# Handbok Vitec Online

# Projekt och bostäder

2020-09-16

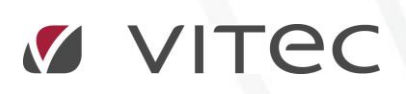

**VITEC Affärsområde Fastighet** • www.vitec.se • infofastighet@vitec.se • Växel 090-15 49 00

**GÖTEBORG**: REDEG 1 C, 426 77 V. FRÖLUNDA • **KALMAR**: BORGMÄSTAREGATAN 5, BOX 751, 391 27 KALMAR, VÄXEL: 0480-43 45 00 • **LINKÖPING**: SNICKAREGATAN 20, BOX 472, 581 05 LINKÖPING • **MALMÖ**: KÄRLEKSGATAN 2 A, 211 45 MALMÖ • **STOCKHOLM:** LINDHAGENSGATAN 116, BOX 30206, 104 25 STHLM, VÄXEL: 08-705 38 00 • **UMEÅ**: TVISTEVÄGEN 47, BOX 7965, 907 19 UMEÅ • **VÄSTERÅS:** VASAGATAN 12, BOX 209, 721 06 VÄSTERÅS • **ÖSTERSUND:** PRÄSTGATAN 51, 831 34 ÖSTERSUND, VÄXEL: 08-705 38 00

# INNEHÅLLSFÖRTECKNING

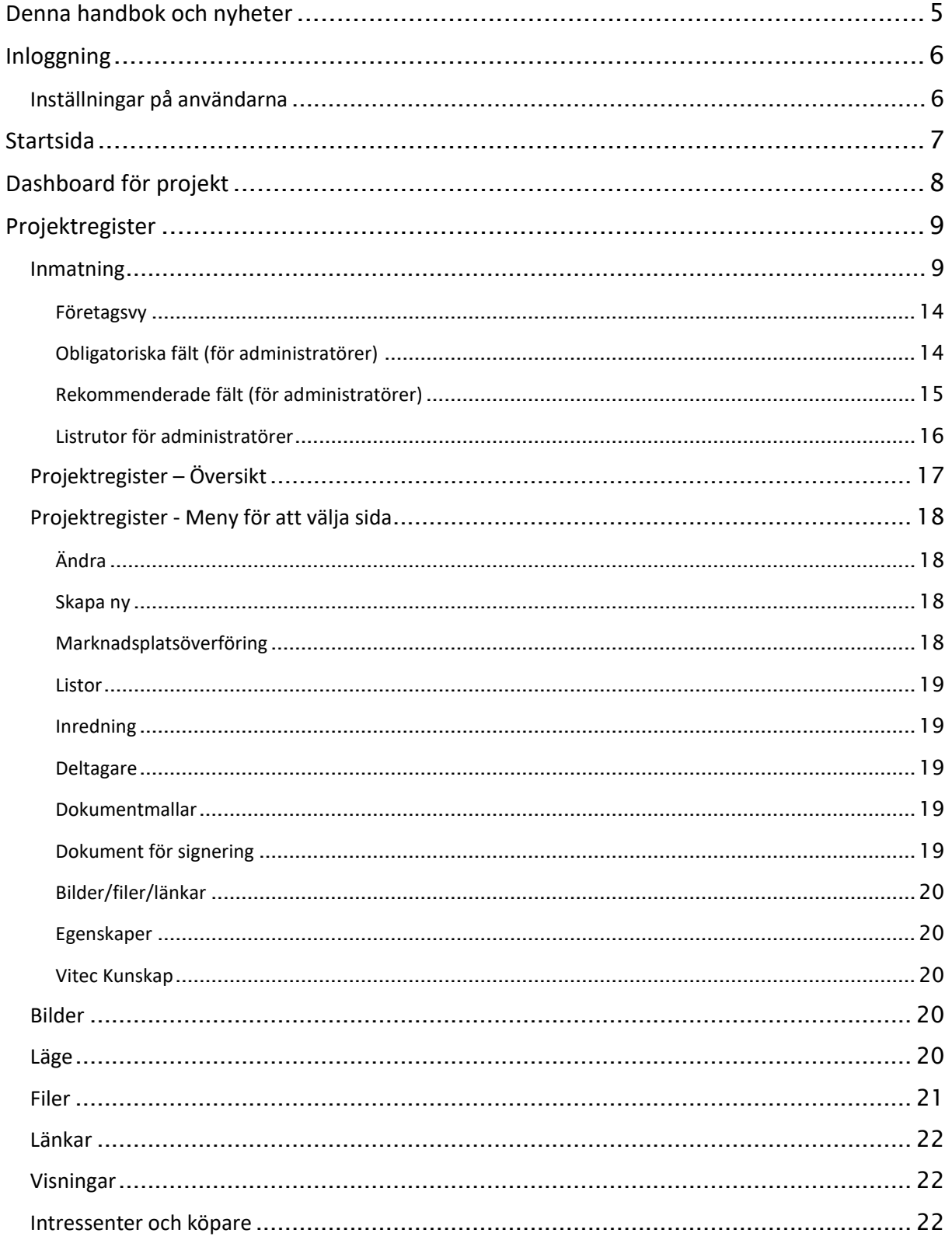

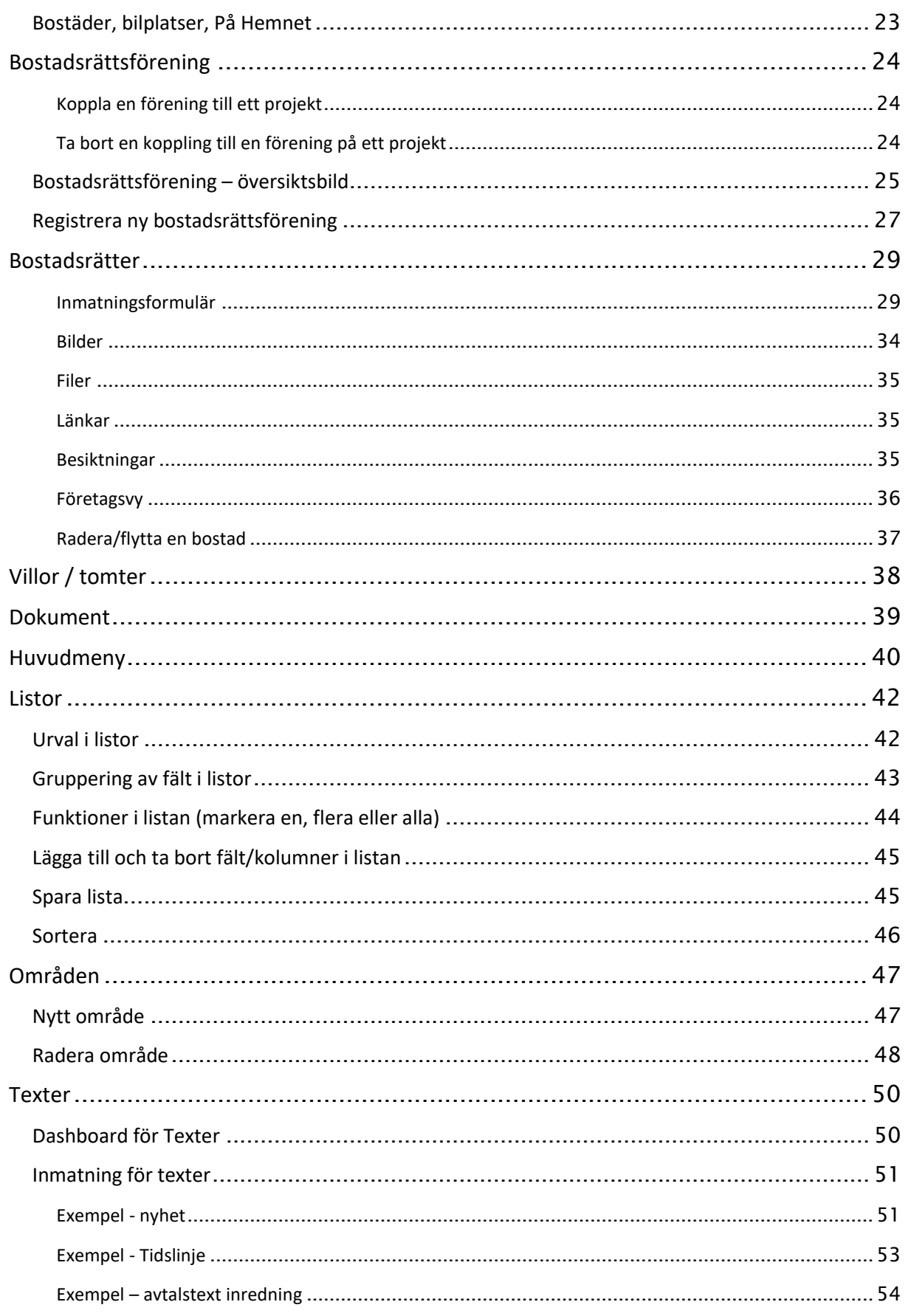

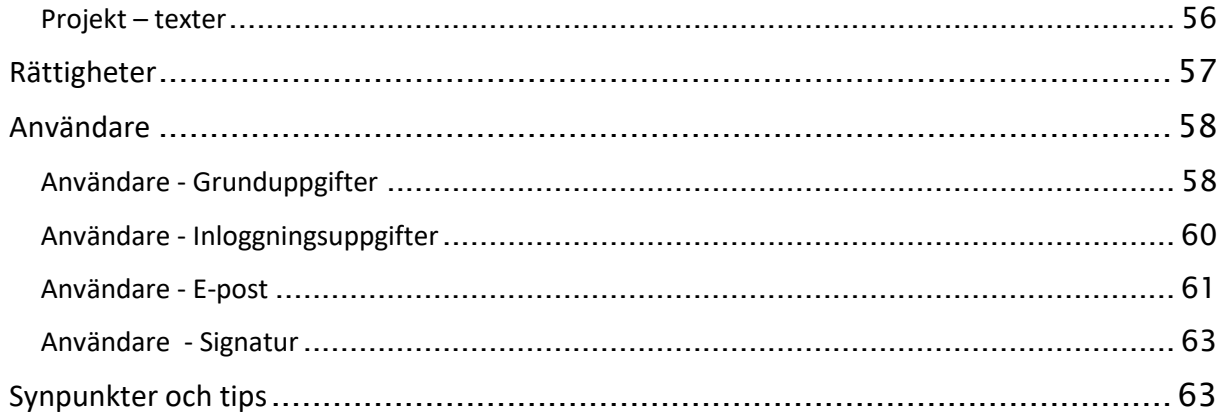

# <span id="page-4-0"></span>Denna handbok och nyheter

Denna handbok beskriver hur du registrerar, ändrar och raderar projekt och bostäder.

För att kunna administrera projekt och bostäder så krävs det behörighet på användaren.

Sälj- och köpprocessen inklusive dokumenthantering beskrivs i separat handbok, **Handbok Vitec Online – Sälj- och köpprocessen**. Den handboken finner du i dashboarden för försäljning eller via menyn Nyheter, se nedan.

Nyheter i de olika versionerna samt samtliga handböcker till Vitec Online finner du under nyheter:

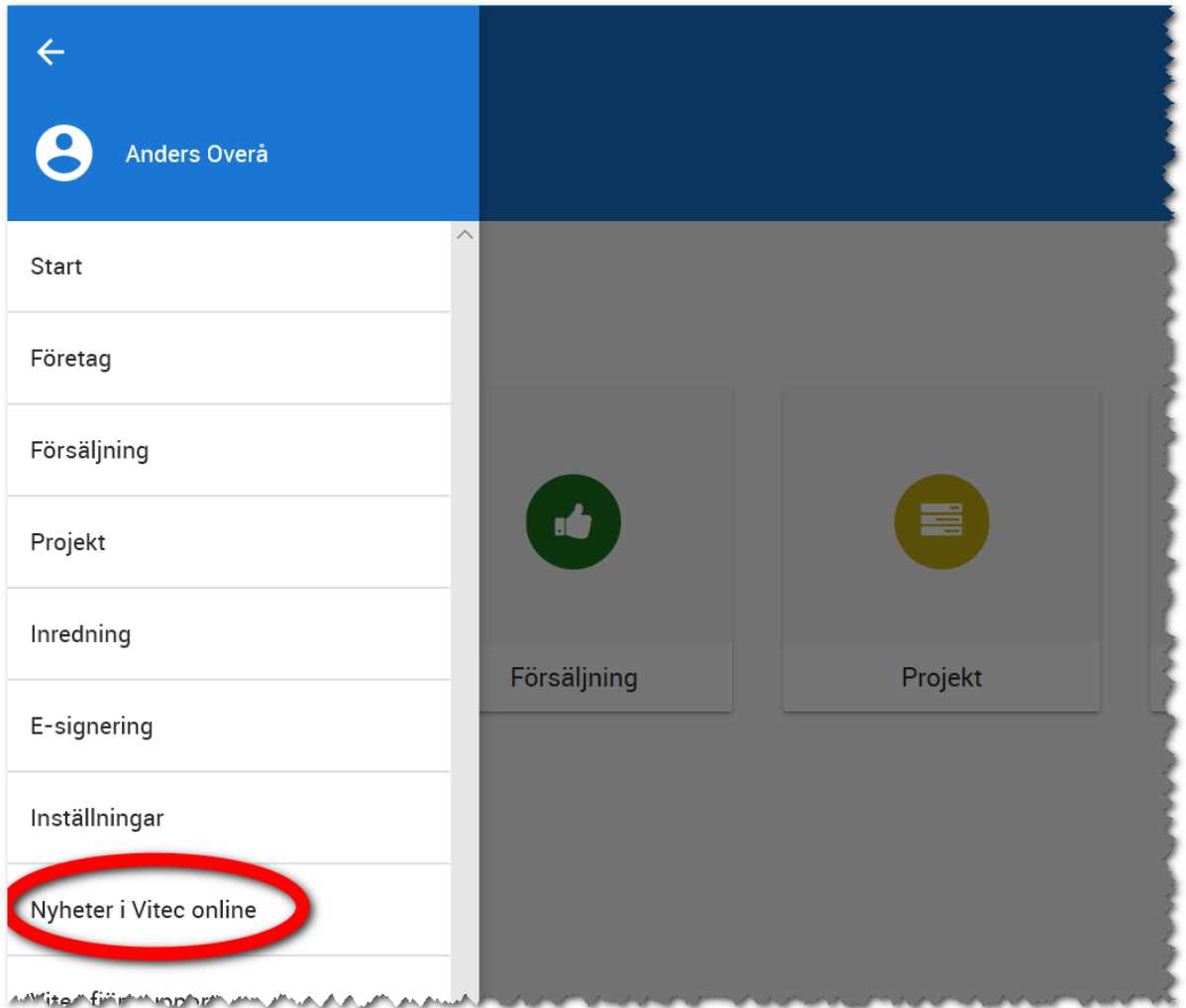

# <span id="page-5-0"></span>Inloggning

Inloggning sker mot adress: [https://www.viteconline.se](https://www.viteconline.se/)

Du behöver ert kundnummer, användarnamn och lösenord för att kunna logga in. Du anger ditt kundnummer följt av ett snedstreck (/) och därefter ditt inloggningsnamn i Säljstöd. Lösenordet är samma som i Säljstöd.

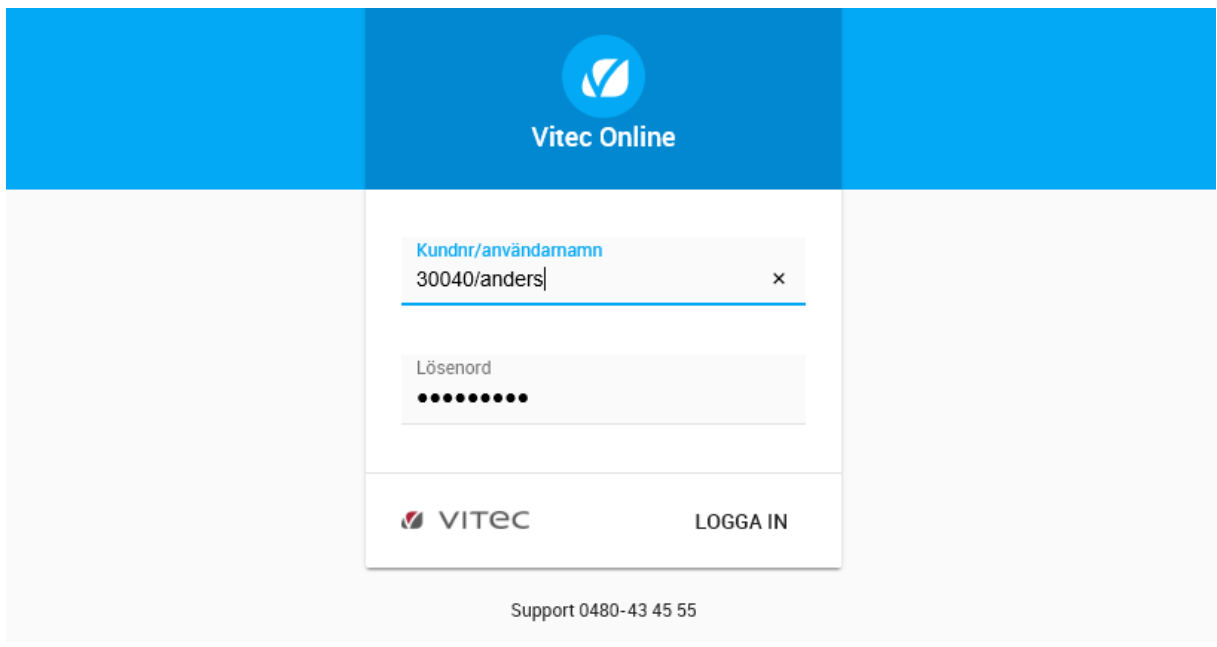

Om du saknar användaruppgifterna vänder du dig till den som håller i ert Säljstöd hos er.

#### <span id="page-5-1"></span>INSTÄLLNINGAR PÅ ANVÄNDARNA

De användare som ska kunna ha rätt att nyregistrera och uppdatera projekt behöver modullicensen "Projektadministration Vitec Online" i Säljstöd:

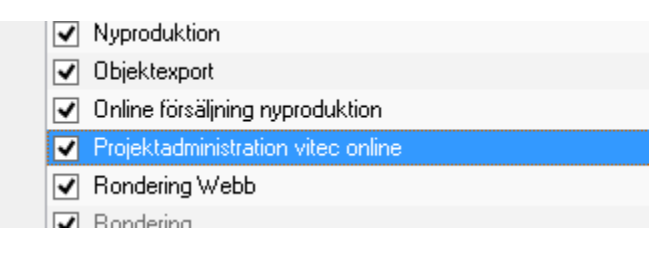

# <span id="page-6-0"></span>Startsida

Efter att du har loggat in kommer du till startsidan. Hur mycket som visas i denna beror på vilken behörighet du har:

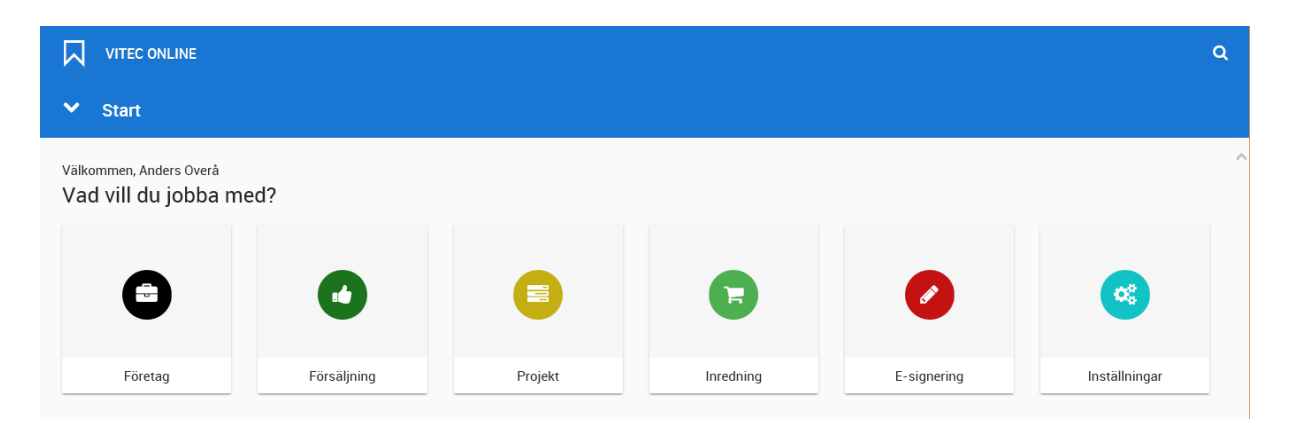

Längst upp till vänster finns det möjlighet att gå till huvudmenyn, nås överallt i programmet. Du klickar på **1988** vitte on Line i denna meny kan du alltid komma tillbaka till dashboarden för projekt genom att i menyn välja alternativet **Projekt**. Läs mer i kapitle[t Dashboard -](#page-7-0) projekt.

Längst upp till höger finns sökknappen som du använder för att söka efter projekt, bostäder och kunder. Du når den med knappen  $\mathbf Q$ . Läs mer i kapitlet [Sök.](#page-40-0)

# <span id="page-7-0"></span>Dashboard för projekt

En dashboard för projekt har lagts in för att kunna nyregistrera, administrera befintliga och visa marknadsplatsöverföringar (vilka marknadsplatser projekt finns på).

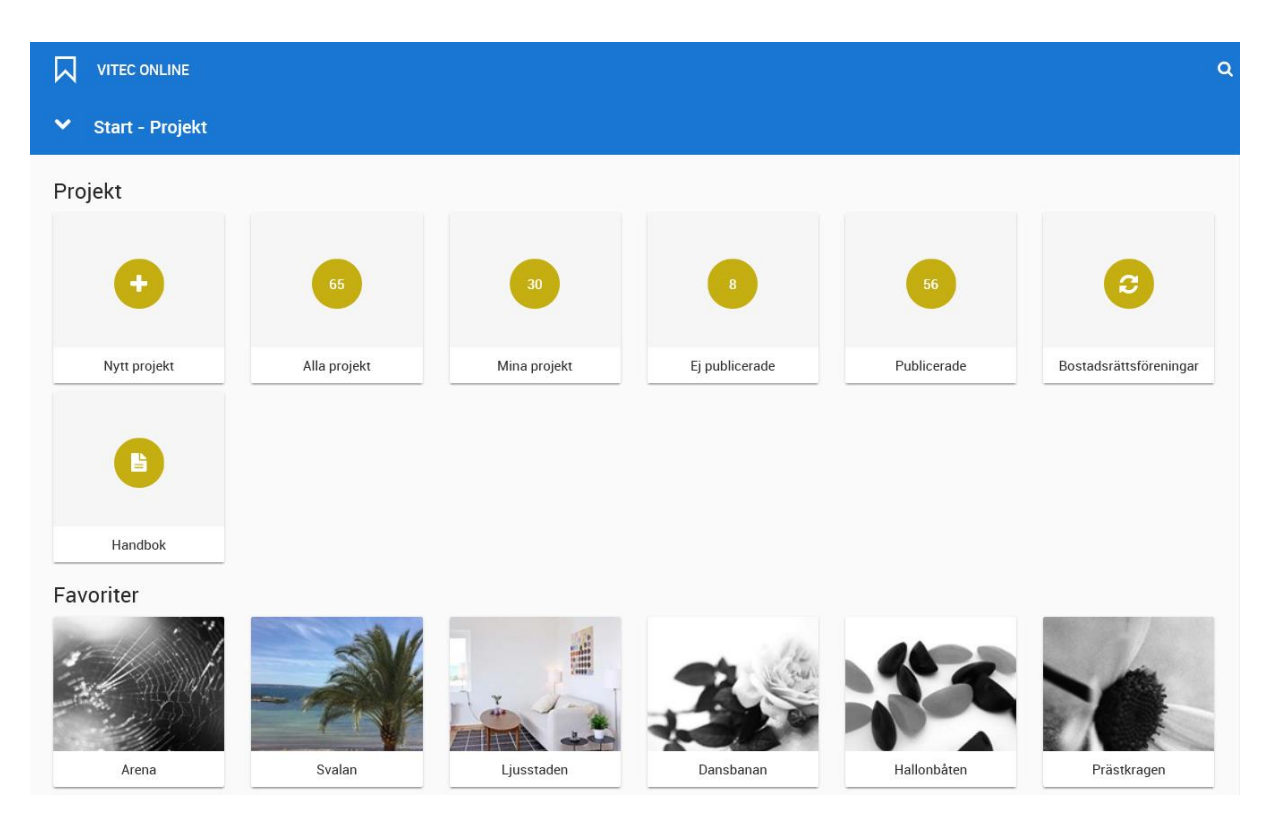

**Nytt projekt** används för att nyregistrera ett projekt. **Alla projekt** är de som du som användare har rätt att se. **Mina projekt** är de som du är projektdeltagare i. **Ej publicerade projekt** är de projekt som inte har förts över till internet. Omvänt visas de som finns på internet under **Publicerade projekt**. Dina föreningar listas under **Bostadsrättsföreningar**. Denna handbok finns åtkomlig via dashboarden.

De projekt som visas på dashboarden är de som du har markerat som favoriter.

# <span id="page-8-0"></span>Projektregister

#### <span id="page-8-1"></span>INMATNING

När du nyregistrerar eller ändrar ett projekt kommer du till inmatningen:

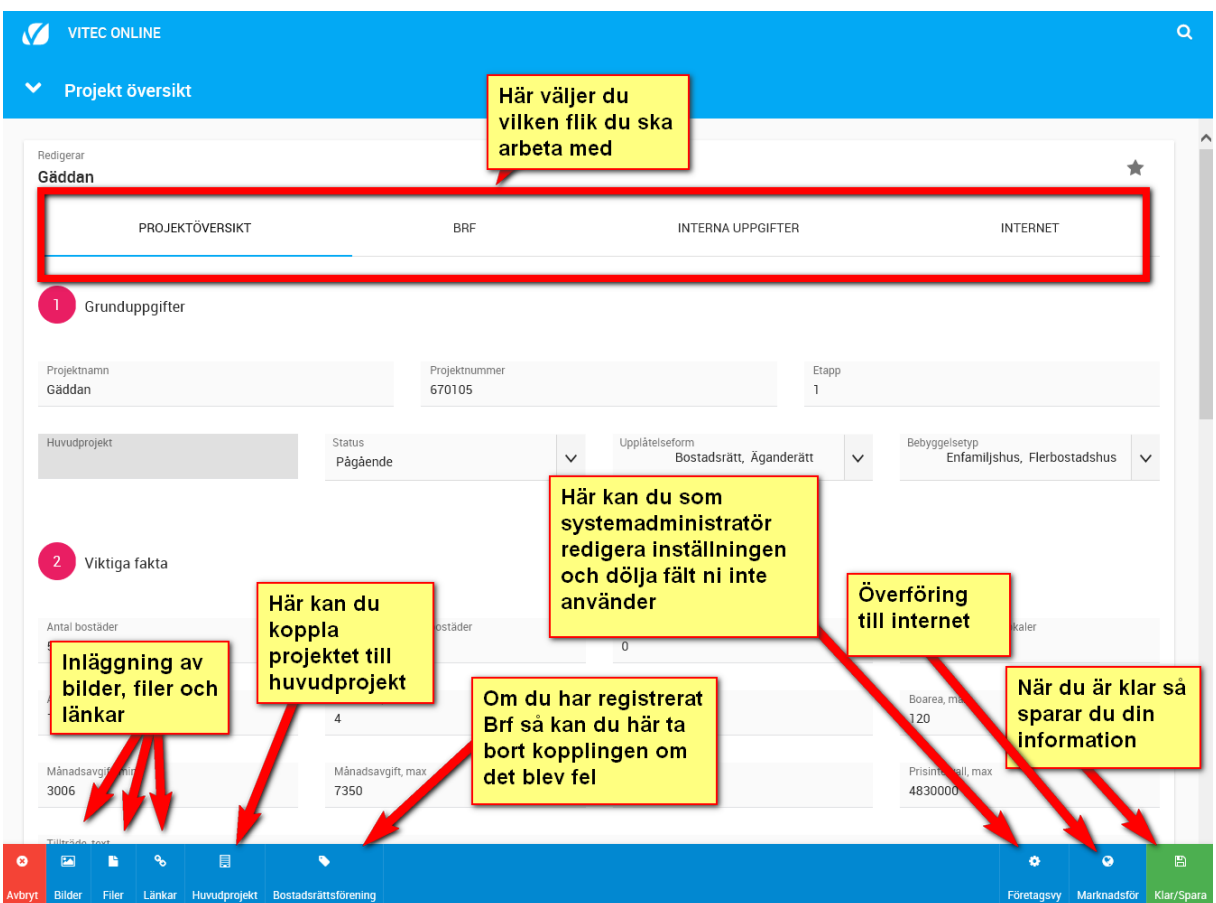

- **Projektöversikt**. Här finns alla grunduppgifter du behöver för att projektet ska marknadsföras på internet.
- **Brf**. Här lägger du in en Brf som är kopplad till projektet
- **Interna uppgifter** används för många datum mm som inte visas publikt t ex produktionsstart mm.
- **Internet**. Här ställer du in inställningar för internet t ex svarsmeddelande i intresseanmälningar mm.

Fliken **Projektöversikt** börjar med grunduppgifter dvs projektets namn, projektnummer, status, upplåtelseform mm. Det är lämpligt att projektnamn, projektnummer och status är obligatoriska fält. Sen kan du med fördel även markera alla andra fält som används på t ex er hemsida som rekommenderade fält. Dessa inställningar kan du läsa med om längre fram:

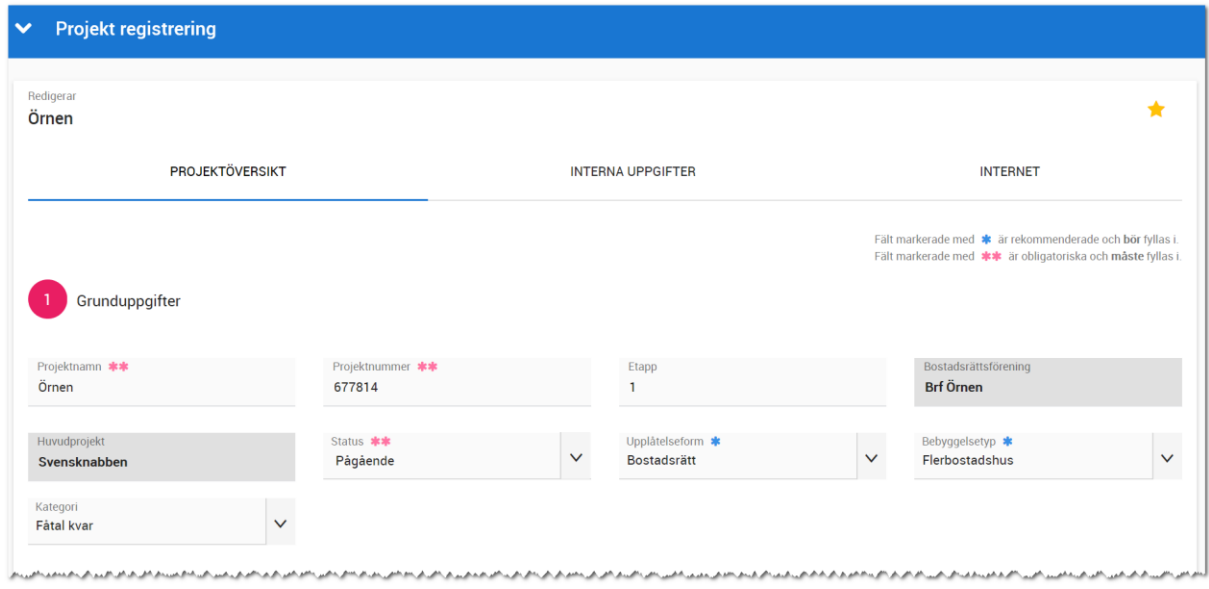

#### Viktiga fakta används oftast på egen hemsida:

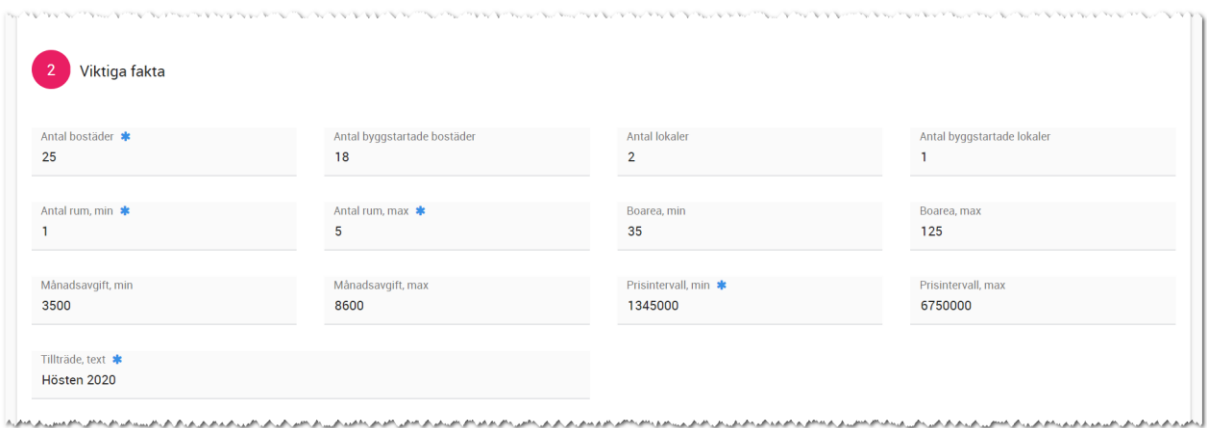

Läge används för att ange var projektet ligger. Adress kan fyllas i och används bl.a. för att göra en koordinatuppslagning (tryck på "Hämta koordinater"). I det fall adressen inte kan hämtas så kan du själv i kartan markera var projektet är beläget. Du kan zooma in och ut i kartan. Markera med ett musklick var projektet är. Uppgiften sparas när du sparar projektet och kartans koordinater skickas till er hemsida och marknadsplatser som t ex Hemnet när du har gjort en marknadsplatsöverföring.

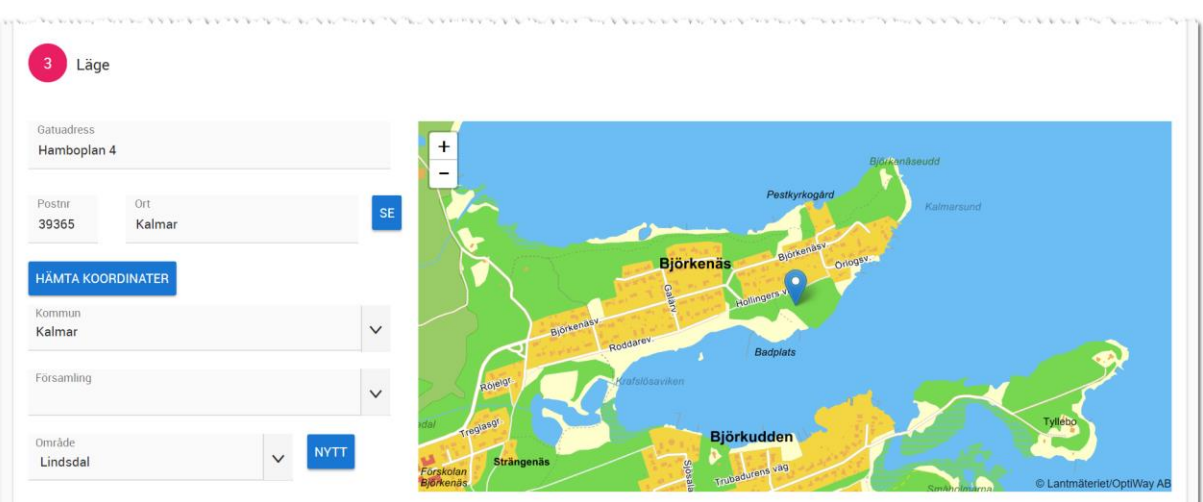

أستريستين مدومومومو المدامو الأمس والمستقلة والمتعاصد المتعاصر المتعاصمة والمستعمل المتعاصر المتعلقة والمتماس المتحد

Säljande beskrivning används för att beskriva projektet:

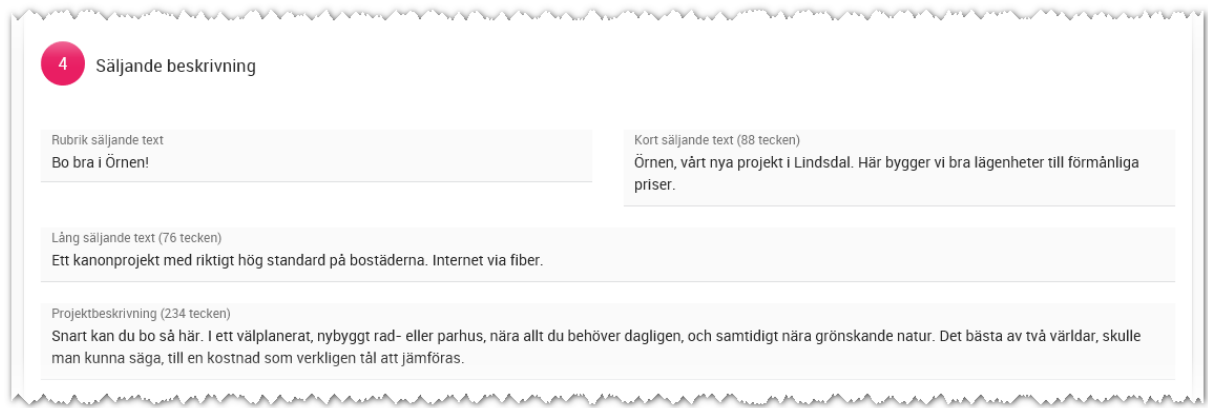

Område, läge, omgivning mm kan fyllas i för att beskriva service mm som finns i närheten:

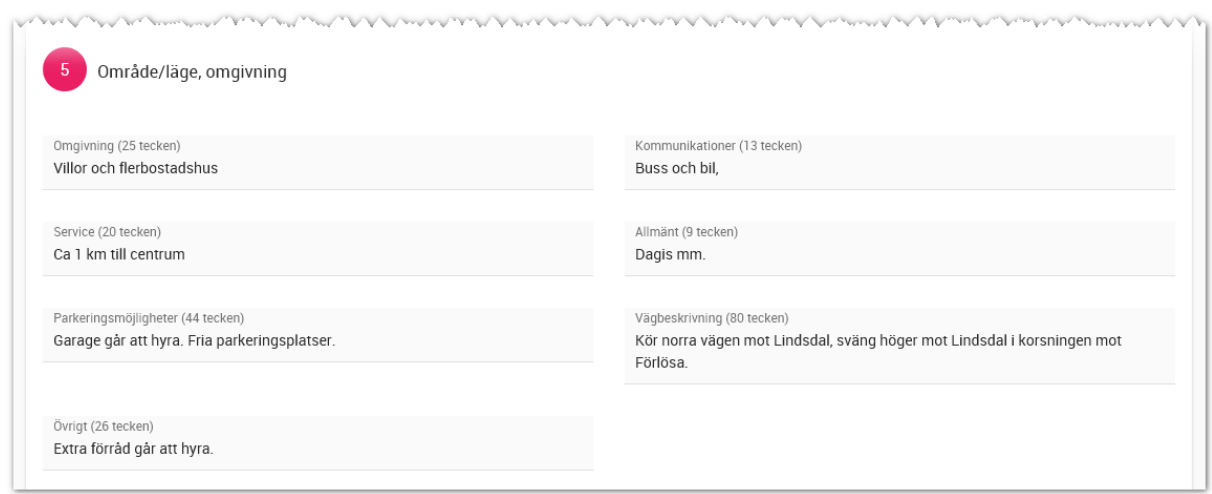

Fliken **Interna uppgifter** används för att ha koll på vad projektet kallas för internt, vad det ev. hette tidigare, fastighetsbeteckning, affärsenhet mm och inte minst de olika datum som behövs. Mäklare/säljare som logga in och ska arbeta med projekten som inte har behörigheten "projektadministration" får i normalfallet inte heller ändra pris på bostäderna. En del vill det och därför finns det en inställning enligt nedan:

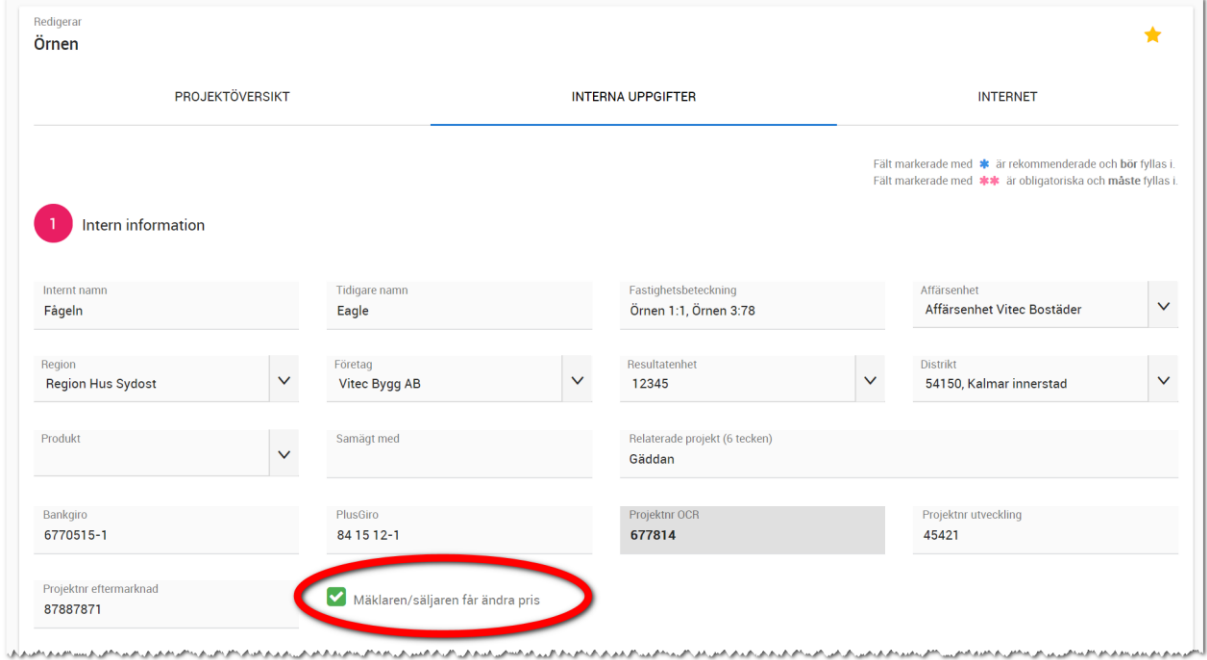

Fliken **Internet** används för att ange uppgifter som behövs specifikt för internet t ex svarsmail mm:

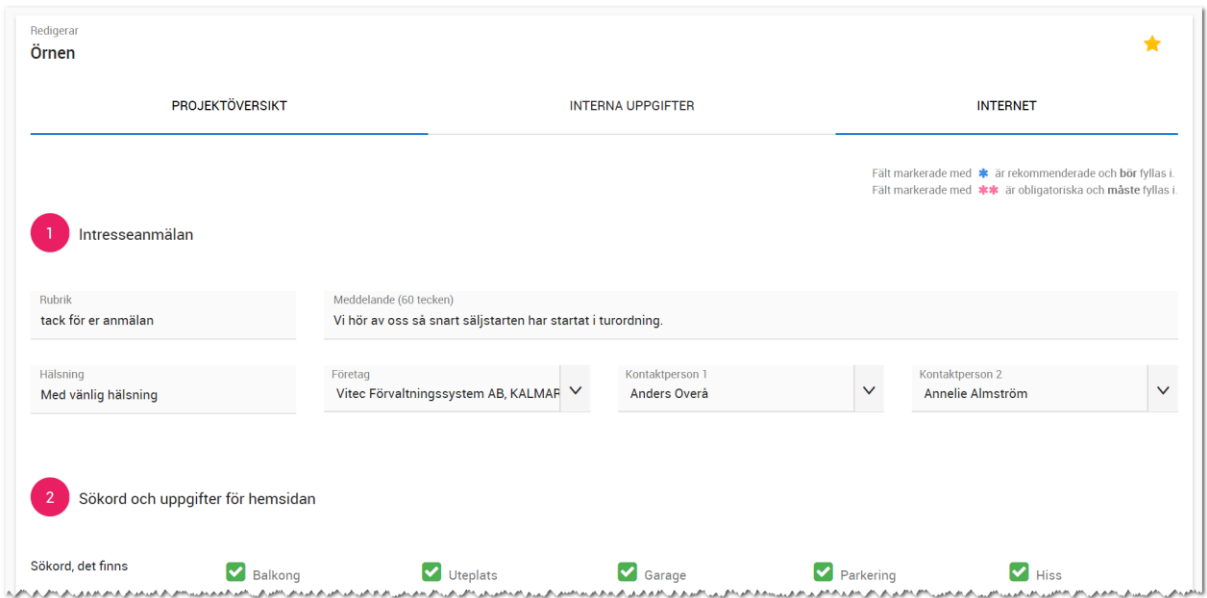

**OBS!** För att intresseanmälan ska fungera så behöver projektet föras över till internet. Projektet måste ha en huvudhandläggare inlagd. Användare behöver ha en e-postadress inlagd.

Sökord och taggar mm är inget som fungerar med automatik på er hemsida utan det måste kodas specifikt av de som gör er hemsida. Däremot finns möjligheten via Vitec Online att fylla i dessa uppgifter så att er leverantör av hemsidan kan utnyttja fälten.

Längst ner på sidan finns kryssen för att detta projekt ska visas i Arena och även om köparna ska kunna göra sina inredningsval i Arena eller ej.

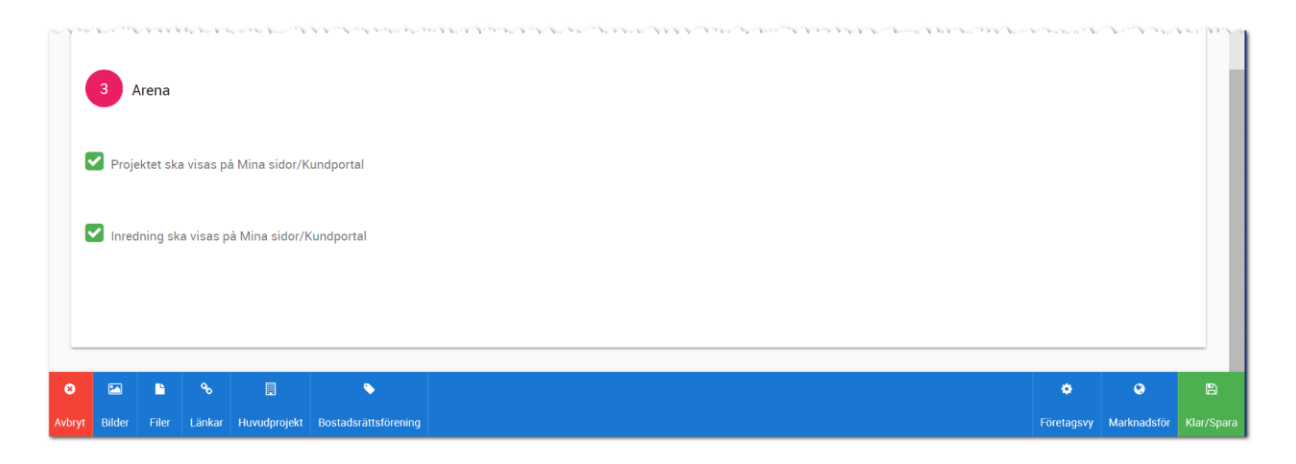

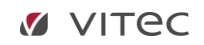

#### <span id="page-13-0"></span>FÖRETAGSVY

Inmatningsformulär i Vitec Online kan redigeras så till vida att fält kan stängas av för inmatning. Detta gör du genom att välja **Redigera företagsvy**:

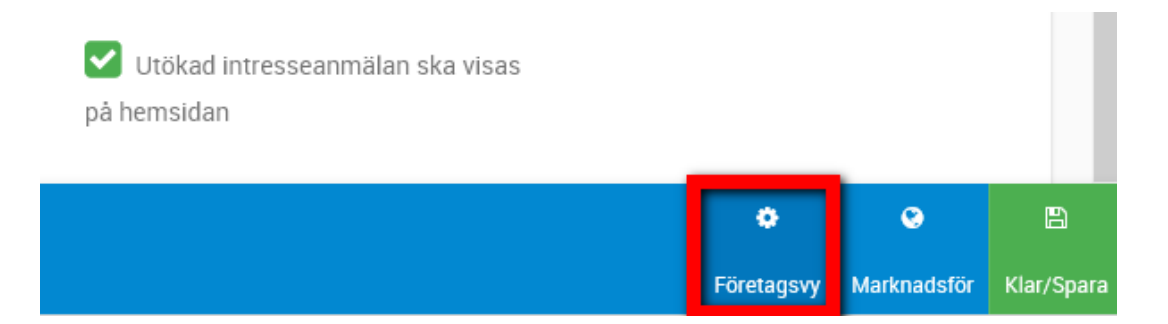

#### <span id="page-13-1"></span>OBLIGATORISKA FÄLT (FÖR ADMINISTRATÖRER)

Det finns nu möjlighet att välja vilka fält som ska vara obligatoriska för att kunna spara. Tänk på att inte sätta för många så att det blir ett hinder i användarens vardag. Obligatoriskt fält = måste vara ifyllt för att kunna spara.

Behörigheten är satt till administratör för att få välja vad som ska vara obligatoriskt att fylla i. Du når möjligheten på inmatningskort under Redigera företagsvy:

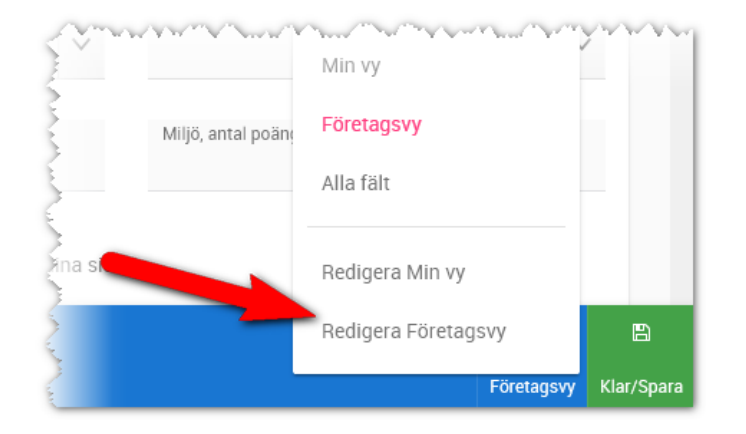

Obligatoriska fält kan sättas på de flesta fälttyper, men inte:

- Listrutor i vilka det finns flerval (fler än ett val kan väljas)
- Eventuella beräknings-/visningsfält (utgråade)
- **Kryssrutor**

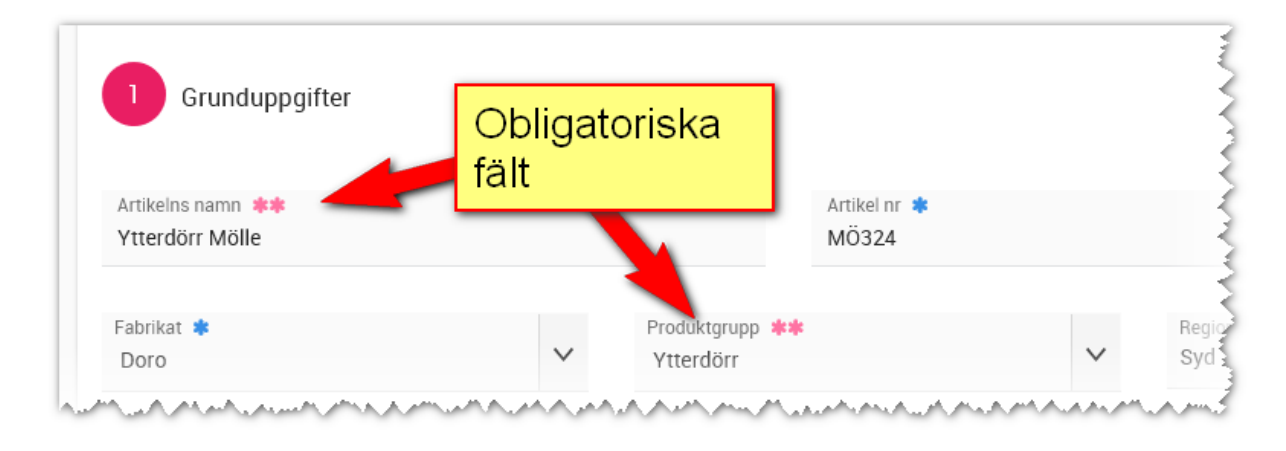

Fält som är obligatoriska visas med \*\*. Exempel:

#### <span id="page-14-0"></span>REKOMMENDERADE FÄLT (FÖR ADMINISTRATÖRER)

Det finns nu möjlighet att välja vilka fält som ska vara rekommenderade (bör fyllas i). Det är inget krav att fälten ska vara ifyllda för att kunna spara. Ni kan använda dessa markeringar i flera syften. Ett är att markera vilka fält som visas på beskrivningen på internet, ett annat är att fyll i detta för att vi måste ha den här informationen för att…

Behörigheten är satt till administratör för att få välja vilka rekommenderade fält som ska vara markerade att fyllas i. Du når möjligheten på inmatningskort under Redigera företagsvy:

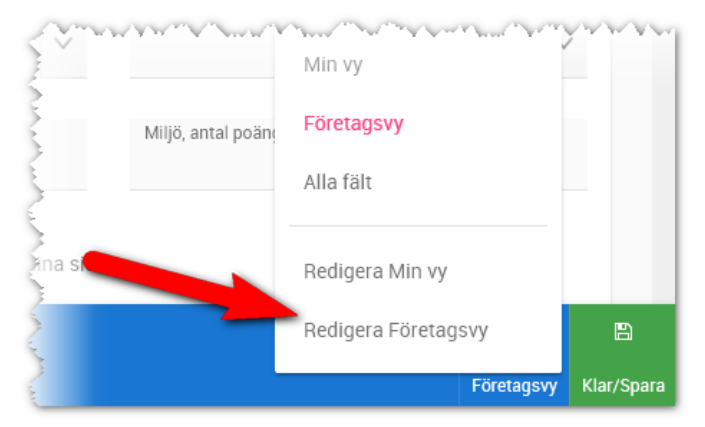

Rekommenderade fält kan sättas på de flesta fälttyper, men inte:

Kryssrutor

A/MA Grunduppgifte **KANA** Rekommenderade fält Artikelns namn \*\* Artikel nr \* Ytterdörr Mölle MÖ324 Fabrikat \* Produktgrupp \*\* Rec **Syc** Doro Ytterdörr **A** 

Fält som är rekommenderade visas med \*. Exempel:

#### <span id="page-15-0"></span>LISTRUTOR FÖR ADMINISTRATÖRER

Det finns nu möjlighet att lägga till och ta bort val från listrutor utan att behöva gå via Capifast CRM/Säljstöd Nyproduktion.

Behörigheten är satt till administratör för att få välja vilka val som ska finnas. Du når möjligheten på inmatningskort under Redigera företagsvy. Skriv in ditt nya värde och välj **Lägg till**. Omvänt så väljer du i listan **Val att ta bort** det värde som ska tas bort följt av knappen **Ta bort**:

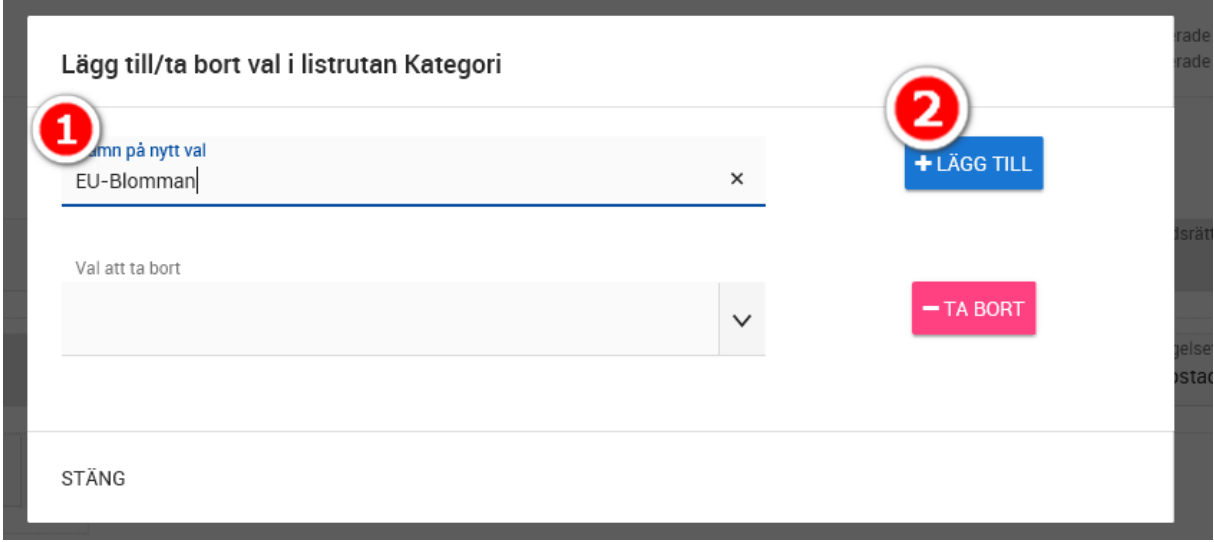

#### <span id="page-16-0"></span>PROJEKTREGISTER – ÖVERSIKT

Utifrån projektets översiktsbild kommer du till inmatningen genom att klicka på rubriken eller **Ändra**:

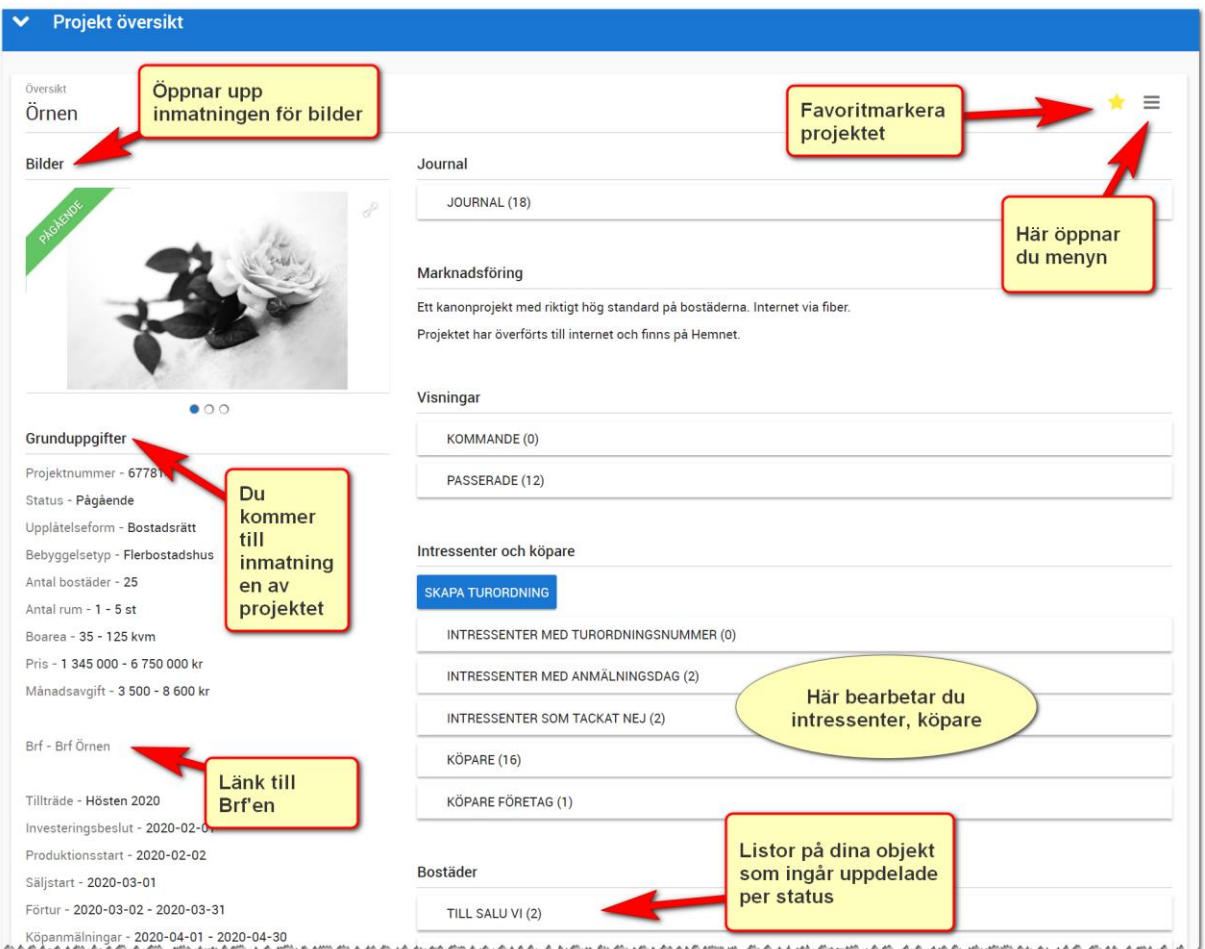

Översikten ska ge dig möjlighet att hoppa till den del som du ska arbeta med. Längre ner på sidan ser du t ex vilka bostäder som finns på Hemnet:

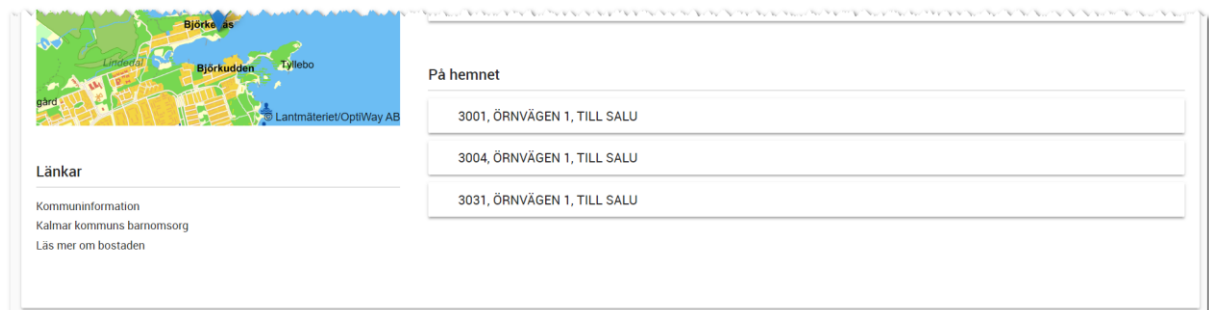

#### <span id="page-17-0"></span>PROJEKTREGISTER - MENY FÖR ATT VÄLJA SIDA

Längst upp till höger så har du menyn som idag innehåller:

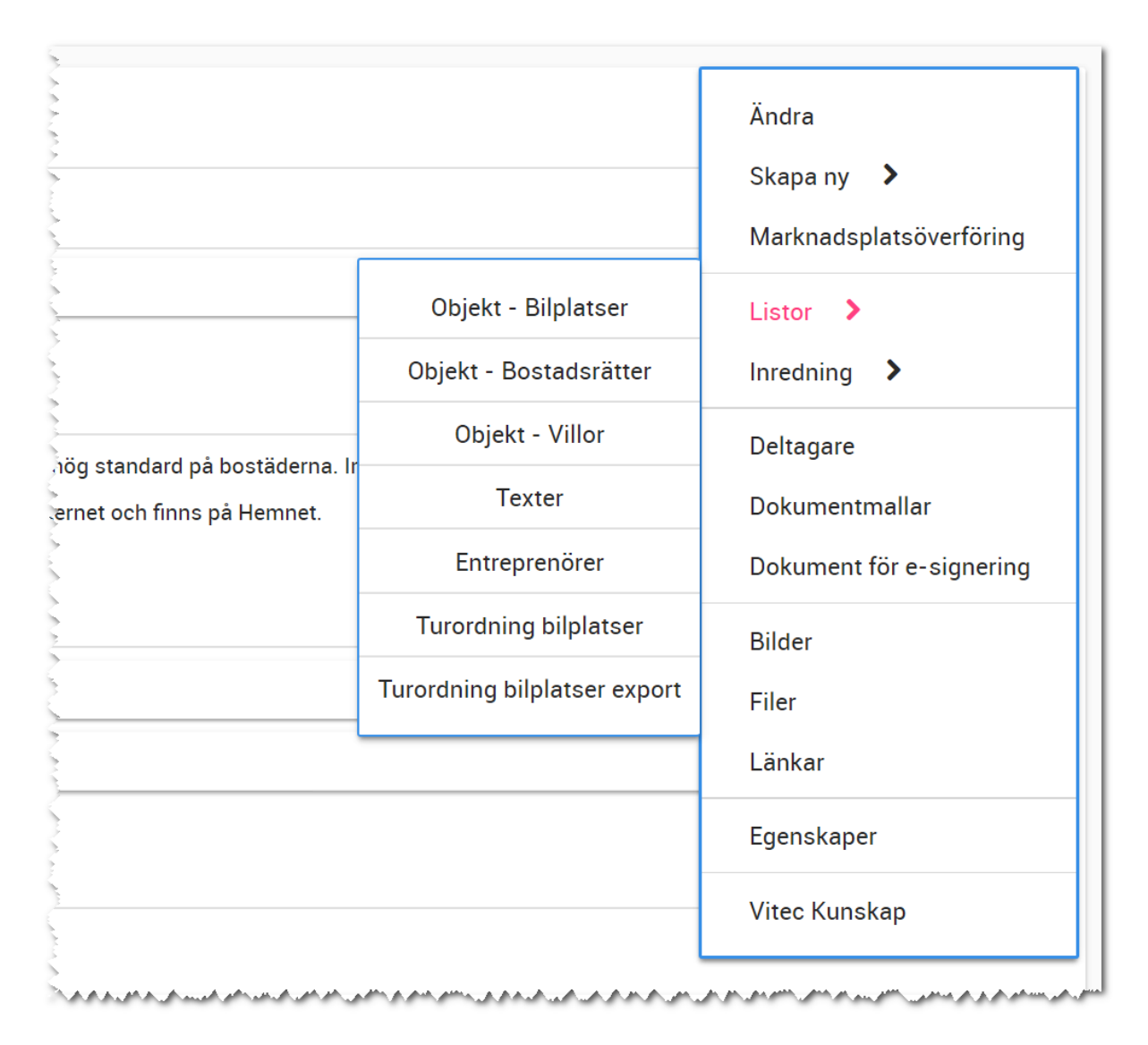

#### <span id="page-17-1"></span>ÄNDRA

Du kommer in i inmatningsformuläret.

#### <span id="page-17-2"></span>SKAPA NY

En undermeny dyker upp så att du kan välja mellan att skapa ny intressent, bostadslägenhet, villa, tomt, bilplats eller planlösning (inredning).

#### <span id="page-17-3"></span>MARKNADSPLATSÖVERFÖRING

Med detta val så kommer du kunna välja var projektet ska synas och även föras över till internet.

#### <span id="page-18-0"></span>LISTOR

Här kommer du åt fler listor än de som visas på översiktsbilden. Exempelvis "Objekt – Bostadsrätter" vilket visas en lista över alla bostadsrätter i projektet oavsett status. Här finns också särskilda turordningslistor avseende bilplatser.

#### <span id="page-18-1"></span>INREDNING

Här finner du listor på planlösningar, rum och artiklar som är knutna till projektet.

#### <span id="page-18-2"></span>DELTAGARE

Här får du fram en lista över de som är deltagare i projektet. Inläggning av deltagare görs via Säljstöd. I listan får du fram deras kontaktuppgifter och vilken roll de har samt möjlighet att skicka e-post eller SMS till deltagaren.

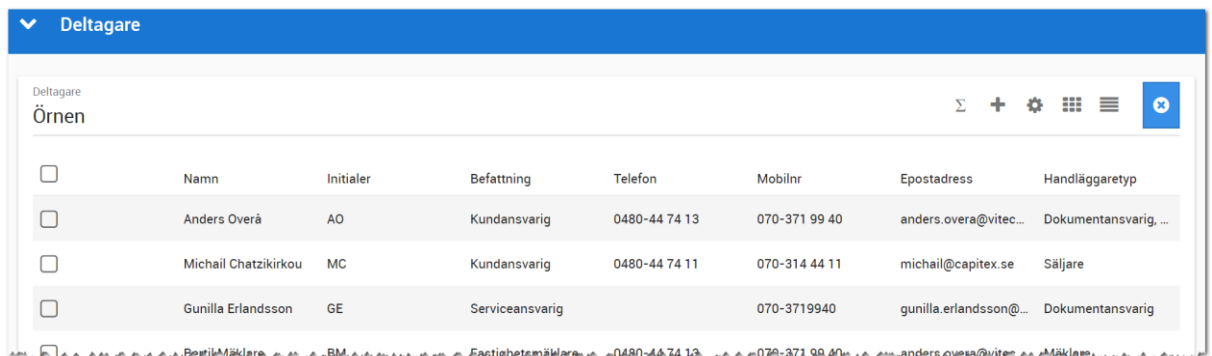

**Rättigheterna** i Vitec Online styrs av denna lista. Om man är med i projektet oavsett roll så kommer detta projekt att bli "mitt". Detta innebär att när en mäklare loggar in så kommer mäklaren endast att se de projekt mäklaren är deltagare i. Listorna i dashboarden på Försäljning och Projekt som heter Mina projekt använder deltagarlistan enligt ovan.

Ni bör ha minst en som är **dokumentansvarig** i varje projekt. Det är den som är dokumentansvarig som hämtar vilka dokument som ska vara tillgängliga och kan även modifiera dokumenten som används i detta projekt.

#### <span id="page-18-3"></span>DOKUMENTMALLAR

Under dokumentmallar finns de dokument som är dokumentanpassade. Du som är dokumentansvarig i projektet kan lägga till dokument och anpassa de som används i projektet.

#### <span id="page-18-4"></span>DOKUMENT FÖR SIGNERING

Här visas de dokument som ligger ute för e-signering, förfallna och signerade mm i projektet.

#### <span id="page-19-0"></span>BILDER/FILER/LÄNKAR

Du kommer till inmatningen för bilder, filer och länkar.

#### <span id="page-19-1"></span>EGENSKAPER

Ibland kan det behövas ett GUID på ett projekt dvs ID-numret på projektet som skapas av systemet. Det kan vara någon webbyrå som behöver detta. Under Egenskaper kan du få fram det samt när projektet fysiskt registrerades första gången, vilket internt företag det tillhör m.m.

#### <span id="page-19-2"></span>VITEC KUNSKAP

Här får du en direktlänk till Vitec Kunskap för att se instruktionsfilmer m.m.

#### <span id="page-19-3"></span>BILDER

Här ser du projektets huvudbild. Du kan bläddra mellan bilderna genom att dra bilden till vänster eller använda pekskärm/läsplatta.

#### **Bilder**

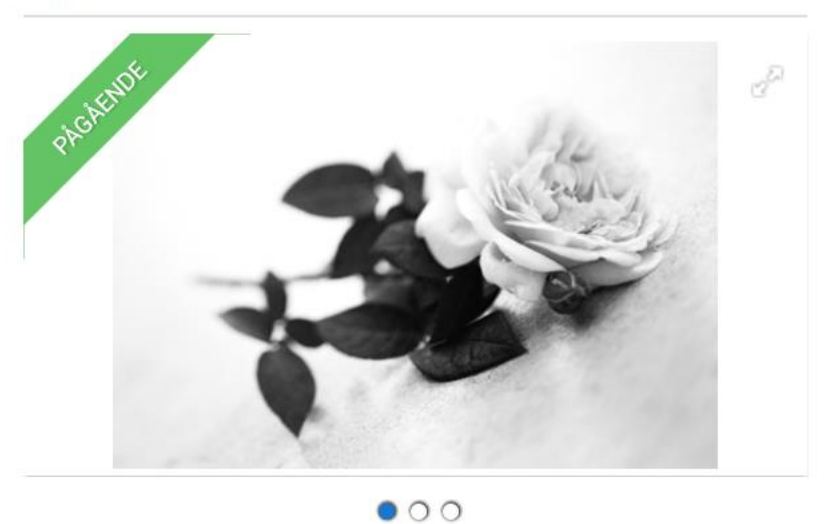

Det går även att lägga till bilder med hjälp av att välja Bilder i menyn eller klicka på rubriken Bilder

#### <span id="page-19-4"></span>LÄGE

enligt ovan.

Med hjälp av de koordinater som är angivna så visas karta var projektet är beläget.

#### <span id="page-20-0"></span>FILER

#### I menyn kan du välja filer för att se de PDF-filer som är inlagda på projektet.

När en fil läggs till på en bostad eller i bostadens journal är det förinställt att filen inte ska föras över till internet. Detta för att undvika att olämpliga dokument läggs ut på internet av misstag.

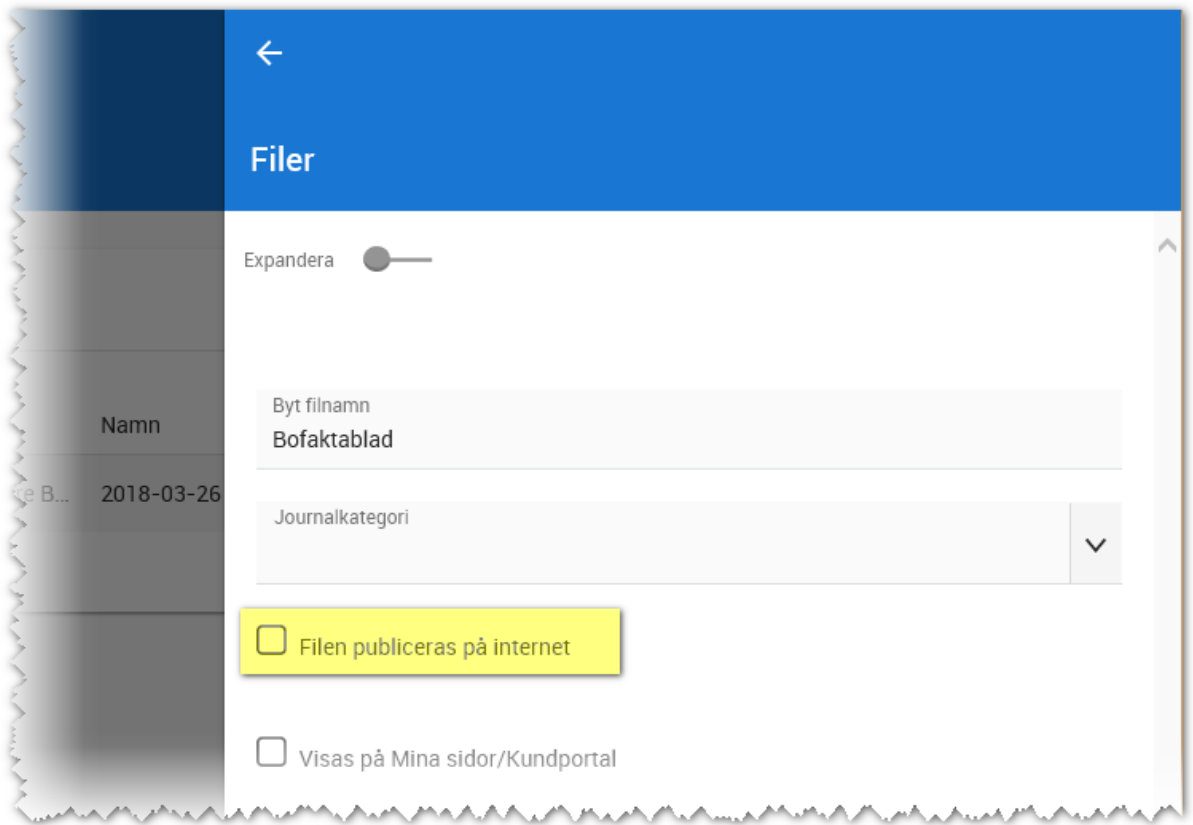

När du kryssar för att en fil ska föras över till internet så får du en säkerhetsfråga:

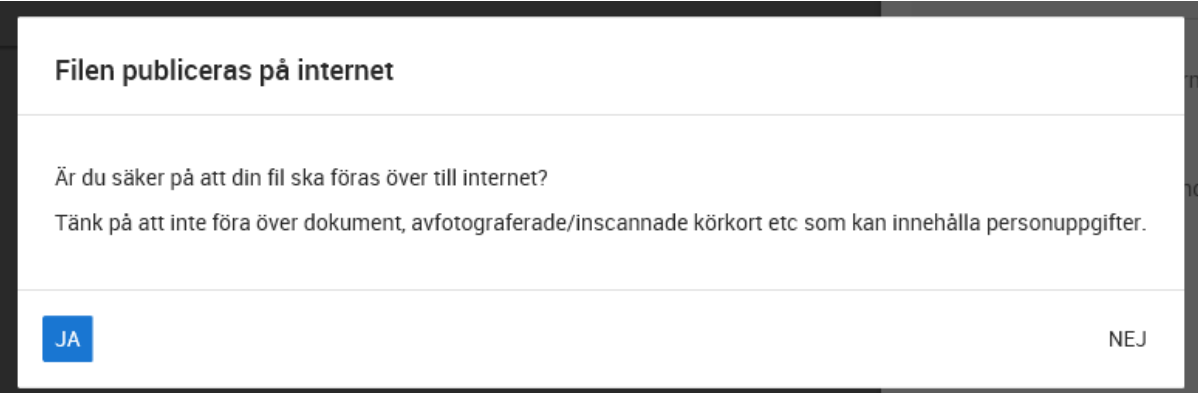

#### <span id="page-21-0"></span>LÄNKAR

Under länkar så syns de länkar som är inlagda på projektet. Det går även att lägga till länkar via menyn.

#### Länkar

Kommuninformation Kalmar kommuns barnomsorg Läs mer om bostaden

Länkar kan kategoriseras. För att göra det krävs administratörsrättigheter.

För att lägga till val så öppnar du upp länkar så att högervyn visas:

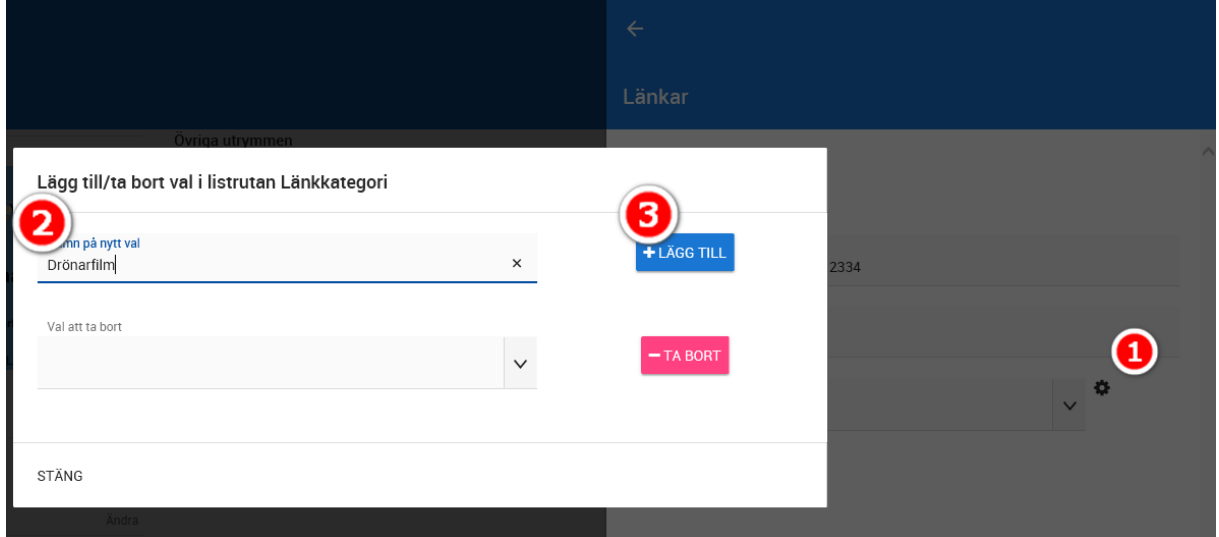

I bilden ovan klickar du först på kugghjulet till höger om fältet Kategori. Du får upp en dialog och där väljer du att skriva in ditt nya val t ex "Drönarfilm". Valet läggs till genom att trycka på knappen **Lägg till**. Om du ska ta bort ett val så är skillnaden att du väljer det val du ska ta bort i dialogen ovan under "Val att ta bort". Valet tas bort med knappen **Ta bort**. Du måste vara administratör för att kunna göra detta.

#### <span id="page-21-1"></span>VISNINGAR

Du ser vilka visningar som finns på projektet genom att välja Kommande eller passerade visningar. Hantering av visningar ligger på säljrollen. Se separat handbok för Försäljning.

#### <span id="page-21-2"></span>INTRESSENTER OCH KÖPARE

Hantering av intressenter och köpare görs med rollen försäljning. Se separat handbok för Försäljning.

#### <span id="page-22-0"></span>BOSTÄDER, BILPLATSER, PÅ HEMNET

Under bostäder så visas de bostäder som finns upplagda i projektet uppdelat per status för att snabbt kunna hoppa till bostäder till salu osv. Därefter visas de bilplatser ni har lagt in på projektet.

Längst ner så ser ni vilka bostäder som finns på Hemnet. Syftet med det är att kunna hålla koll så att man utnyttjar Hemnet maximalt. De flesta får ha 5 st bostäder på Hemnet i Hemnets träfflista (även kallat Framhävda objekt). Om det visas fler än 5 st i bilden nedan så bör man ta bort överskjutande del och likaså om det visar färre så kan man lägga till fler om det finns. Är alla bostäderna på Hemnet sålda så kommer inga bostäder visas så då är det lämpligt att ta bort dessa och lägga ut några som är till salu i stället.

#### **Bostäder**

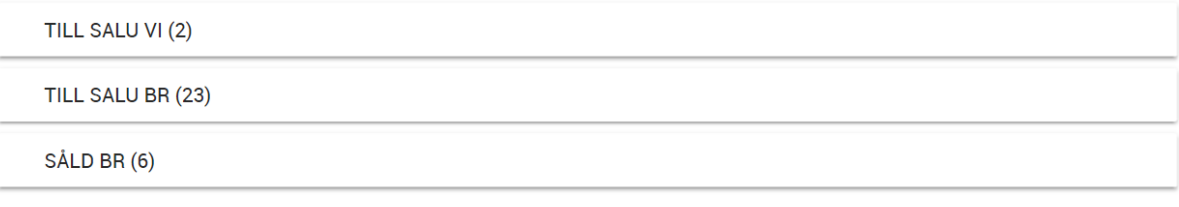

#### **Bilplatser**

**HYRESLEDIG BI (25)** 

#### På hemnet

3001, ÖRNVÄGEN 1, TILL SALU

3004, ÖRNVÄGEN 1, TILL SALU

3031, ÖRNVÄGEN 1, TILL SALU

# <span id="page-23-0"></span>Bostadsrättsförening

Du nyregistrerar en bostad genom att gå in på projektet och trycka på (+). Därefter får du fram menyn i vilken du väljer vilken bostadstyp som ska registreras:

#### <span id="page-23-1"></span>KOPPLA EN FÖRENING TILL ETT PROJEKT

När du har registrerat ett projekt och ska koppla detta till en förening så går du in på inmatningsformuläret på ditt projekt och klickar på knappen Bostadsrättsförening längst ner. Du kommer få en sökruta:

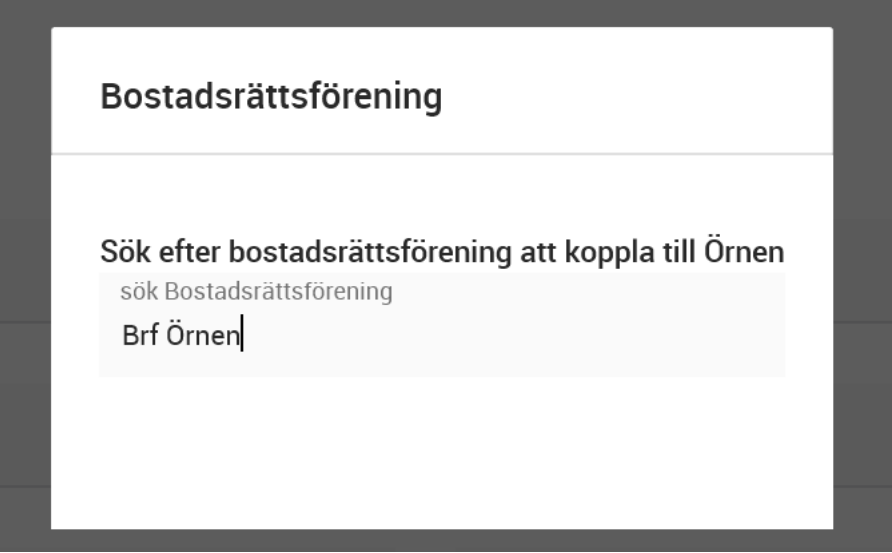

Du startar sökningen och du kommer kunna välja "Ny bostadsrättsförening" i det fall den inte redan finns alternativt välja föreningen som redan är inlagd.

## <span id="page-23-2"></span>TA BORT EN KOPPLING TILL EN FÖRENING PÅ ETT PROJEKT

Om du har kopplat en förening till ett projekt och du ska ta bort den så går du in på inmatningsformuläret på ditt projekt och klickar på knappen Bostadsrättsförening längst ner. Du kommer få en kontrollfråga:

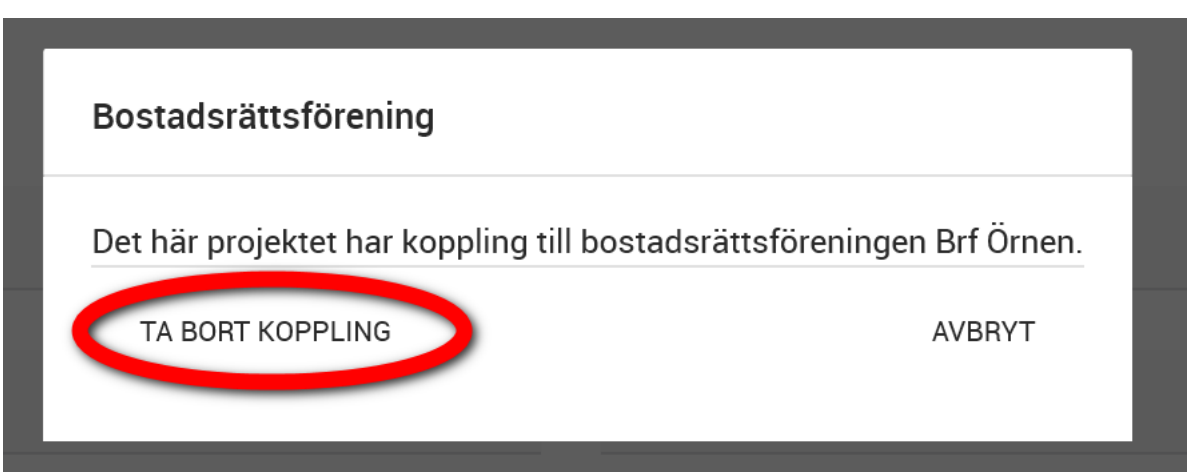

#### <span id="page-24-0"></span>BOSTADSRÄTTSFÖRENING – ÖVERSIKTSBILD

Om du har kopplat en förening till ditt projekt så kommer namnet visas i projektets översiktsbild och namnet är klickbart så du kommer från projektet till din förening.

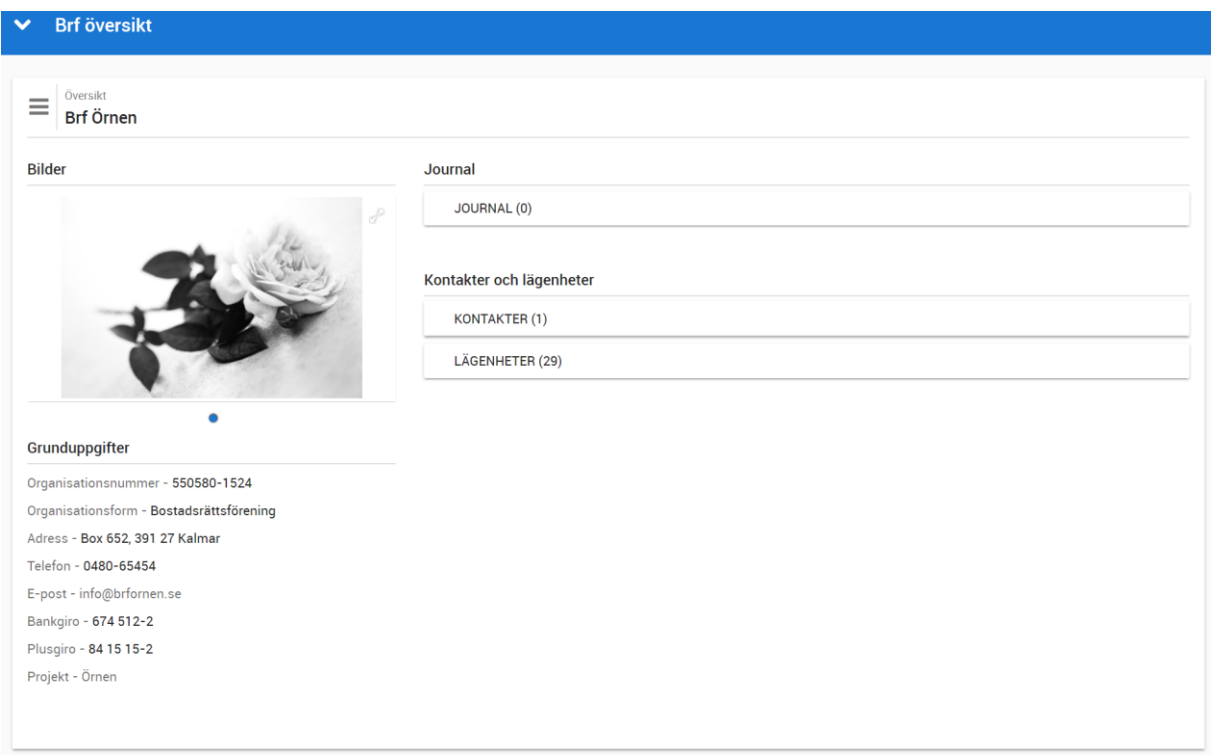

Du kan klicka på "Bilder" för att lägga till bild på Brf 'en.

Under grunduppgifter ser du de viktigaste uppgifterna om föreningen.

I journalen kan du lagra filer, händelser och noteringar.

**VITEC** 

På den högra delen så ser du vilka kontaktpersoner som finns:

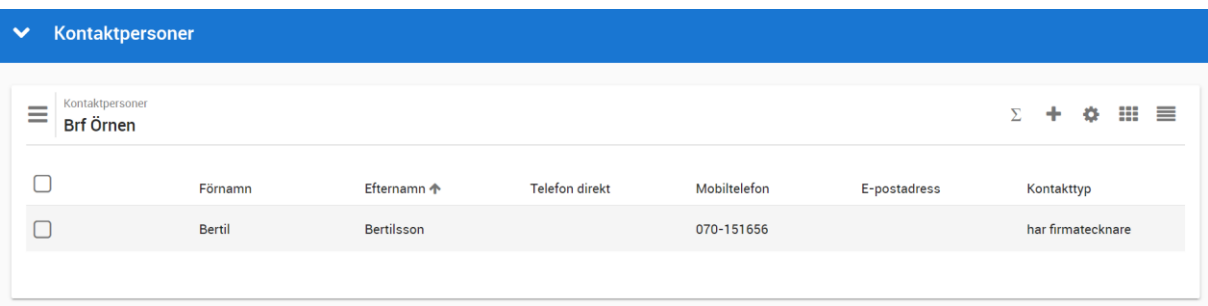

I listan ovan kan du välja att lägga till kontaktperson med  $\blacksquare$ . Inmatningen visas till höger. Du kan även markera en befintlig kontaktperson och där välja "Handläggare" längst ner så kommer du till samma inmatning:

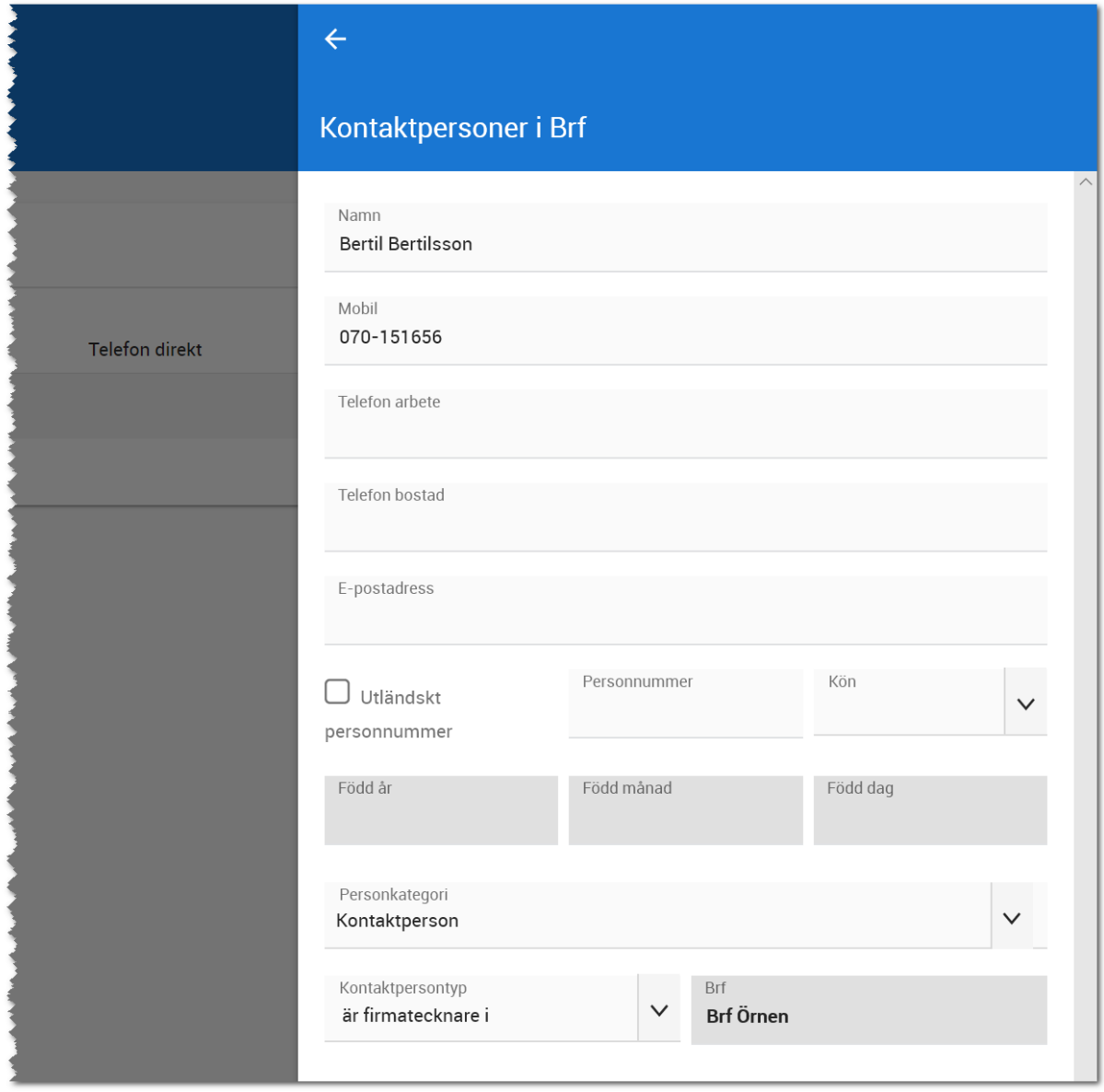

I bilden ovan kan du hantera de vanliga uppgifterna som namn, telefonnummer och e-post. Om du ska skriva ut dokument med e-signering så kan du lägga in personens personnummer här för att det ska hämtas till dokumentet. I annat fall kan du fylla i det när dokumentet ska skrivas. Ange även om personen är t ex firmatecknare eller dylikt så du har den informationen senare.

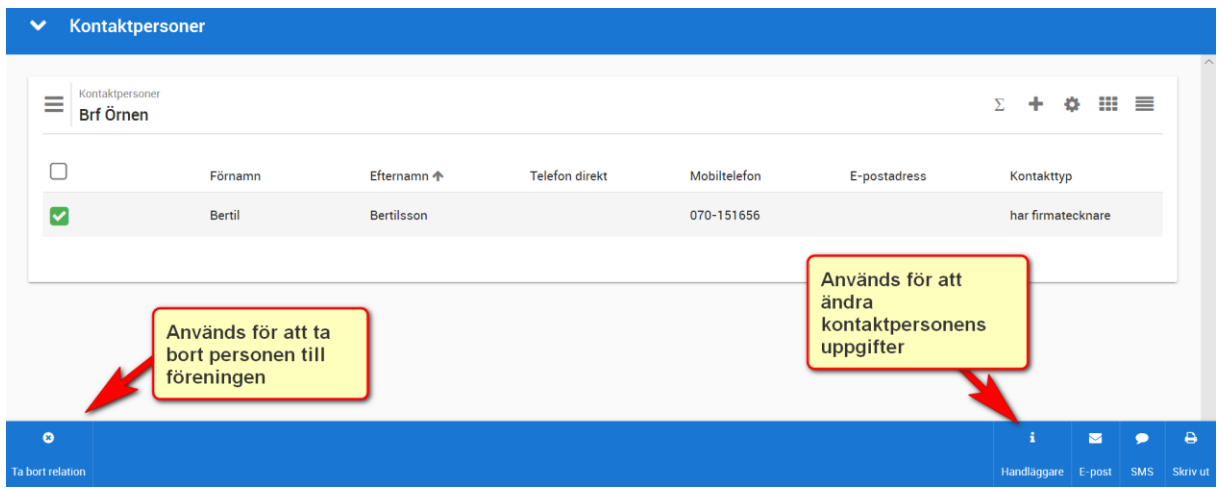

Om du ändrar en förenings uppgifter sp kommer du till inmatningen (samma som vid nyregistrering)

#### <span id="page-26-0"></span>REGISTRERA NY BOSTADSRÄTTSFÖRENING

Du kan registrera en ny bostadsrättsförening i samband med att du registrerar ett projekt (via knappen Bostadsrättsförening).

Du börjar med att söka och får du ingen träff så väljer du "Ny bostadsrättsförening" enligt nedan:

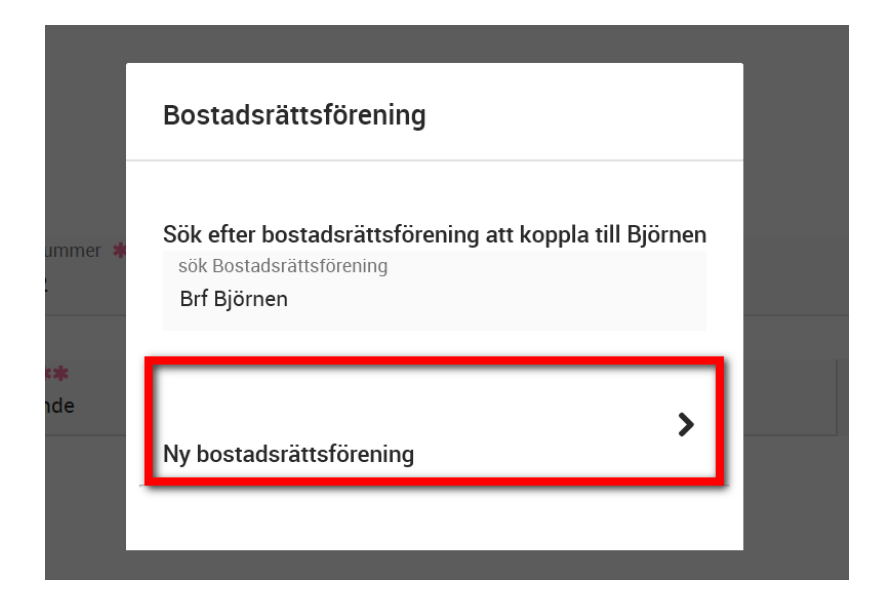

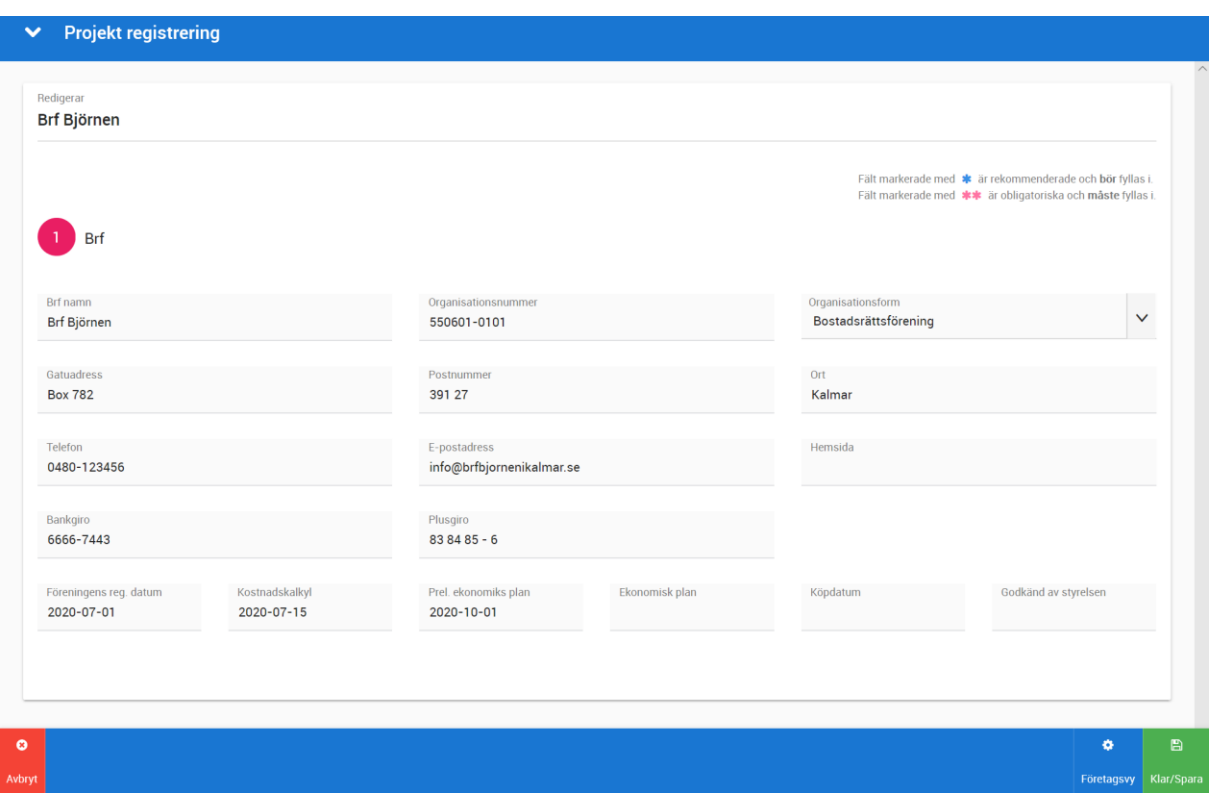

Ditt inmatningsformulär kommer fram:

Dy fyller i de uppgifter du känner. Du kan alltid gå tillbaka till din förening och komplettera med mer information i takt med att ny information blir känd. När du är klar spara du med Klar/Spara.

Nästa steg är att lägga in kontaktpersoner som görs via listan Kontakter (beskrivet tidigare i detta kapitel).

Lägenheterna som finns i projektet kommer visas här. Detta förutsätter att du registrerar projekt och förening innan du lägger in lägenheterna. Om du lägger in lägenheterna först så behöver du koppla föreningen till respektive lägenhet.

I dagsläget behöver du använda Säljstöd för att koppla bostäder direkt till föreningen.

# <span id="page-28-0"></span>Bostadsrätter

Du nyregistrerar en bostad genom att gå in på projektet och trycka på (+). Därefter får du fram menyn i vilken du väljer vilken bostadstyp som ska registreras:

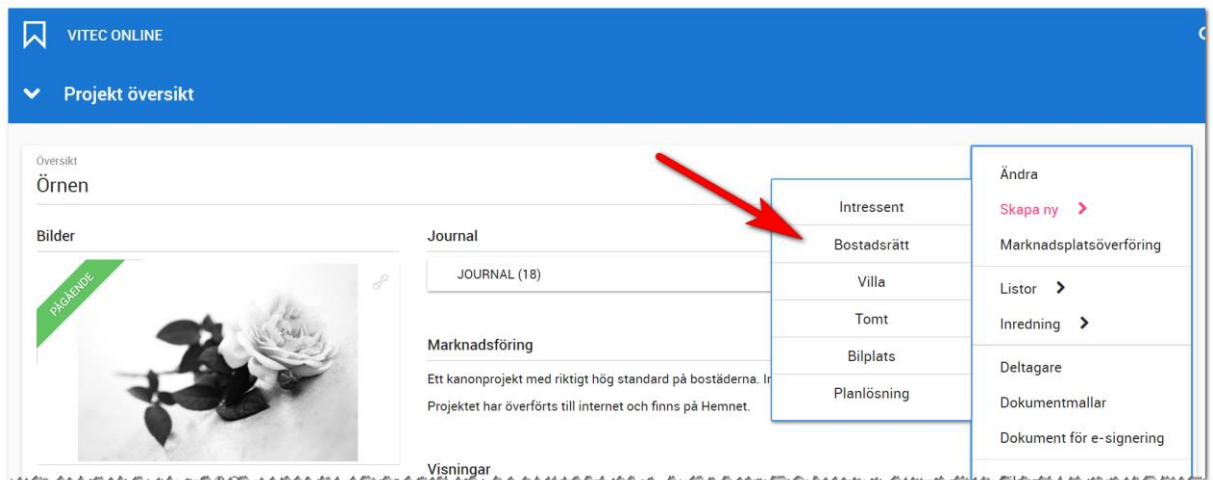

#### <span id="page-28-1"></span>INMATNINGSFORMULÄR

Inmatning av uppgifter sker på en sida.

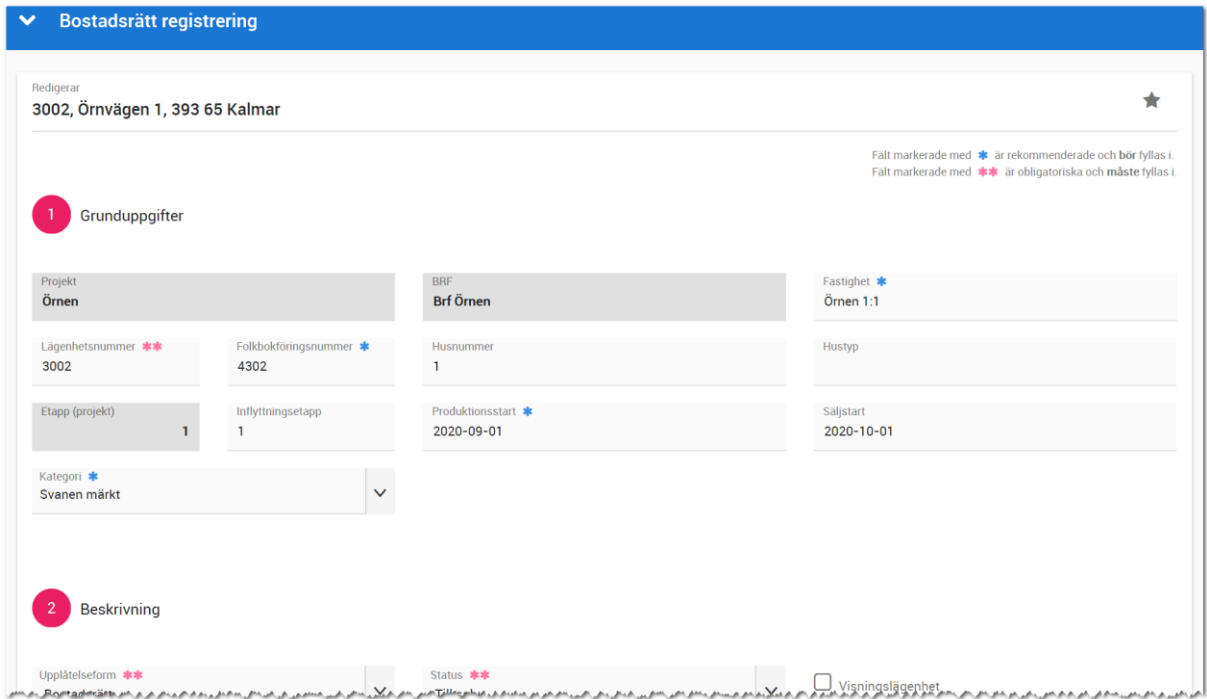

Grunduppgifter: Här ser du vilket projekt och bostadsrättsförening bostaden är kopplad till. Lägenhetsnummer och husnummer är alfanumeriska fält och om du vill att bostäderna ska bli sorterade efter detta så behöver du tänka på hur du skriver in numret. Om du har två siffror på t.ex. husnummer så anger du 01, 02, 03 osv. Om du anger det numeriska värdet 1, 2, 3 osv så kommer sorteringen bli fel eftersom det blir 1, 10, 11, 2 dvs sortering sker med start på första tecknet och siffran 2 kommer efter 19 om man räknar från vänster.

Via knappen företagsvy längst ner så kan administratörer hos er ställa in vilka fält som ska vara obligatoriska eller rekommenderade (bör fyllas i). Det är också administratörerna som via knappen Företagsvy ställer in valen i de olika listrutorna.

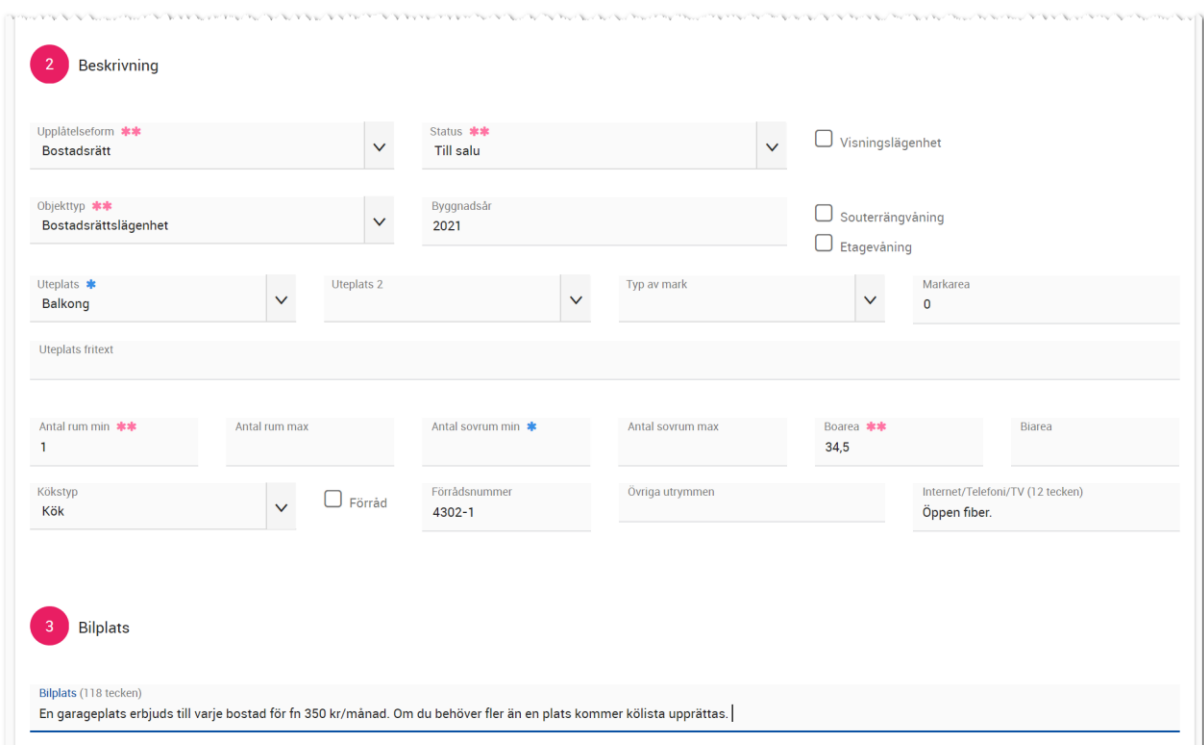

#### Läge hämtas från projektregistret när du nyregistrerar en bostad. Men vanligt är också att kopiera.

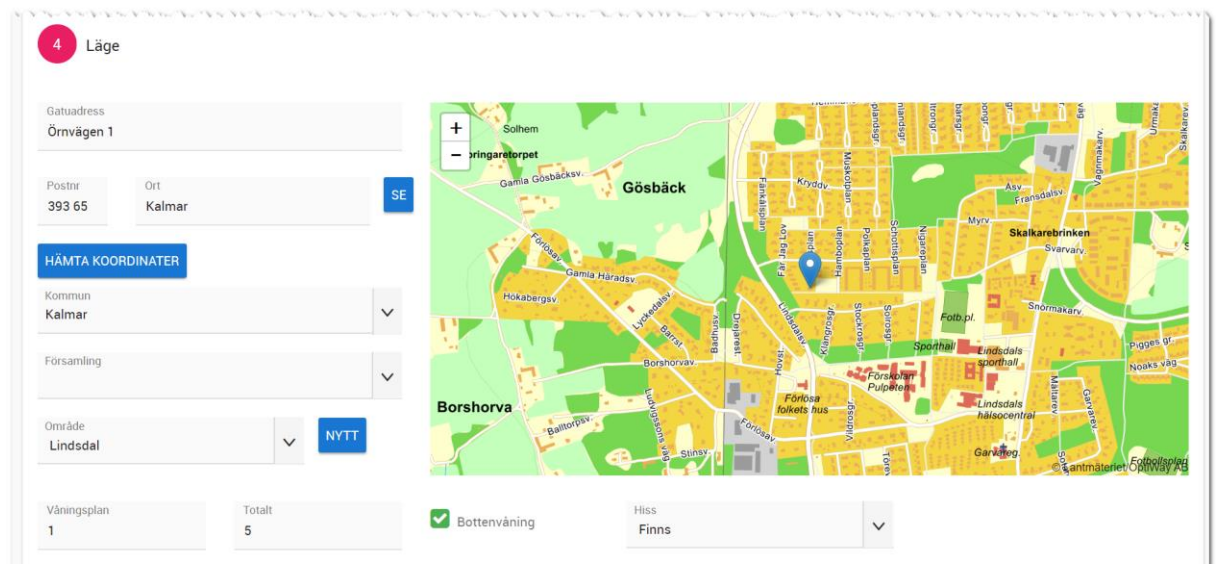

Pris anger du i fälten Insats och Upplåtelseavgift. Dessa två tillsammans blir listpris och försäljningspris. Om det sker en justering ner eller upp så kommer fältet prisjustering redovisa differensen. Det är försäljningspriset som förs över till dokument, internet m.m.

Månadsavgiften anges som årsavgift. Du har också möjlighet att specificera vilka delar som ingår i års-/månadsavgiften. Tilläggen för internet, telefoni, TV och ev. tillägg 1 och 2 summeras.

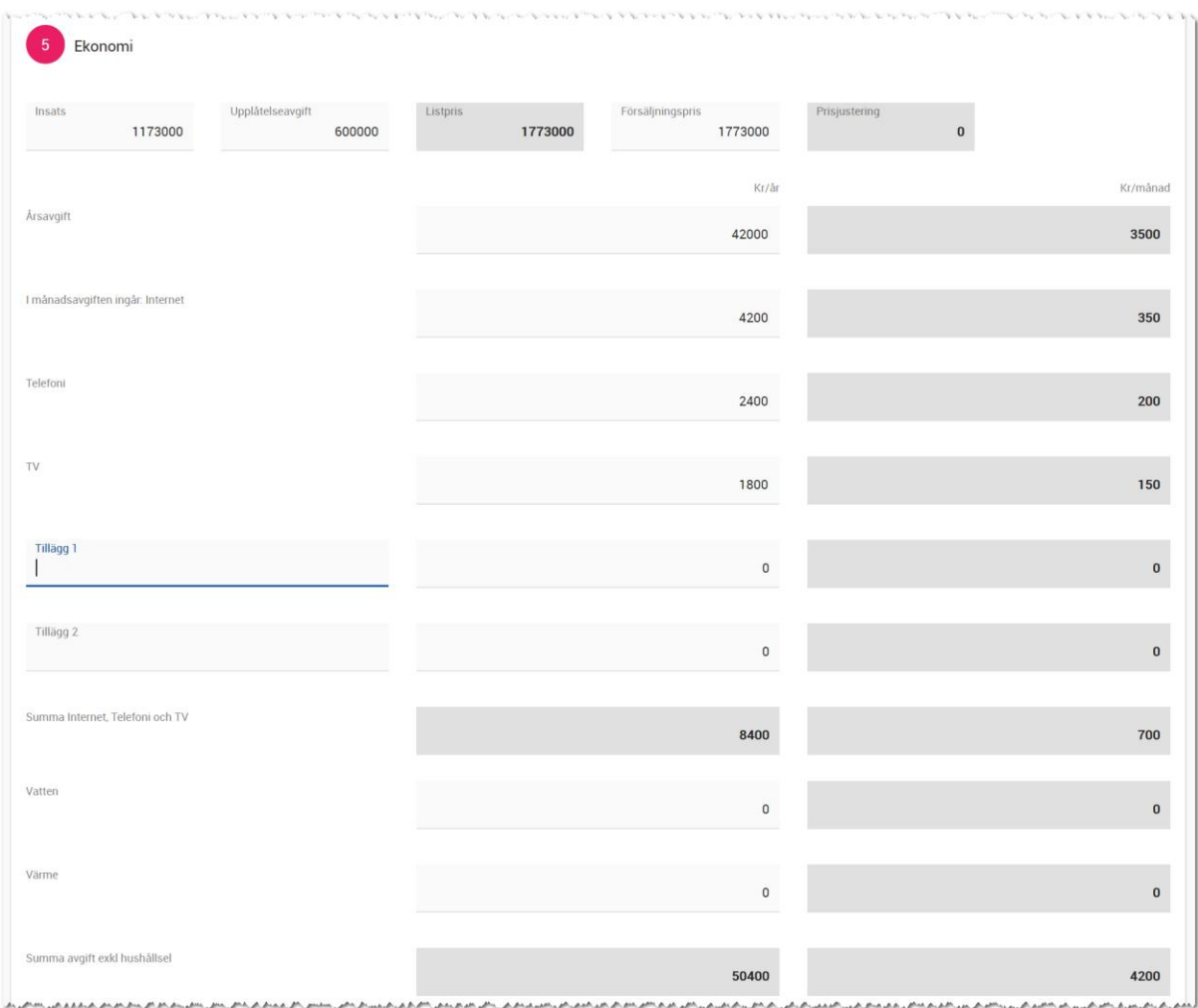

Under tabellen så visas månadsavgiften för hemsidan, andelar och driftkostnad (som tillkommer):

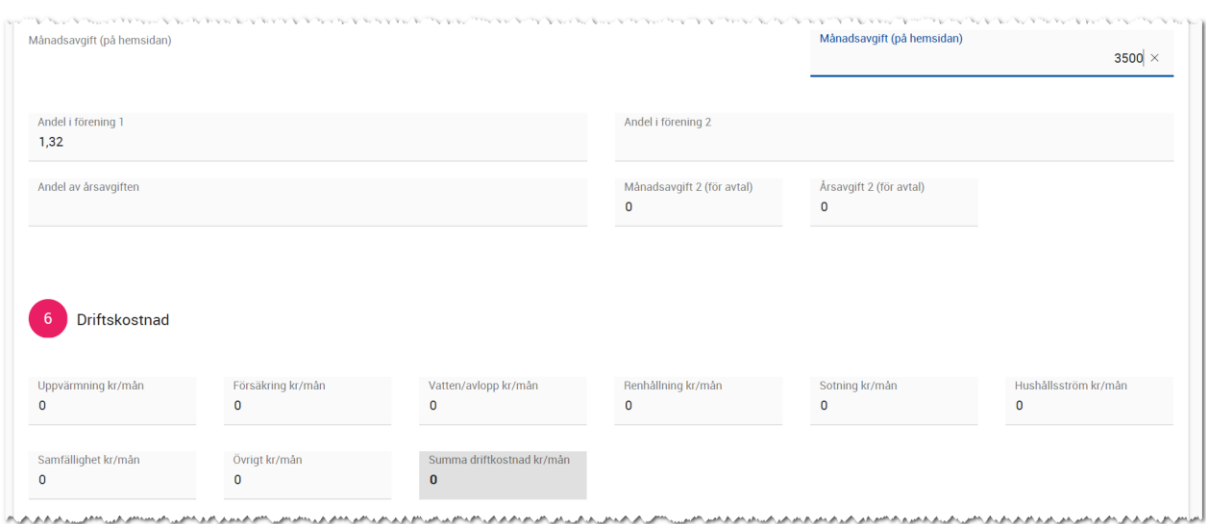

Tillträde: Här kan du ange preliminär tillträdesdag i form av text eller ett prelimärt datum för att exponera detta på t ex internet. Uppgifterna om den definitiva tillträdesdagen anges i köpprocessen.

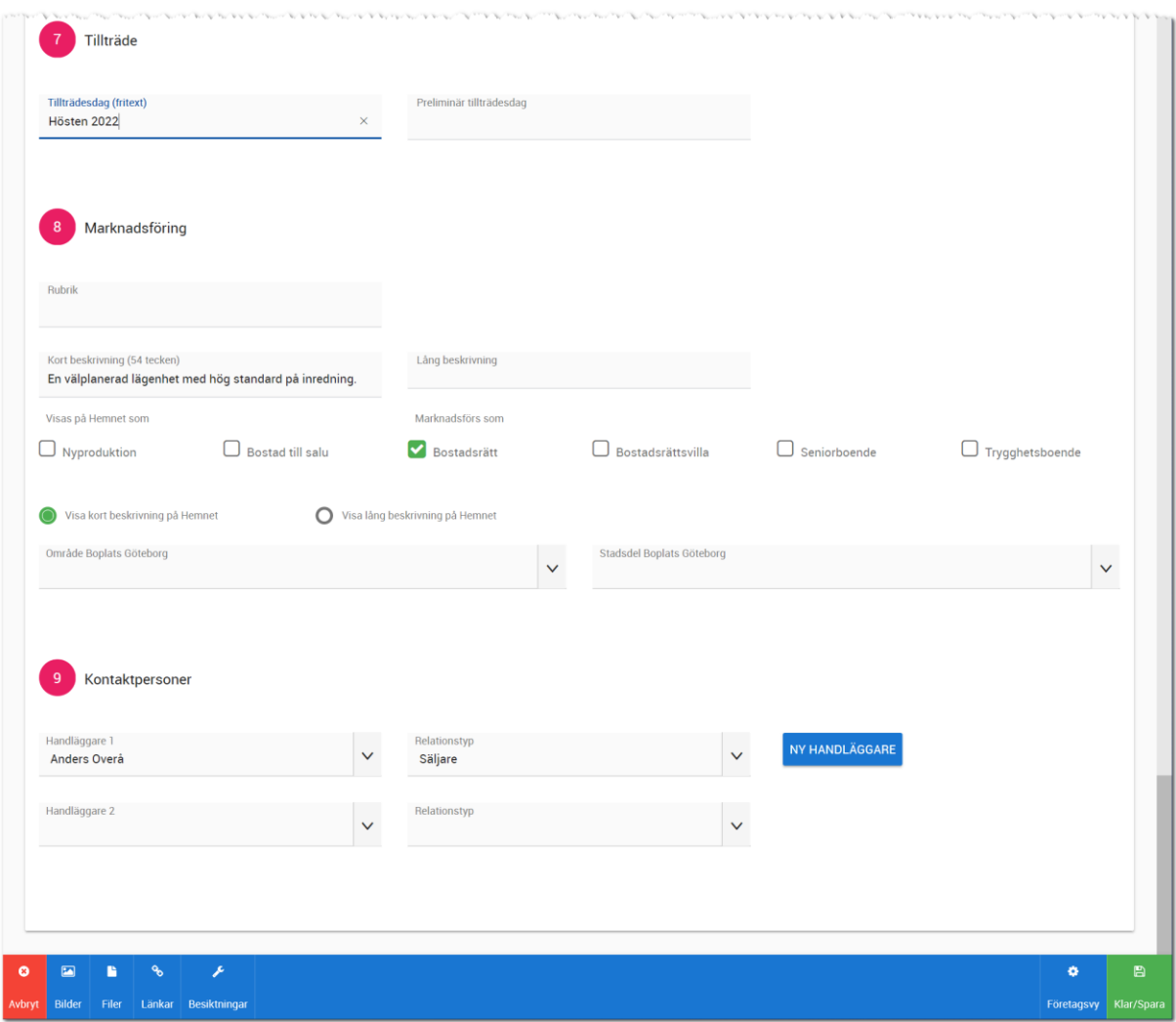

Under **marknadsföring** kan du skriva in rubrik och säljande beskrivning. Det är här du anger var bostaden ska visas på Hemnet t ex i träfflistan i Hemnet där man brukar få ha med fem bostäder i respektive projekt eller om den ska synas efter att man har valt att visa projektet på Hemnet. Dessa kallas även framhävda objekt hos Hemnet. Du kan även välja om kort eller lång beskrivning ska visas på Hemnet.

**Marknadsförs som**: Här anger du om lägenheten är en bostadsrätt, Bostadsrättsvilla el dylikt. Uppgifterna används av olika marknadsplatser. Om du är med i Boplats Göteborg finns även några specialfält för detta.

Sist på inmatningsformuläret finns möjlighet att ange **handläggare** och dessa uppgifter syns på er hemsida/marknadsplatser. Om du inte har angett någon handläggare så kommer bostaden inte visas på Hemnet.

Längst ner på sidan finns några olika knappar:

- Avbryt. Används om du har gjort ändringar och vill avbryta utan att spara nya uppgifter.
- Bilder.
- Filer.
- Länkar.
- Besiktningar.
- Företagsvy.
- Klar/spara. Används får du är klar med inmatningen för att spara uppgifterna.

#### <span id="page-33-0"></span>BILDER

För att lägga in bilder väljer du knappen **Bilder** på inmatningsformuläret (eller Bilder i bostadens meny):

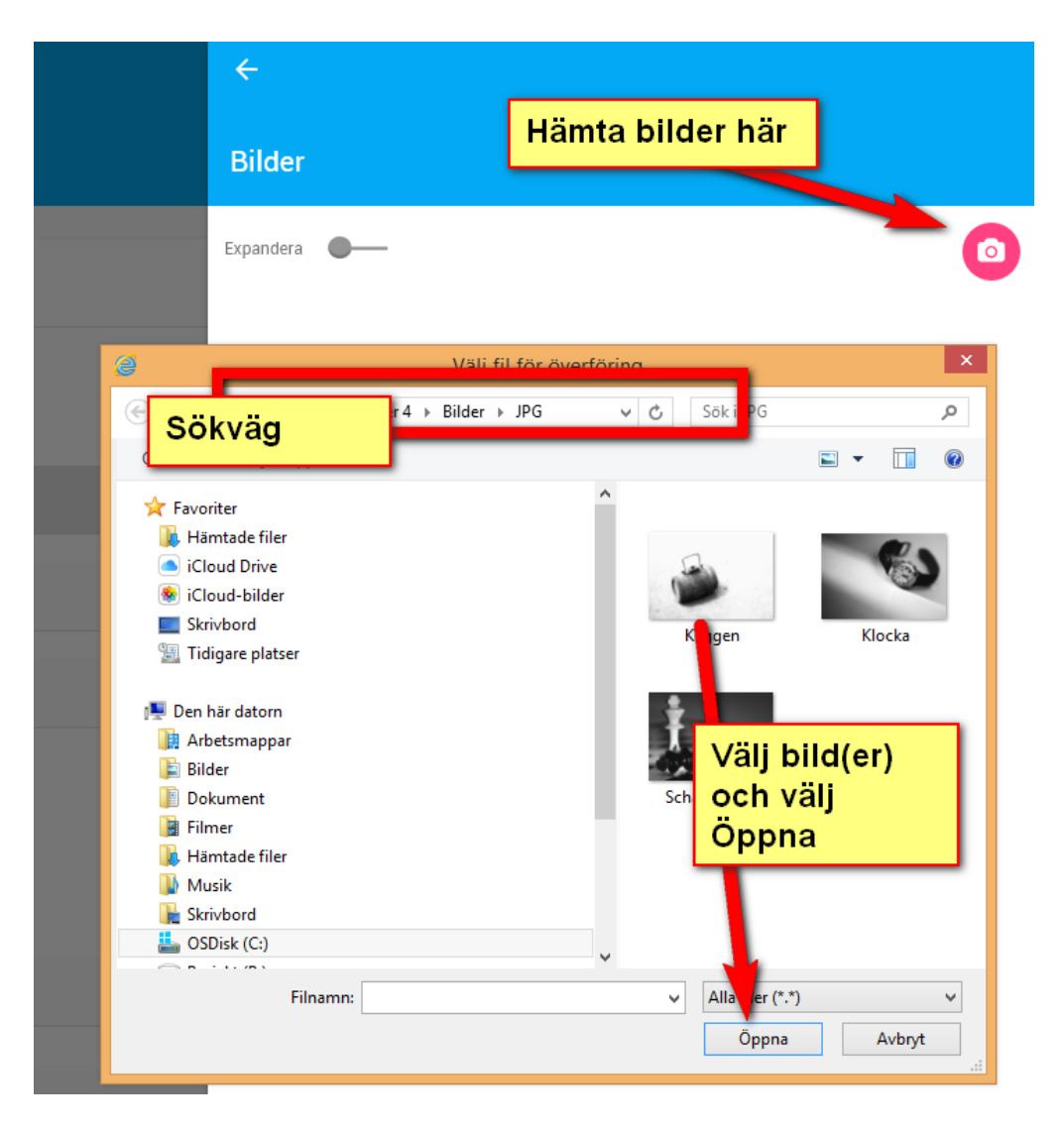

#### <span id="page-34-0"></span>FILER

För att lägga in filer väljer du knappen **Filer** på inmatningsformuläret eller Filer i bostadens meny. Detta för att kunna lägga till PDF-filer på bostaden.

#### <span id="page-34-1"></span>LÄNKAR

För att lägga in länkar väljer du knappen **Länkar** på inmatningsformuläret eller Länkar i bostadens meny.

#### <span id="page-34-2"></span>BESIKTNINGAR

Besiktningsdatum kan anges på bostaden. Du når dem genom att klicka på knappen Besiktningar i inmatningsformuläret. Du kan också nå dem i köpprocessen (men där kan du bara se men inte röra…). Fliken **Grund**:

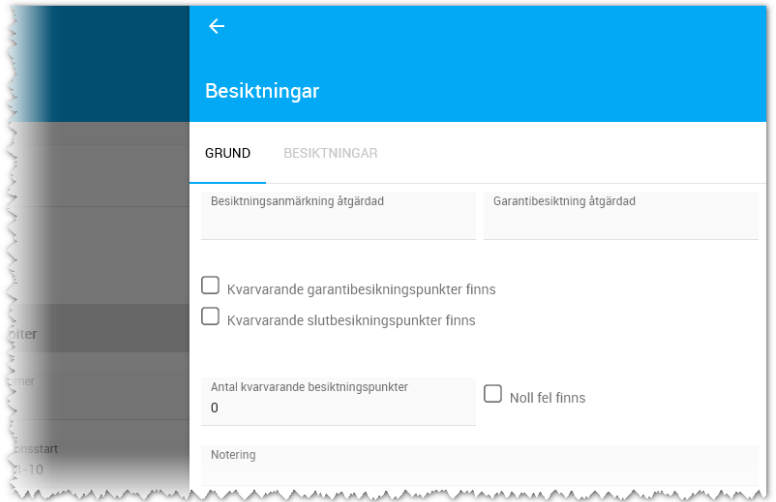

Du anger datum och tidpunkter på de val som passar er. Det finns även två extra val där man kan ange egen rubrik. Besiktningsdatumen finns på fliken **Besiktningar**:

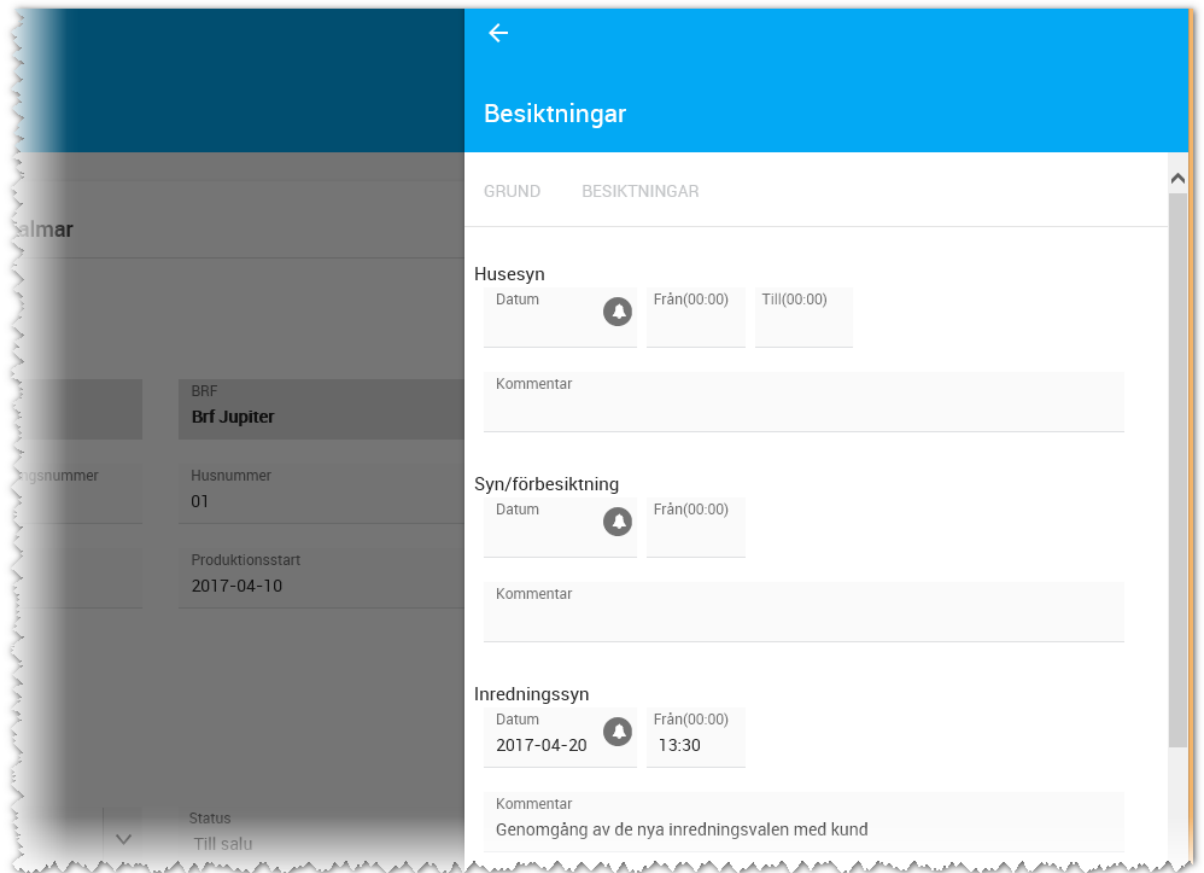

#### <span id="page-35-0"></span>FÖRETAGSVY

Inmatningsformulär i Vitec Online kan redigeras så till vida att fält kan stängas av för inmatning. Detta gör du genom att välja **Redigera företagsvy**:

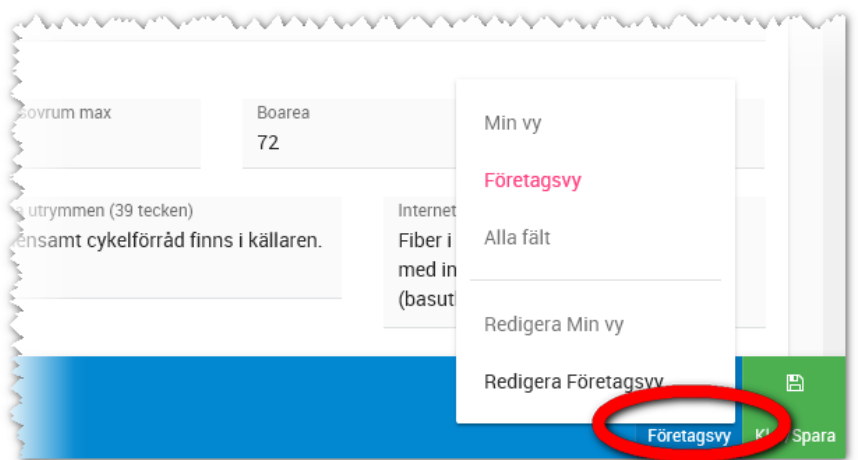

Inmatningsformuläret kommer nu innehålla möjlighet att ta bort fält från inmatningen. Ta bort fält görs med (-) och om man har tagit bort något så lägger man tillbaka dem med (+). Bäst är att den systemansvarige hos er gör detta för alla användarna:

#### **Bostadsrätt registrering** Q ÷ 9001, Chokladvägen 1, 393 61 Kalmar (1) Grunduppgifter  $-$  Projekt **BRF** Fastighet E Projekt<br>**Arena Brf Arena** Choklaan 1:1 ó. ö  $-$  Lägenhe E - Folkbokföringsnu Hus mmer  $\frac{20}{9}$  $_{01}$  $\circ$  $\sim$  $\sim$  $-$  Etapp (projekt)  $\left\vert +\right\vert$  $-$  Produktioneetart  $-$  Cölietort  $2018-05-01$  $2018 - 05 - 06$  $\mathbf{L}$  $\circ$  $\sim$  $\overline{+}$ ...<br>atego  $\circ$ Beskrivning  $\frac{1}{\phi}$ - Upplåtelseform Status  $\Box$  Visningslägenhet Bostadsrätt  $\vee$ Såld  $\checkmark$ Byggnadså - Objekttyp Ē  $\Box$  Souterrängvåning  $\vee$ Bostadsrättslägenhet 2019  $\circ$  $\circ$  $\Box$  Etagevåning  $\bullet$ Ŀ File Länkar Besiktr Spara fält Kla

#### <span id="page-36-0"></span>RADERA/FLYTTA EN BOSTAD

När du är inne på ett projekt och har tagit fram listan över bostäder och har markerat en eller flera bostäd så finns möjlighet att flytta dessa till annat projekt. T.ex. om projektet styckas upp i flera delar. Radera en bostad gör du genom att öppna bostaden och välja Radera i bostadens meny.

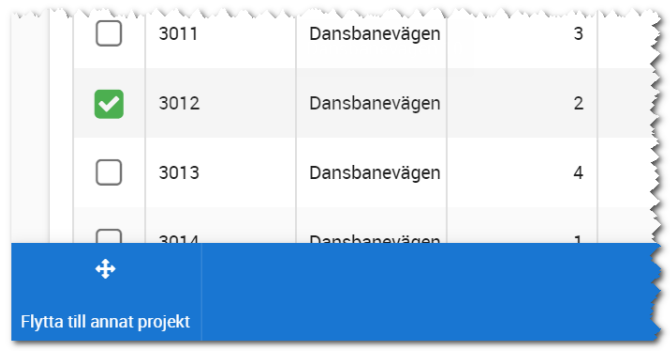

# <span id="page-37-0"></span>Villor / tomter

Hanteringen av villor och tomter görs på samma sätt som för bostadsrätt. Översiktsbilden:

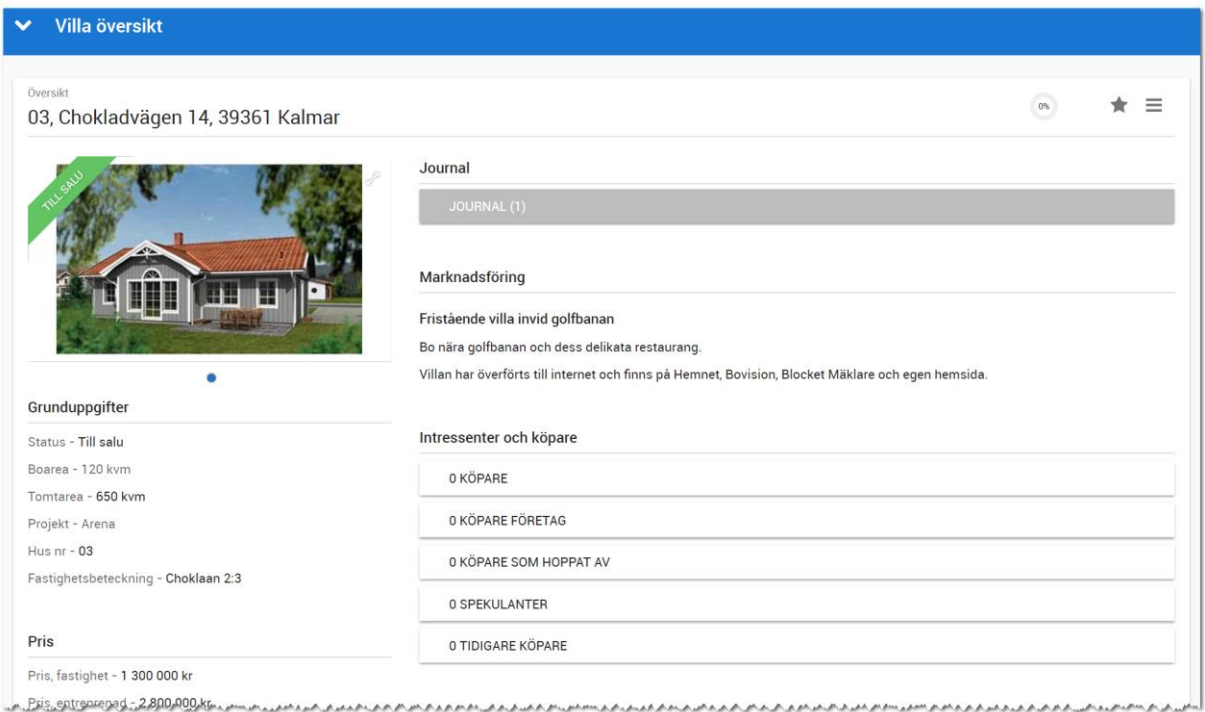

Inmatningen kommer du åt genom att trycka på **Ändra** i menyn ovan och följer samma upplägg som för bostadsrätter:

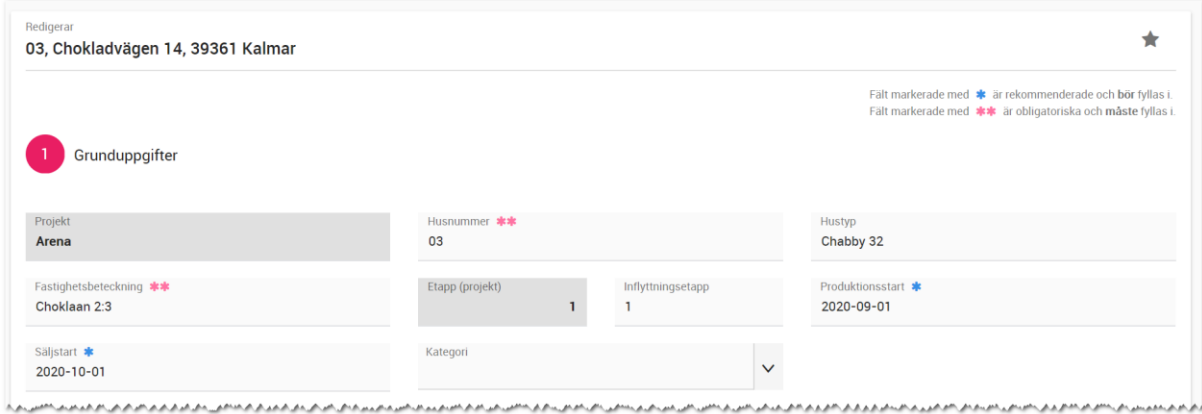

Hanteringen av priset på villor görs genom att fylla i utgångspriset "Listpris fastighet" som blir ett begärt pris "Pris, fastighet". Om priset förändras, prutning eller tillägg så kommer du senare att ändra "Pris, fastighet" och får då prisjusteringen beräknad dvs mellanskillnaden av det pris kunden betalar och det utgångspris eller listpris som angivits från början.

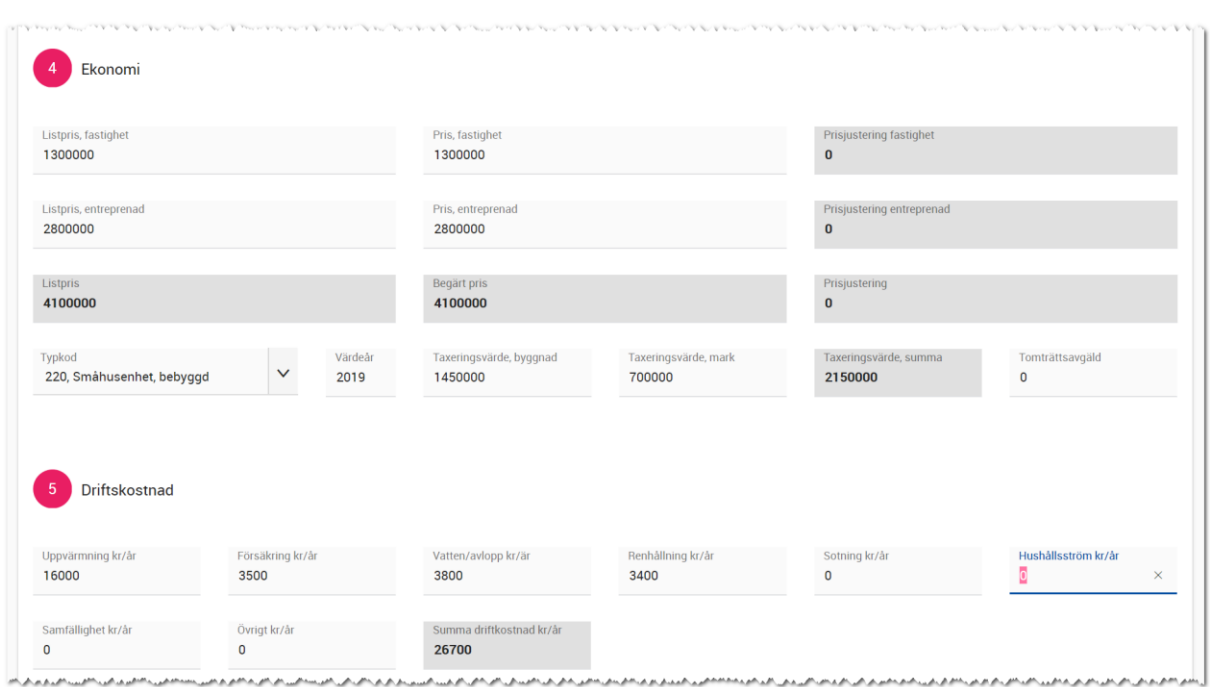

Hantering av bilder, filer, länkar, besiktningar mm görs på samma sätt som för bostadsrätter.

# <span id="page-38-0"></span>Dokument

Se separat handbok för Försäljning.

# <span id="page-39-0"></span>Huvudmeny

Du kan när som helst komma åt huvudmenyn,  $\overline{M}$  vite on the nume bu använder den t ex för att komma fram till dashboarden, eller för att t ex hoppa direkt till t ex Inställningar. Exakt vilka val som visas i huvudmenyn beror på vilka moduler som du som användare har behörighet till. Vilka moduler du har tillgång till ställs in av den som är systemadministratör i er installation.

Menyn ser ut så här:

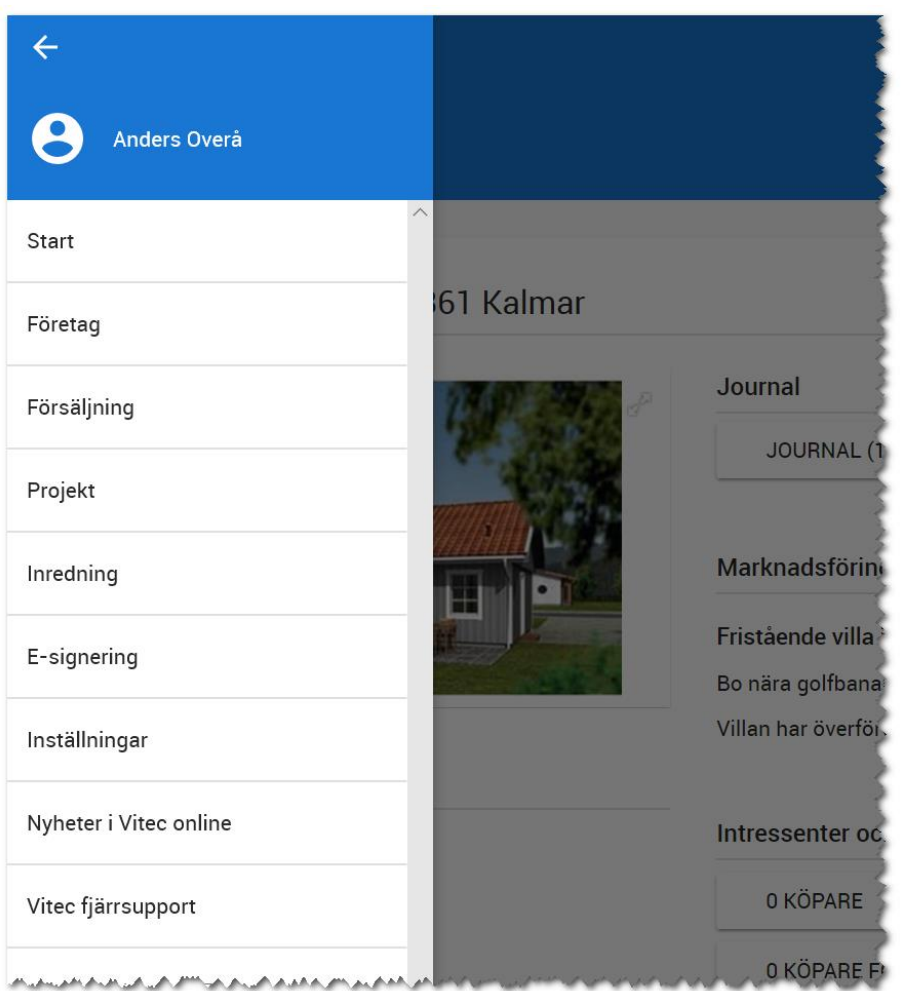

Du kan komma till ditt användarkort genom att klicka på dig själv (**Inloggad användare**) i bilden ovan för att t ex ändra telefonnummer, e-postadress till dig själv. Läs mer i kapitlet [Användare.](#page-57-0)

Det är i huvudmenyn du loggar ur programmet (valet finns längst ner: **Logga ut**).

Du kan läsa om vilka **nyheter** som har gjorts i versionen och ser även **aktuell version** som körs för tillfället.

#### <span id="page-40-0"></span>Sök

Programmet har en inbyggd sökfunktion som du når överallt i programmet för att söka efter projekt, bostäder och kunder mm. Du når knappen högst upp till höger, **Q**. En sökrad kommer fram där du anger sökord. Du använder sökfunktionen för att söka i ditt register. För att gå vidare så klickar du på ett av korten i ditt sökresultat.

Exempel: Om jag skriver ordet "Svensknabben" så får jag fram bilplatser, bostäder, projekt och personer som innehåller ordet "Svensknabben":

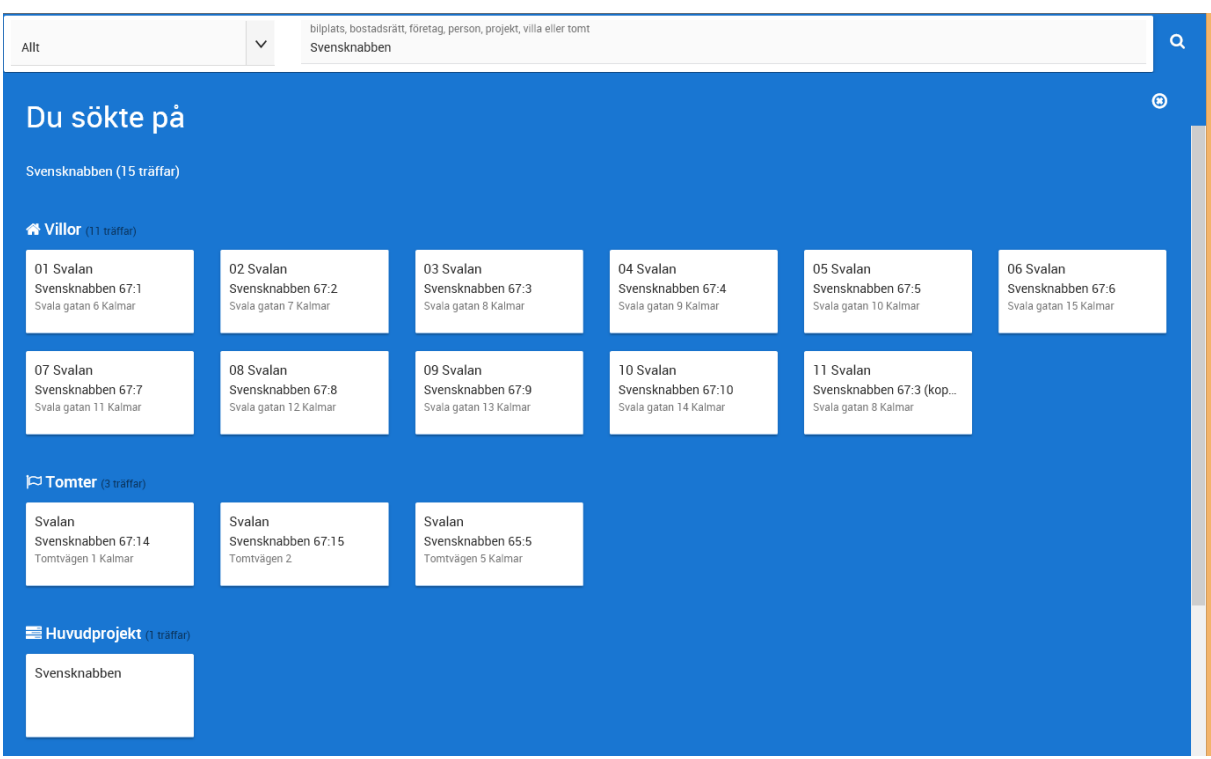

Om jag skriver ett namn t ex "Georgsson" så får jag fram alla som heter Georgsson:

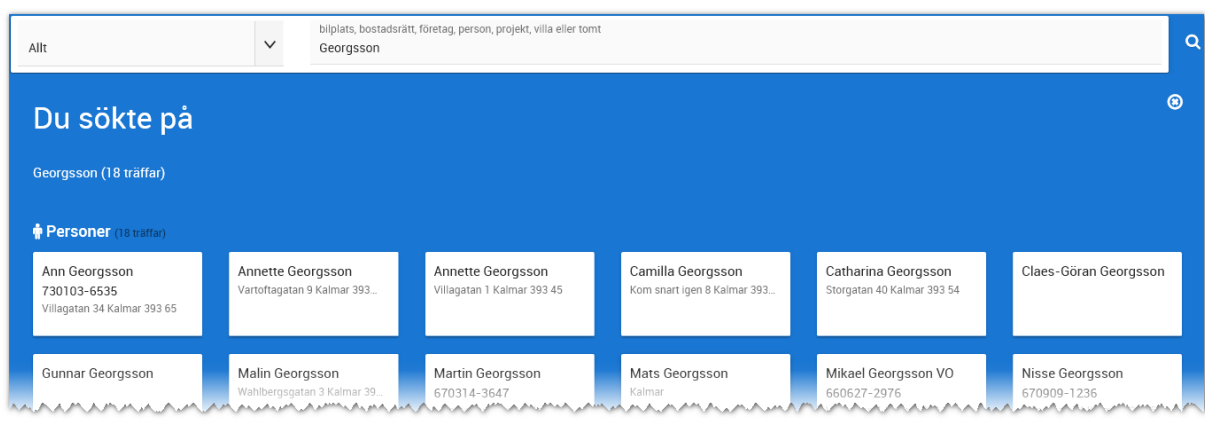

Om du inte vill gå vidare utan enbart stänga sökfönstret så klickar du på **Ou**uppe i högra hörnet.

# <span id="page-41-0"></span>Listor

Listor kan visas med eller utan bilder. Du kan även göra en hel del urval, sortera listan, ställa in vilka fält som ska visas och även gruppera listan.

En lista kan se ut så här:

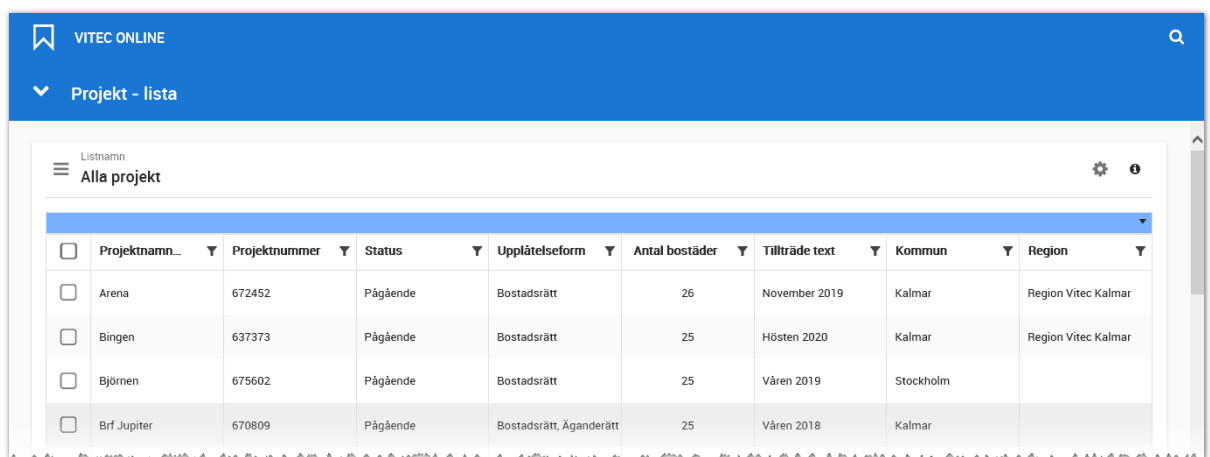

Du kan modifiera listan genom att trycka på kugghjulet,

Aktuell handledning finner du under  $\mathbf 0$ .

#### <span id="page-41-1"></span>URVAL I LISTOR

Med knappen  $\blacktriangledown$  kan du göra urval. Vad du kan göra urval på beror på vad det är för fält. Du kan t ex göra urval som större än, mindre än på numeriska fält medan textfält är bra för att ange sökord. Exempel på urval:

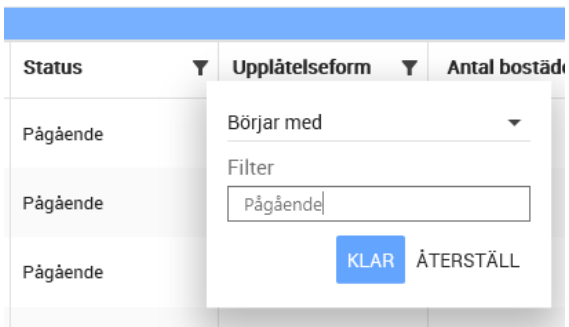

Du startar urvalet genom att trycka på **Klar**. Med **Återställ** så tar du bort urvalet.

Kolumner som innehåller urval får en annan symbol, **F**, så att du lätt ska se vilka fält du har gjort urval i.

#### <span id="page-42-0"></span>GRUPPERING AV FÄLT I LISTOR

Vi har gjort det möjligt att gruppera listor. Det går till så att du har en lista t ex en företagslista. Om du t ex vill gruppera företagen efter företagskategori så drar du rubriken "Företagskategori" till den blåa raden enligt nedan. Listan blir därefter grupperad:

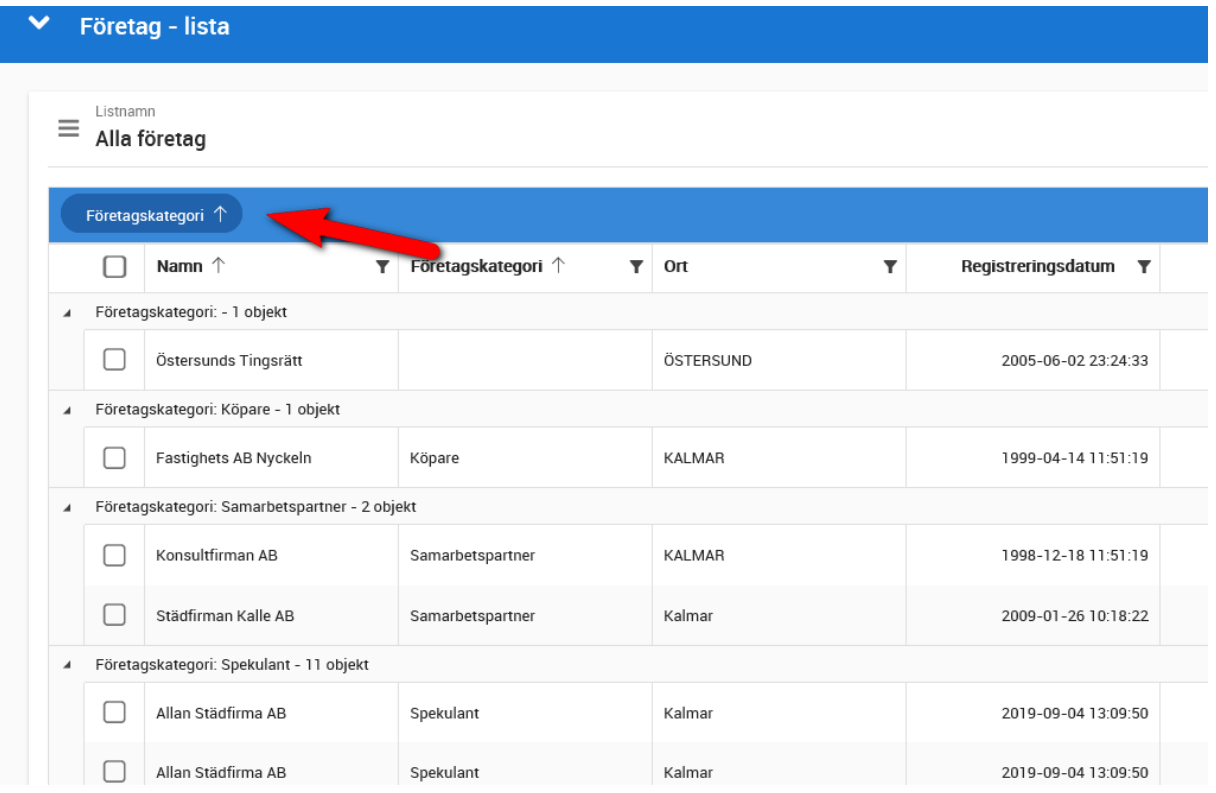

För att ta bort en gruppering så för du muspekaren till det du har grupperat efter och trycker på krysset:

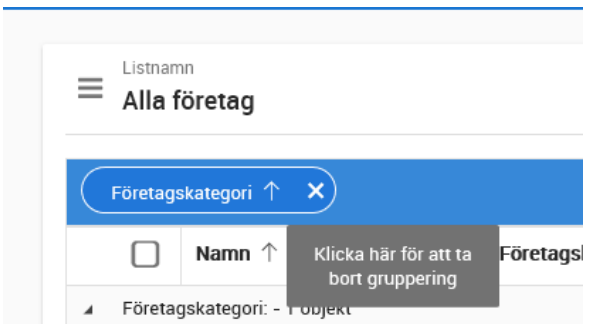

Tyvärr går det inte att för närvarandet gruppera på alla fält. Tex:

- **Status**
- Områdesönskemål

Så egentligen är det de fält som inte går att sortera på som inte går att gruppera på.

#### <span id="page-43-0"></span>FUNKTIONER I LISTAN (MARKERA EN, FLERA ELLER ALLA)

När du markerar en eller flera poster i listan så dyker det upp knappar längst ner. Markerar du en så kan det vara 7 - 8 knappar som sen minskars till 3 - 4 när du markerar fler.

Det kan se ut så här: Dvs du börjar med att markera (1) i det här fallet utifrån en projektlista. Det dyker upp knappar (2) längst ner vilket innebär att du kan massändra dessa två projekt, föra över till internet, exportera de två projekten till Excel (max 5 000 poster per gång), favoritmarkera eller skriva ut en lista på de två projekten:

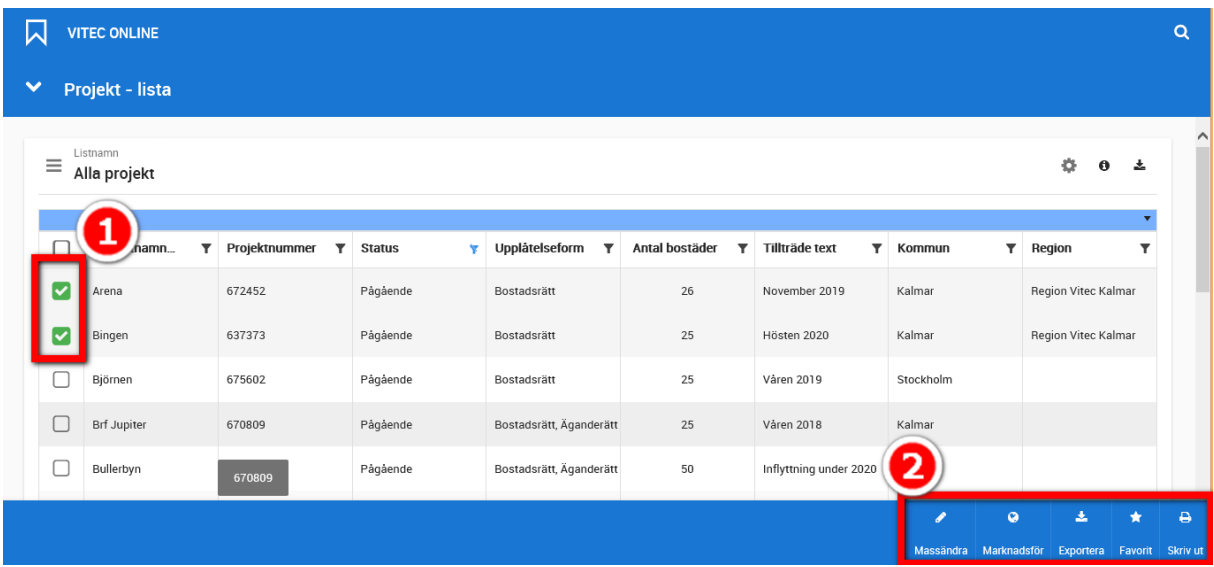

Du kan också markera alla posterna i en lista genom att kryssa i det översta alternativet:

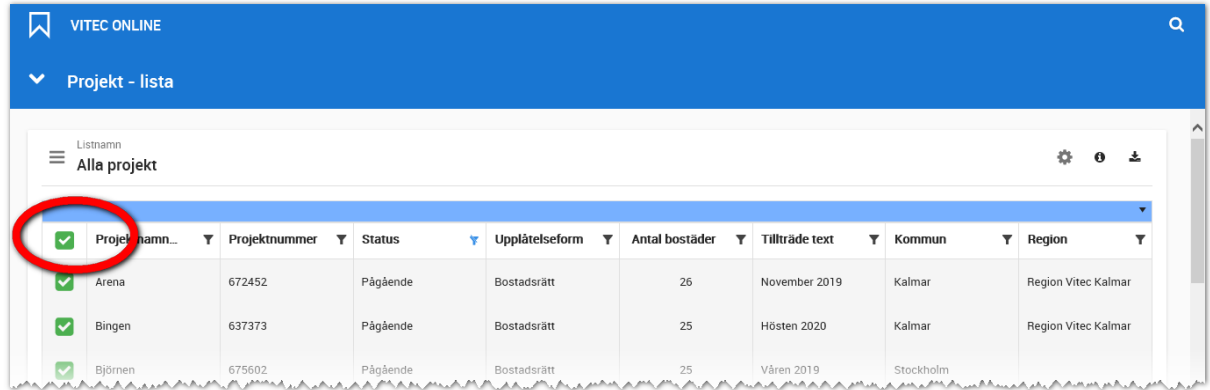

#### <span id="page-44-0"></span>LÄGGA TILL OCH TA BORT FÄLT/KOLUMNER I LISTAN

Anpassning av listor kan göras. I listan trycker du på . Du markerar den kolumn du vill ha med i listan så att kolumnen blir markerad. Om du klickar en gång till så försvinner markeringen. Du kan även skriva in ett sökord för att hitta den kolumn du söker efter.

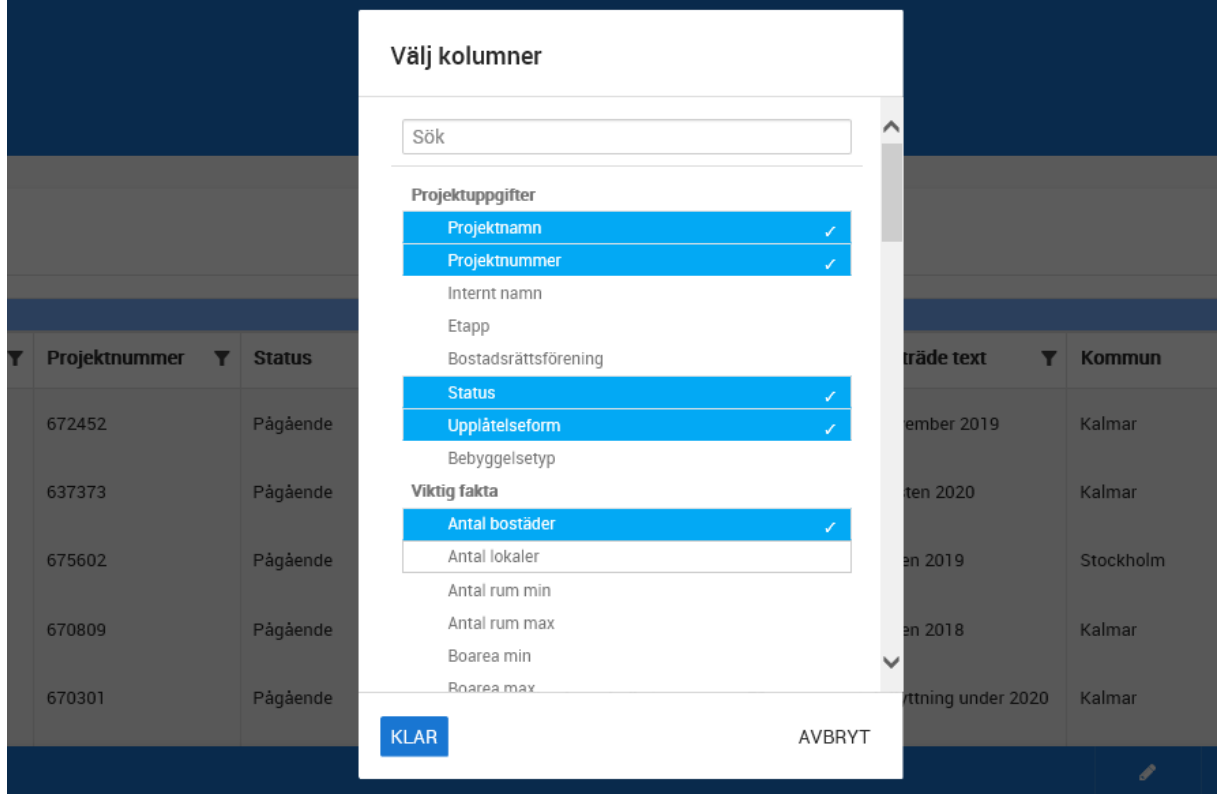

#### <span id="page-44-1"></span>SPARA LISTA

När du går till en av listorna som nås via dashboarden så kan du spara listan och spara som ny lista (Spara som…). Du kan även gå till annan sparad lista. Menyn nås via menyknappen och innehåller:

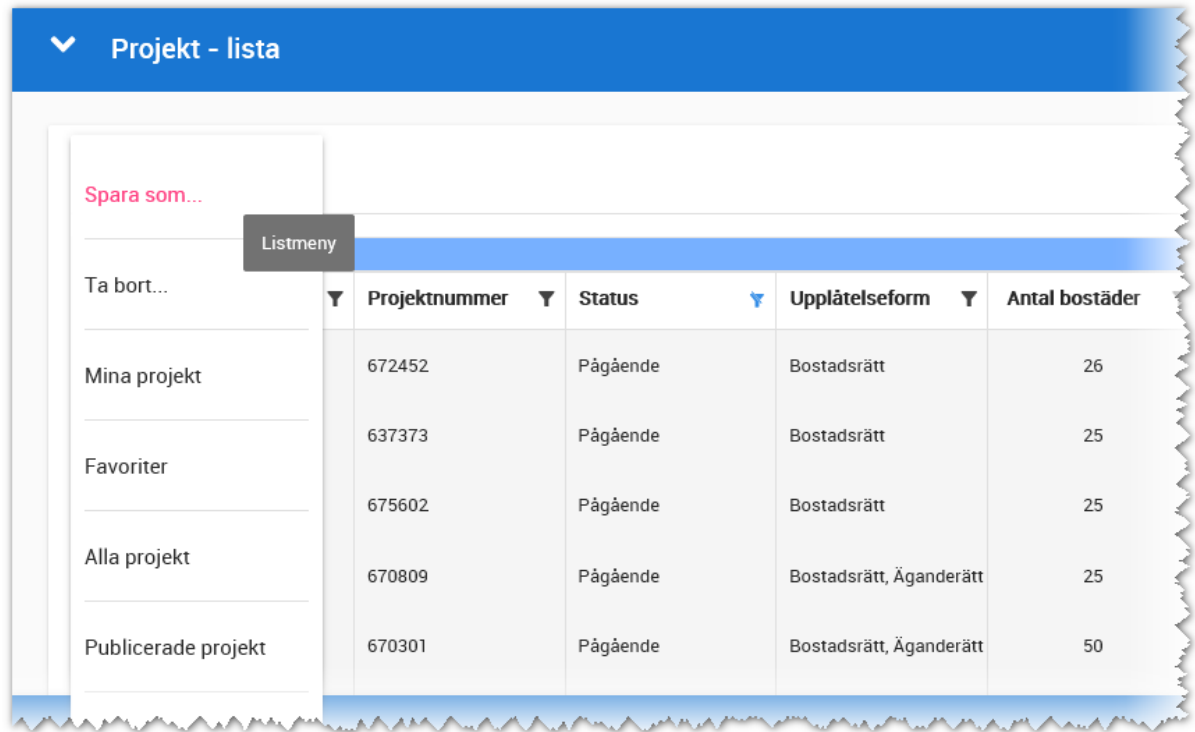

#### <span id="page-45-0"></span>SORTERA

Du kan sortera listor genom att klicka på den kolumn du vill att listan ska sorteras efter. Om du därefter håller ner **Ctrl** och sen klickar på ytterligare en kolumn så kan du skapa en sortering i andrahand.

# <span id="page-46-0"></span>Områden

Områden nås från [Startsidan](#page-6-0) under **Inställningar - Områden** om du har behörighet för områden i Vitec Online. Du kommer få upp en lista med områden.

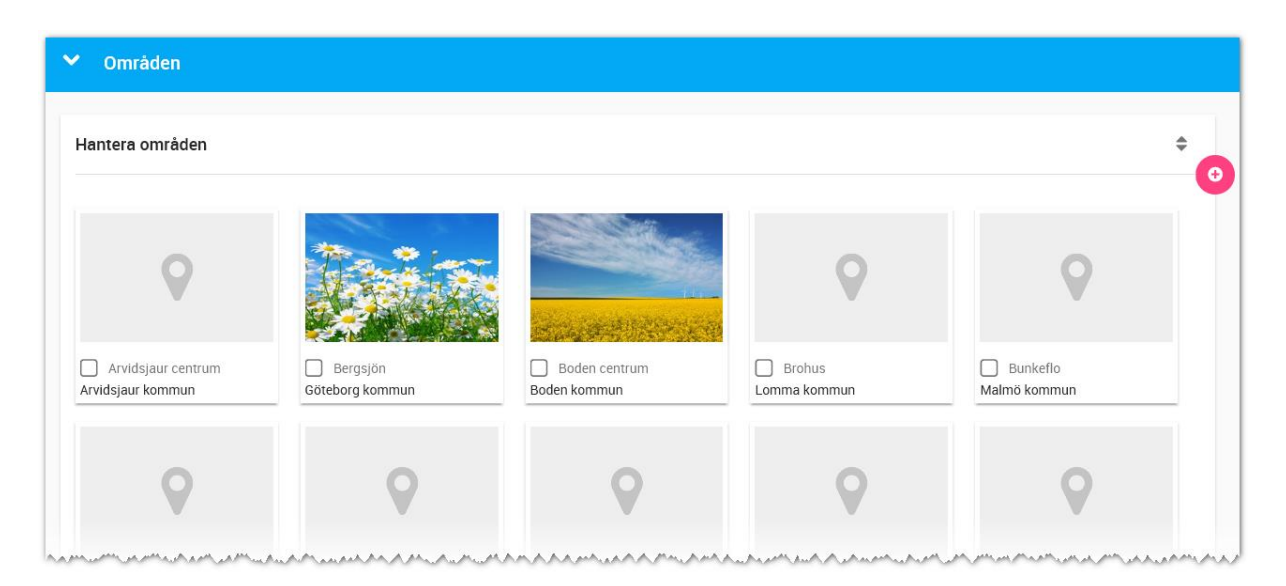

Listan enligt ovan kan sorteras efter t ex namn, kommun eller län och görs genom att klicka på symbolen  $\overline{\bullet}$ .

## <span id="page-46-1"></span>NYTT OMRÅDE

Ô I listan över områden klickar du på knappen Ny, **Du kan nu lägga in uppgifterna:** vad området heter, i vilket län och kommun som området ligger mm. Det finns möjlighet att ha ett huvudområde vilket är det normala. I annat fall kan man lägga in området som ett underområde där du i så fall får ange vilket område som är huvudområde.

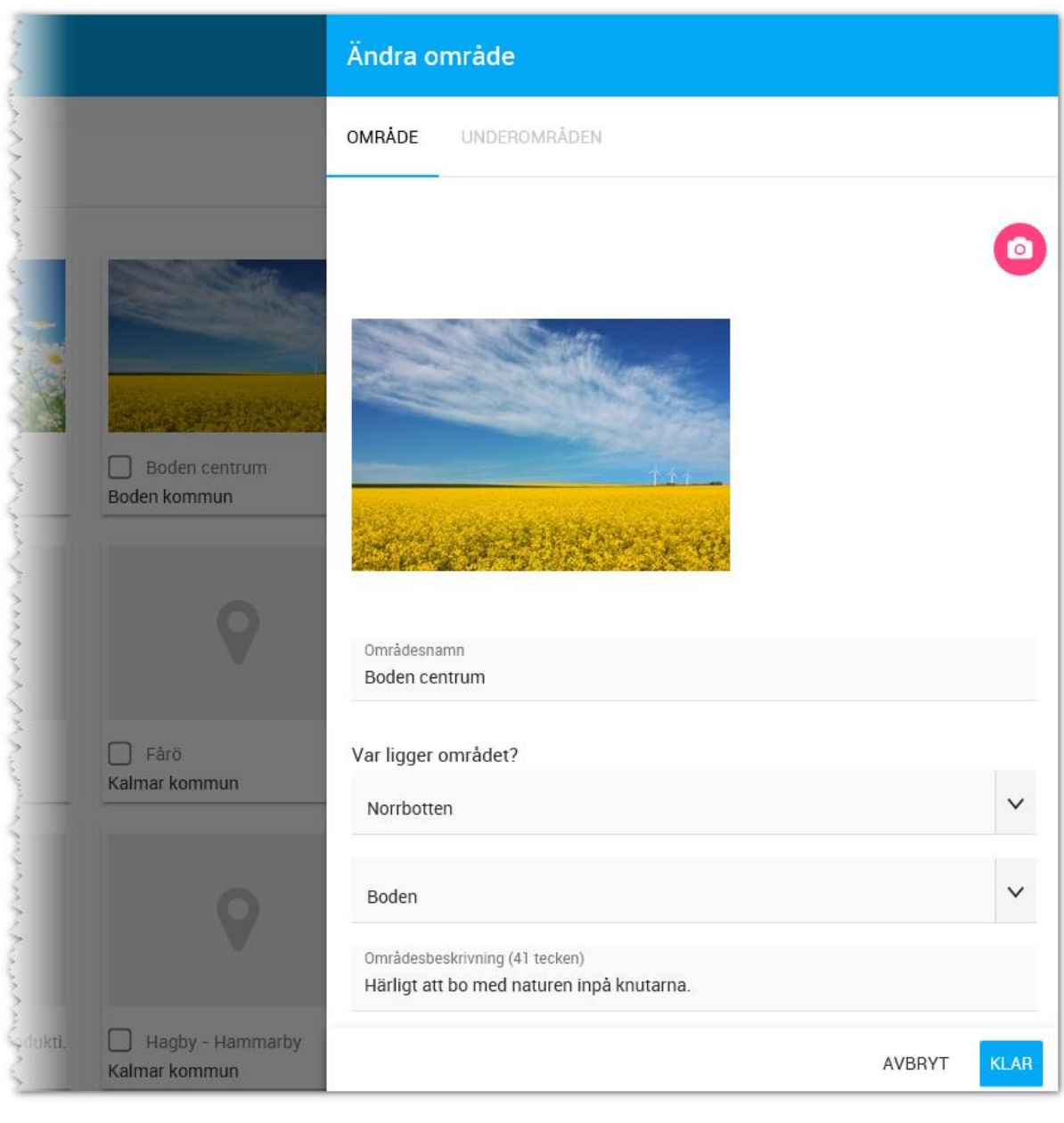

Du kan lägga in en bild på området genom att klicka på kamerasymbolen, **OD**, överst i bilden och därefter välja fil.

#### <span id="page-47-0"></span>RADERA OMRÅDE

Om du har lagt upp ett område och behöver radera det så tar du fram listan över dina områden och markerar det eller de områden som ska raderas. Välj sen att ta bort området längst ner på sidan:

# **VITEC**

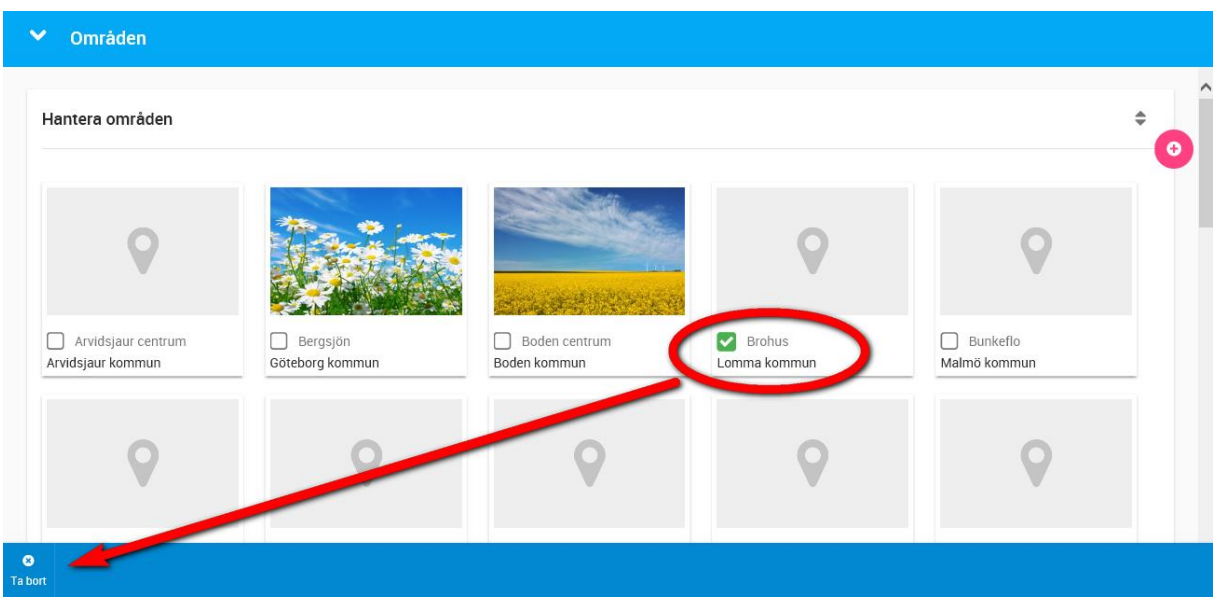

# <span id="page-49-0"></span>**Texter**

Texter är en funktion för att lägga till texter för t ex Arena (Mina sidor/kundportal) i vilken köpare kan logga in och göra bl.a. inredningsval, anmäla fel, se nyheter mm.

Nyheter, texter för tidslinje etc. läggs in via Online. Vanligt är efter inflyttning att man använder texter för t ex trapphusinformation t.ex. vattnet är avstängt, servicearbete kommer ske i trapphuset…

#### <span id="page-49-1"></span>DASHBOARD FÖR TEXTER

Texter i Vitec Online är en ny funktionalitet för att administrera texter till Mina sidor/kundportal. I startmenyn väljer du först **Inställningar** och därefter **Texter**.

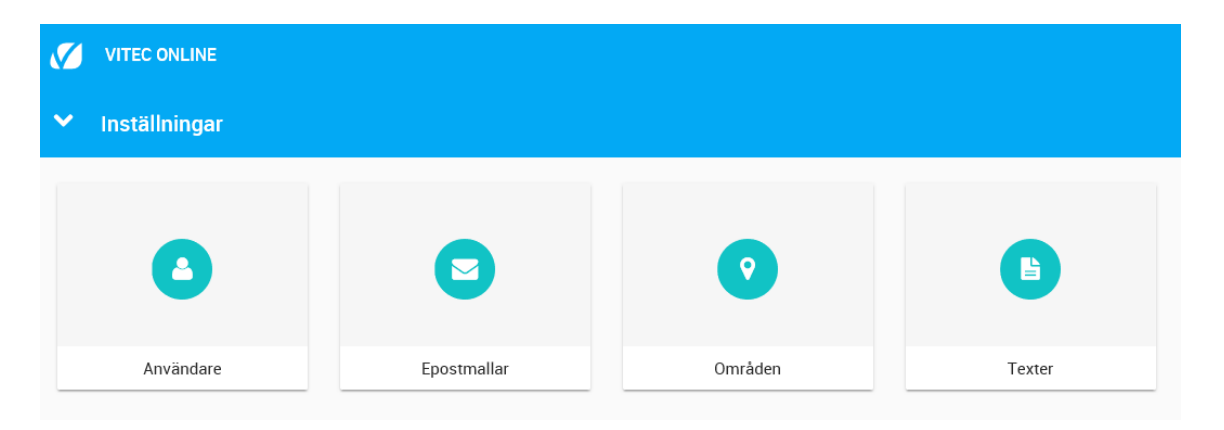

#### Dashboarden för Texter kommer fram:

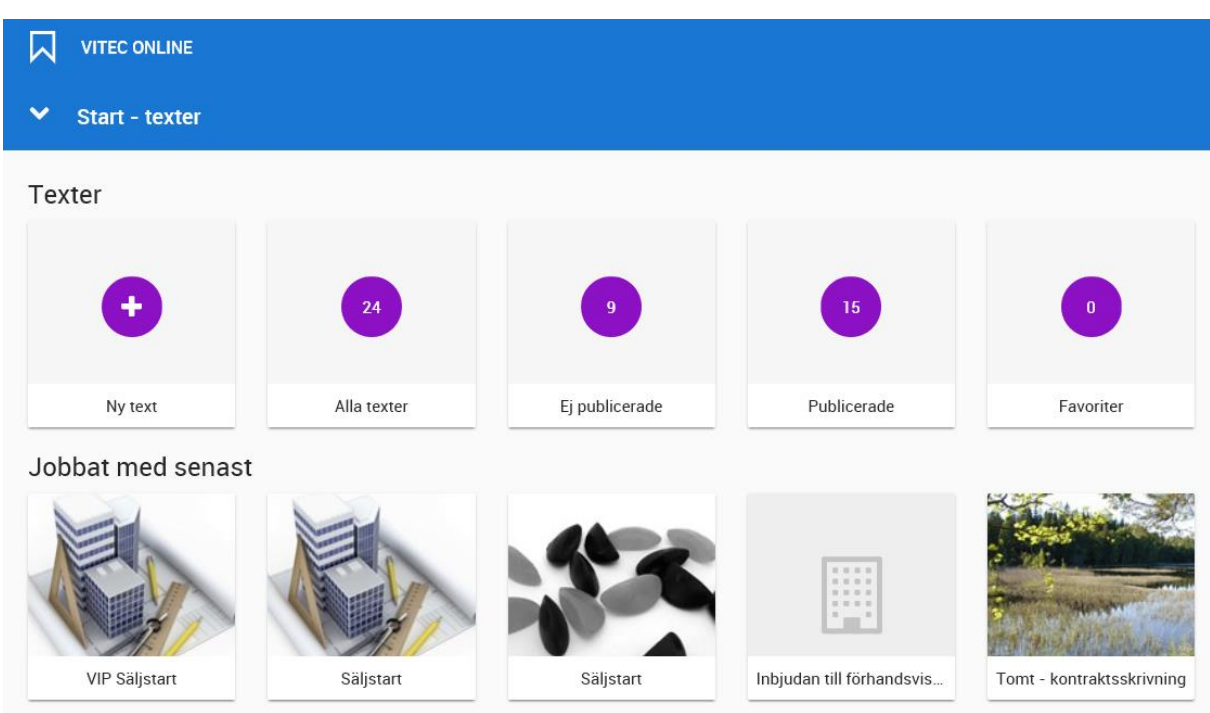

**Ny text** används för att registrera en ny text som ska visas på Mina sidor/Kundportal.

**Alla texter** visar alla dina texter.

**Ej publicerade** visar vilka texter som inte har förts över och publicerats.

**Publicerade** texter visar vilka texter som har förts över och publicerats.

**Favoriter** visar de du själv har valt att markera som favoriter t ex för att kolla närmare på.

**Jobbat med senast** visar vilka texter som du senast har arbetat med.

#### <span id="page-50-0"></span>INMATNING FÖR TEXTER

När du registrerar ny eller ändra en befintlig text så får du fram inmatningen.

Inmatningen följer samma struktur som Vitec Online i övrigt.

Du kan ange **rubrik** och **text** som syns på Mina sidor/Dialog. Förutom det kan du ange **ordningsnummer** i det fall du vill att texten ska visas före eller efter annan text. Ordningsnummer styr i vilken ordning texterna ska visas. Du kan ange **prioritet** t ex Hög, mellan, låg. Texter kan **kategoriseras**. I Arena används kategorin **Nyheter** för att visa att texten är en nyhet och visas som sådan. Ett alternativ är att texten visas under **Tidslinje**. Tidslinje i Arena innebär att olika datum som finns på bostaden kan visas i Arena.

#### <span id="page-50-1"></span>EXEMPEL - NYHET

I exemplet är det en inbjudan till vårfest. Eventuellt kan du ange **mall** i det fall sådana finns upplagda i Säljstöd. En viss **formatering av text** kan förekomma t ex fet stil, understruken stil eller punktlista/numrerad lista.

En nyhet ska ha kategori **Nyhet**.

Inmatningen för prioritet och mall har i dagsläget ingen betydelse på när en nyhet läggs upp.

**VITEC** 

#### Exempel på inmatningen:

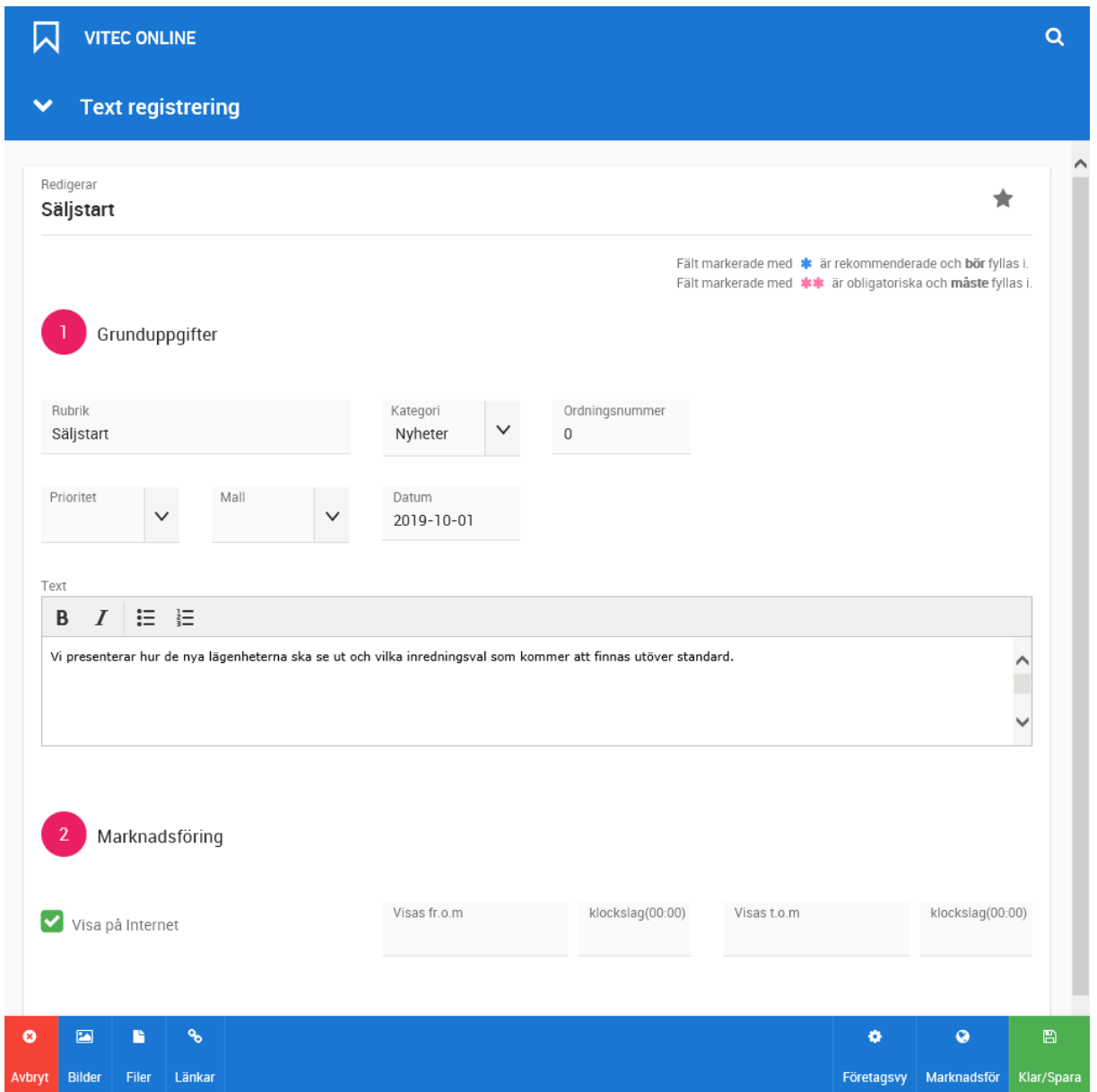

Under rubriken **Marknadsföring** kan du ange om din text ska visas på internet och mellan vilka perioder. Du kan t.ex. visa en nyhet fr.o.m. ett visst datum eller t.o.m. ett visst datum.

Knapparna Bilder, Filer och Länkar används för att lägga in den informationen.

När du är färdig med inmatningen trycker du på **Klar/Spara**.

#### Översikten visas:

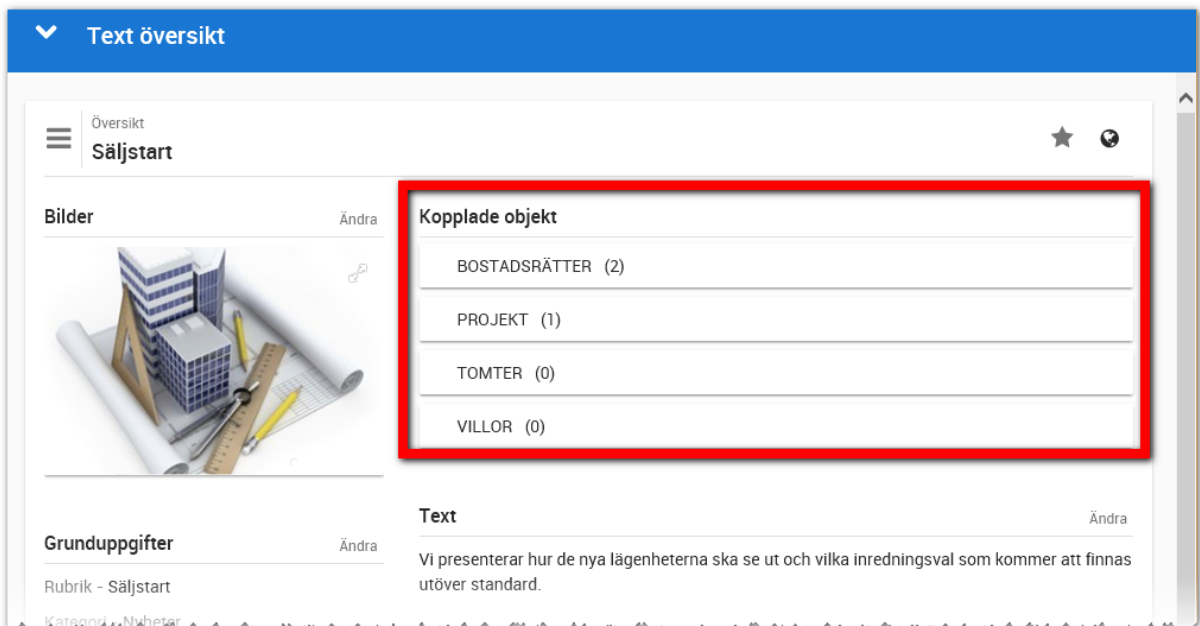

Du behöver koppla nyheten till ett projekt eller bostad/tomt. En nyhet kan vara aktuell för flera projekt och i så fall kopplar du ihop nyheten med de projekt som avses. Det kan också vara så att nyheten enbart gäller bostäderna i trapphus 1 och 2. Då kopplar du nyheten till dessa bostäder och inte till projektet. Så för vilka nyheten ska synas för styr du själv.

#### <span id="page-52-0"></span>EXEMPEL - TIDSLINJE

En text som ska vara kopplad till fält (tidslinje) ska ha kategori **Tidslinje**.

Inmatningen för prioritet och mall har i dagsläget ingen betydelse på när en nyhet läggs upp.

Tidslinje innebär att du skriver in en rubrik och text och denna text kopplas med ett inmatningsfält i Online, t.ex. inredningsmöte 1. Om datum är ifyllt på bostaden kommer texten att visas för kunden och om datum saknas så kommer den inte visas.

#### Exempel på inmatningen:

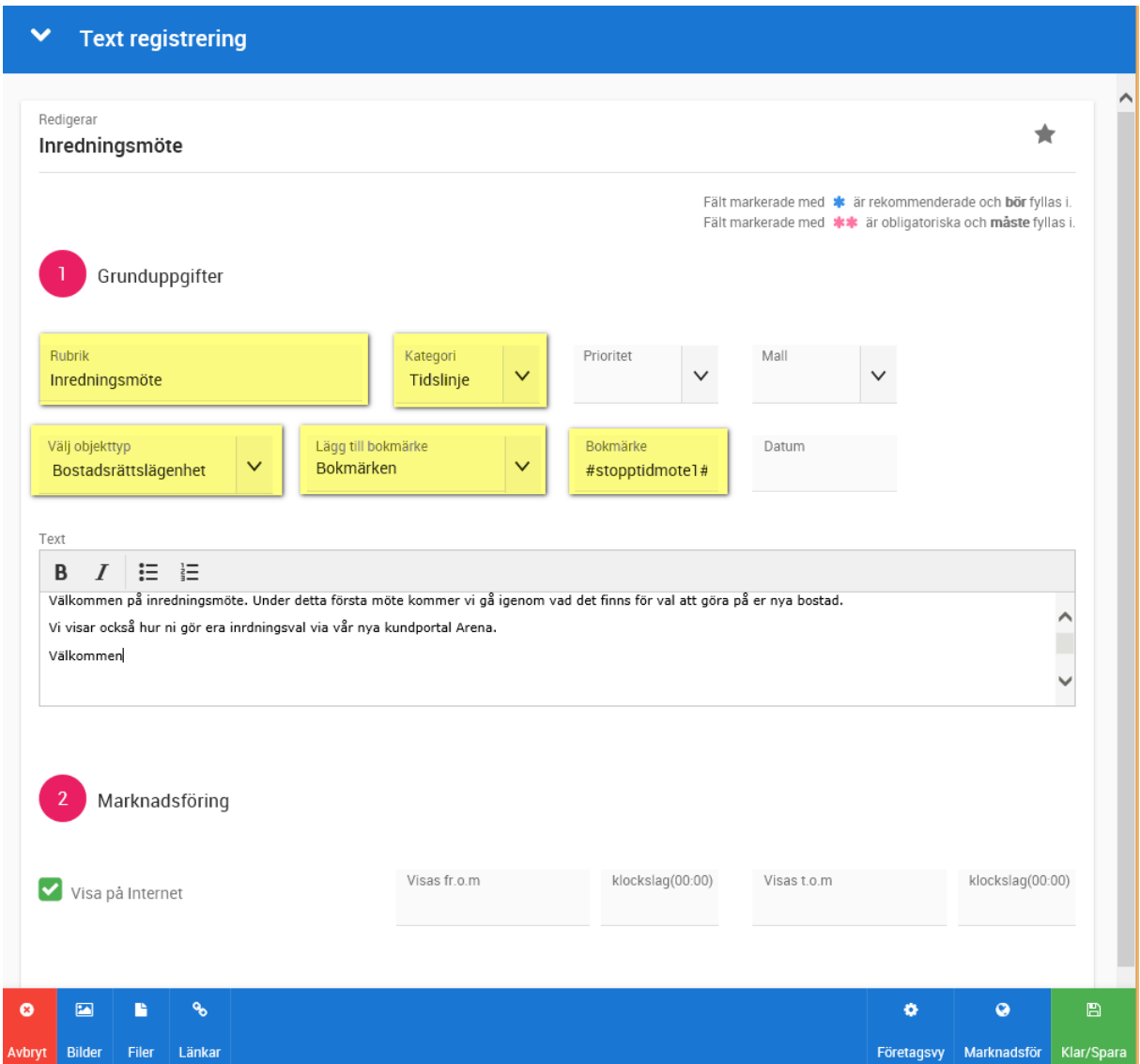

Du behöver koppla din text till de projekt som tidslinjen ska visas för. Du styr själv. Och fördelen med det är att du kan ha vissa texter till vissa projekt och andra till andra. Det kan vara t.ex. en viss text som gäller projekt som har bostadsrätter och andra texter som gäller äganderätter.

#### <span id="page-53-0"></span>EXEMPEL – AVTALSTEXT INREDNING

Arena har stöd för att kunden ska kunna göra sina inredningsavtal själva. Innan beställning läggs av kunden så ska kunden läsa igenom och godkänna de allmänna villkoren. Det är med hjälp av Texter som denna text läggs in.

Ett allmänt villkor för inredning ska ha kategori **Inredning – allmänna villkor**.

Inmatningen för prioritet och mall har i dagsläget ingen betydelse på när en nyhet läggs upp.

Tidslinje innebär att du skriver in en rubrik och text och denna text kopplas med ett inmatningsfält i Online, t.ex. inredningsmöte 1. Om datum är ifyllt på bostaden kommer texten att visas för kunden och om datum saknas så kommer den inte visas.

Exempel på inmatningen:

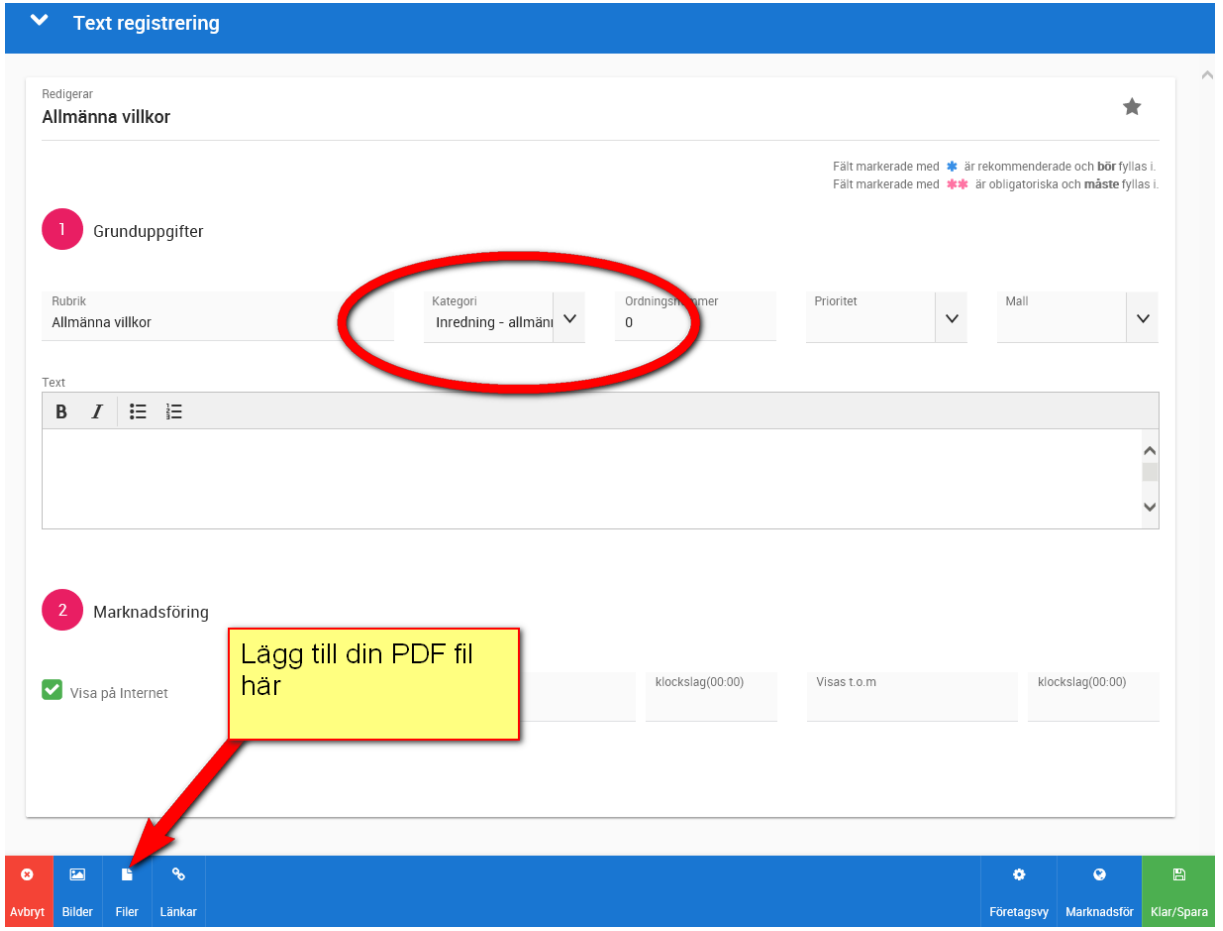

Här det viktigt att du lägger till en fil (PDF) i det fall du vill att kunden ska kunna läsa villkoren. I samband med att du lägger till filen så ska du använda följande inställningar:

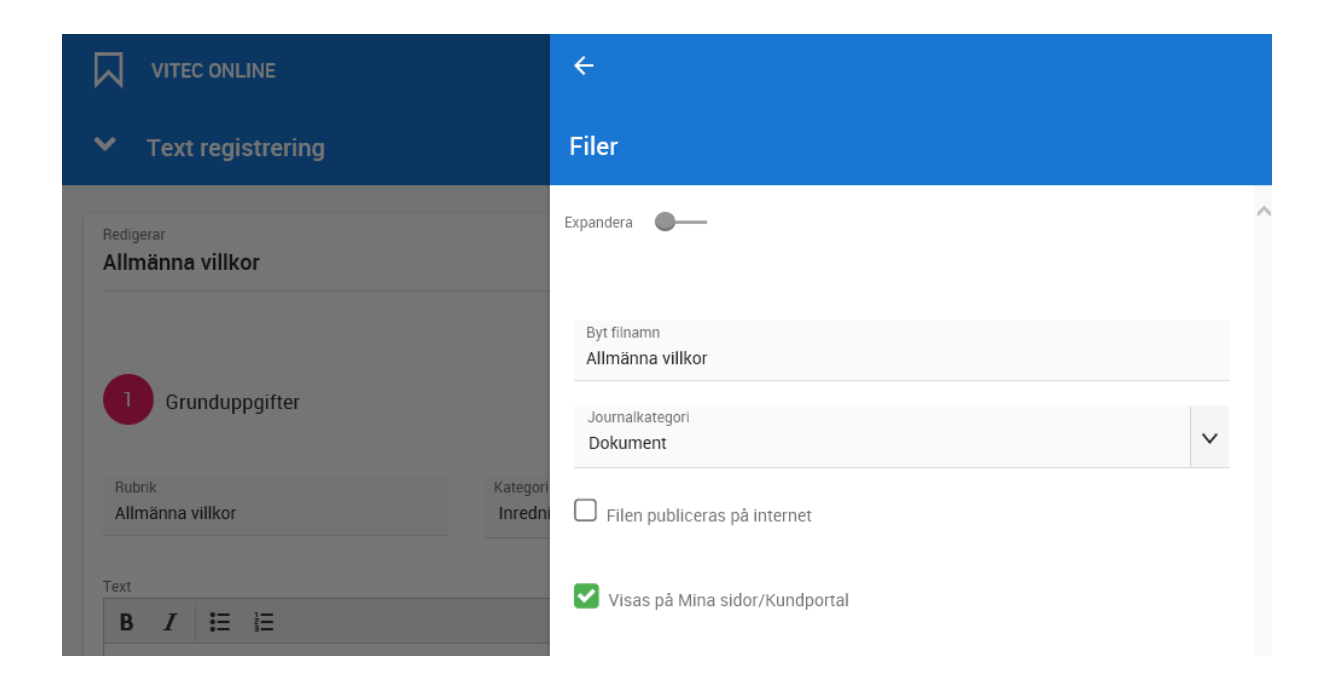

#### <span id="page-55-0"></span>PROJEKT – TEXTER

När du går in på ett projekt så väljer du Texter i menyn.:

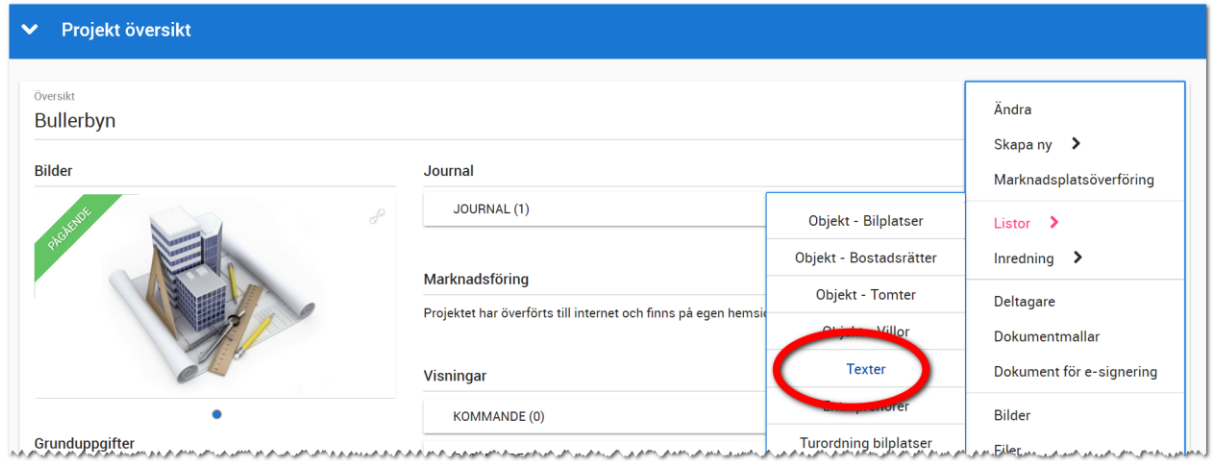

När du har valt **Texter** i menyn så får du upp listan med de texter som är kopplade till projektet. Här kan du nyregistrera en **ny** text eller hämta in en **befintlig** text till projektet:

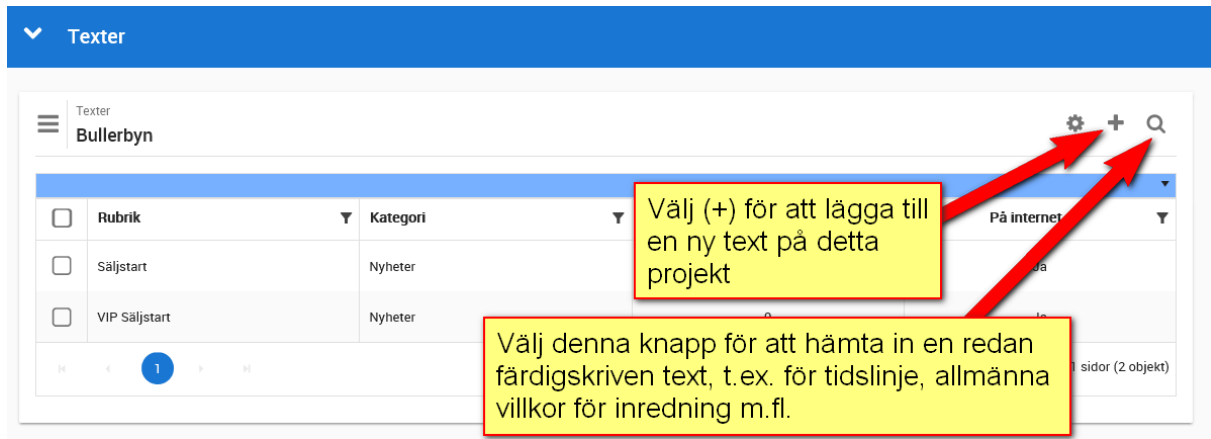

Texter på bostäder görs på samma sätt som för projekt

# <span id="page-56-0"></span>Rättigheter

En inloggad användare har rätt att se projekt och bostäder där användaren är **projektdeltagare** i eller upplagd som handläggare. Detta gäller dashboarden för Försäljning. Dashboarden för Projekt är till för interna användare och här har man rätt att se alla projekt som tillhör det interna företag som användaren är knuten till.

# <span id="page-57-0"></span>Användare

Användare administreras normalt sett via Säljstöd, men kan även hanteras i Vitec Online om din behörighet medger det. Användare kan nås från huvudmenyn eller startbilden under **Inställningar - Användare**. Du får fram en lista över användare med bilder:

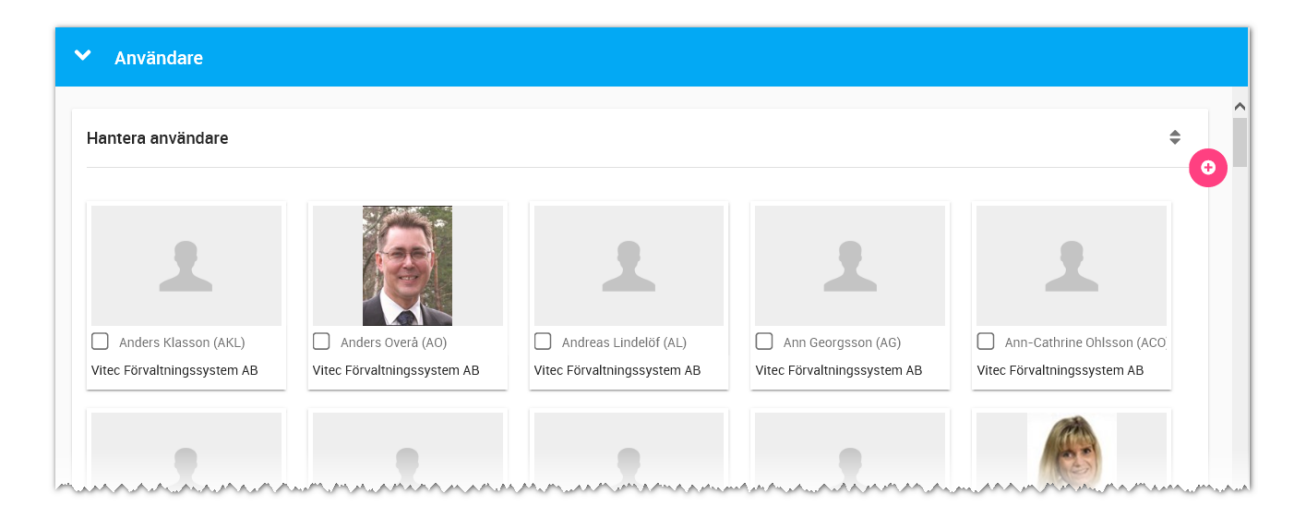

Längst uppe till höger kan du lägga in nya användare (om du har behörighet för det). För att gå vidare till en användare klickar du på användarkortet.

#### <span id="page-57-1"></span>ANVÄNDARE - GRUNDUPPGIFTER

Du kan ändra dina uppgifter.

De två nedersta valen är

- **Visas på internet**. Användaren kommer att föras över till internet och kan användas på er hemsida om ni har stöd för att visa personer.
- **Kontaktperson**. Ska normalt sett vara ifylld. Användaren kommer kunna nås som handläggare eller projektdeltagare. Enda anledningen att inte ha med användaren som kontaktperson är om det är användare som utför t ex dataunderhåll som t ex systemadministratörer.

Tänk på att det kommer inte går att skicka e-post om inte **e-postadressen** är ifylld.

Det kommer ej heller gå att skicka SMS om användaren inte har ett **mobilnummer** ifyllt.

# **VITEC**

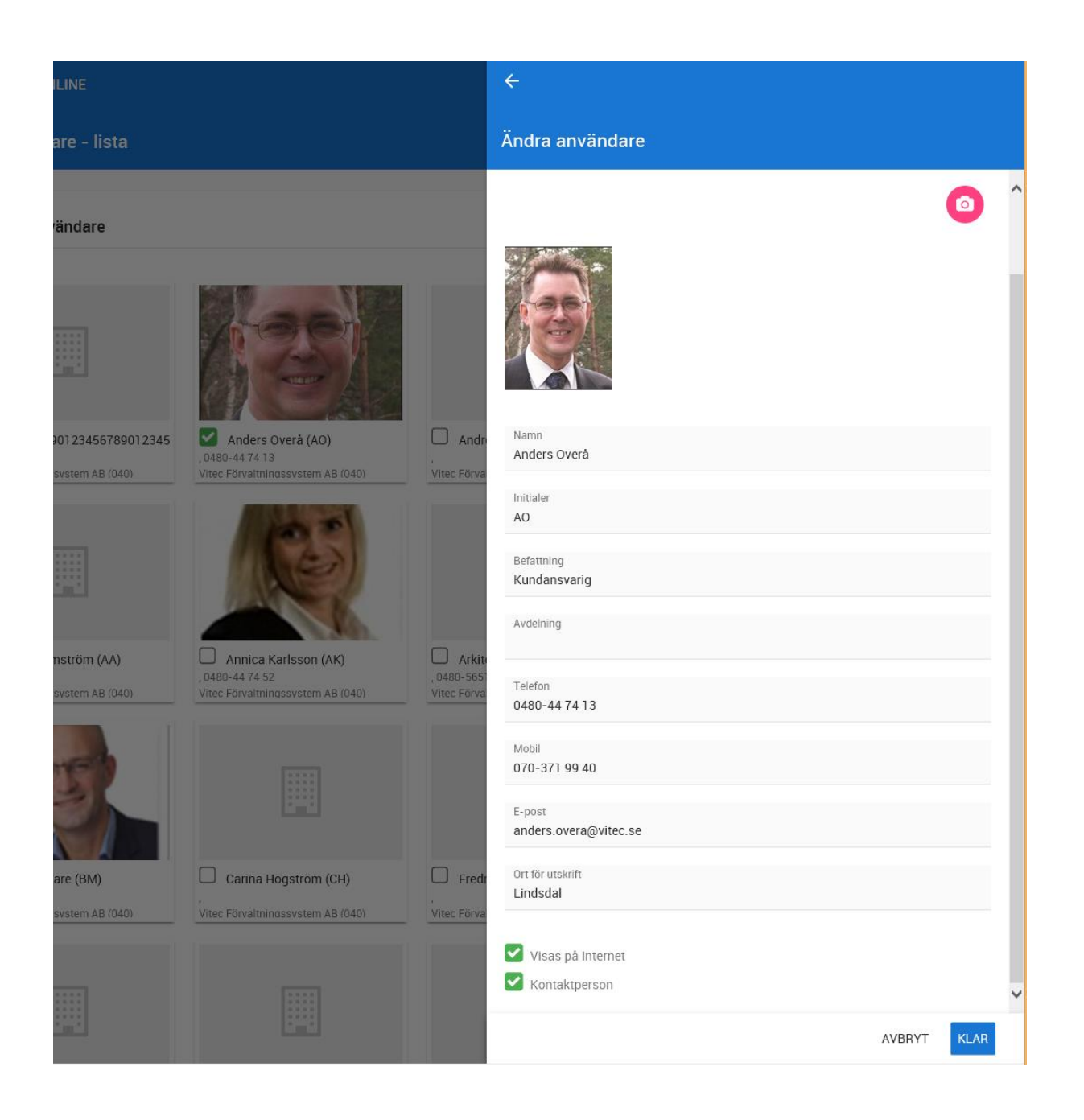

#### <span id="page-59-0"></span>ANVÄNDARE - INLOGGNINGSUPPGIFTER

Inloggningsuppgifterna i Vitec Online ser ut på följande sätt:

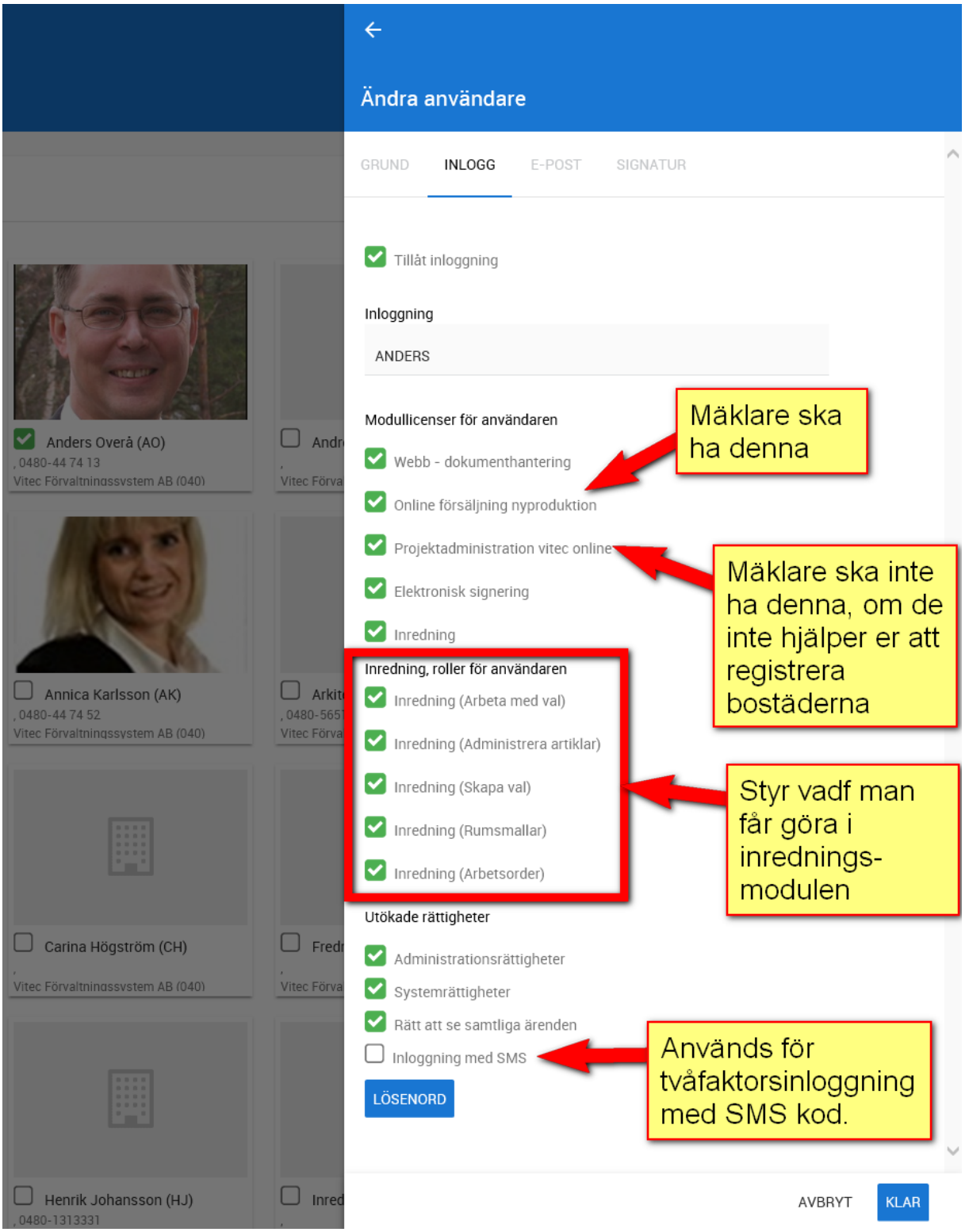

Överst anger man om användaren får möjlighet att logga in följt av användarens inloggningsnamn.

På inloggningssidan anges även om användaren ska ha administratörs- eller systemrättigheter.

Rätt till samtliga ärenden innebär i Säljstöd att användaren har rätt till samtliga projekt, bostäder och kunder. Användare som använder Vitec Online med sälj- och köpprocessen bör ha denna rättighet. I Vitec Online har vi lagt på en ytterligare rättighet och det är att användaren är projektdeltagare eller handläggare i ett projekt. Användaren kommer enbart se de projekt som användaren är delaktig i. Följaktligen kommer även enbart bostäder som tillhör dessa projekt synas för användaren. Ett undantag är personer där användaren kommer kunna se alla personer i registret om man har rätt till samtliga ärenden. Detta är nödvändigt för att undvika dubbletter i så stor grad som möjligt. Exempel: Användaren har tillgång till ett projekt där det initialt enbart finns 50 intressenter. När en kund ringer och säger att man vill vara med som intressent så görs en sökning och finns kunden (fast på annat projekt) så kommer denna kund även att tilldelas det aktuella projektet. Om rättigheterna hade varit strypta så skulle användaren behöva lägga upp denna nya kund som ny vilket innebär att det finns dubbletter i programmet.

Lösenord ska vara "starkt" dvs innehålla tecken från minst tre grupper:

- Versala bokstäver
- Gemena bokstäver
- Siffror
- Specialtecken t ex "!"

Exempel på lösenord kan vara: "UGhjP123!"

Det är tvång att använda lösenord på användare som ska kunna logga in.

#### <span id="page-60-0"></span>ANVÄNDARE - E-POST

Det går att skicka e-post från Vitec Online om du ställer in kontouppgifter för SMTP-server eller går via en EXCHANGE-server. Det går inte att som i Säljstöd ha direktkontakt med Outlook eftersom detta är ett webbaserat program.

De uppgifter som ska ställas in gör den som är systemadministratör på ert företag.

Uppgifterna avseende server, domän eller SMTP-server fås av de som håller i ert nätverk alt den som är systemadministratör hos er.

Det går att göra testanslutningar i bilden nedan för att kontrollera att inställningarna har gjorts rätt.

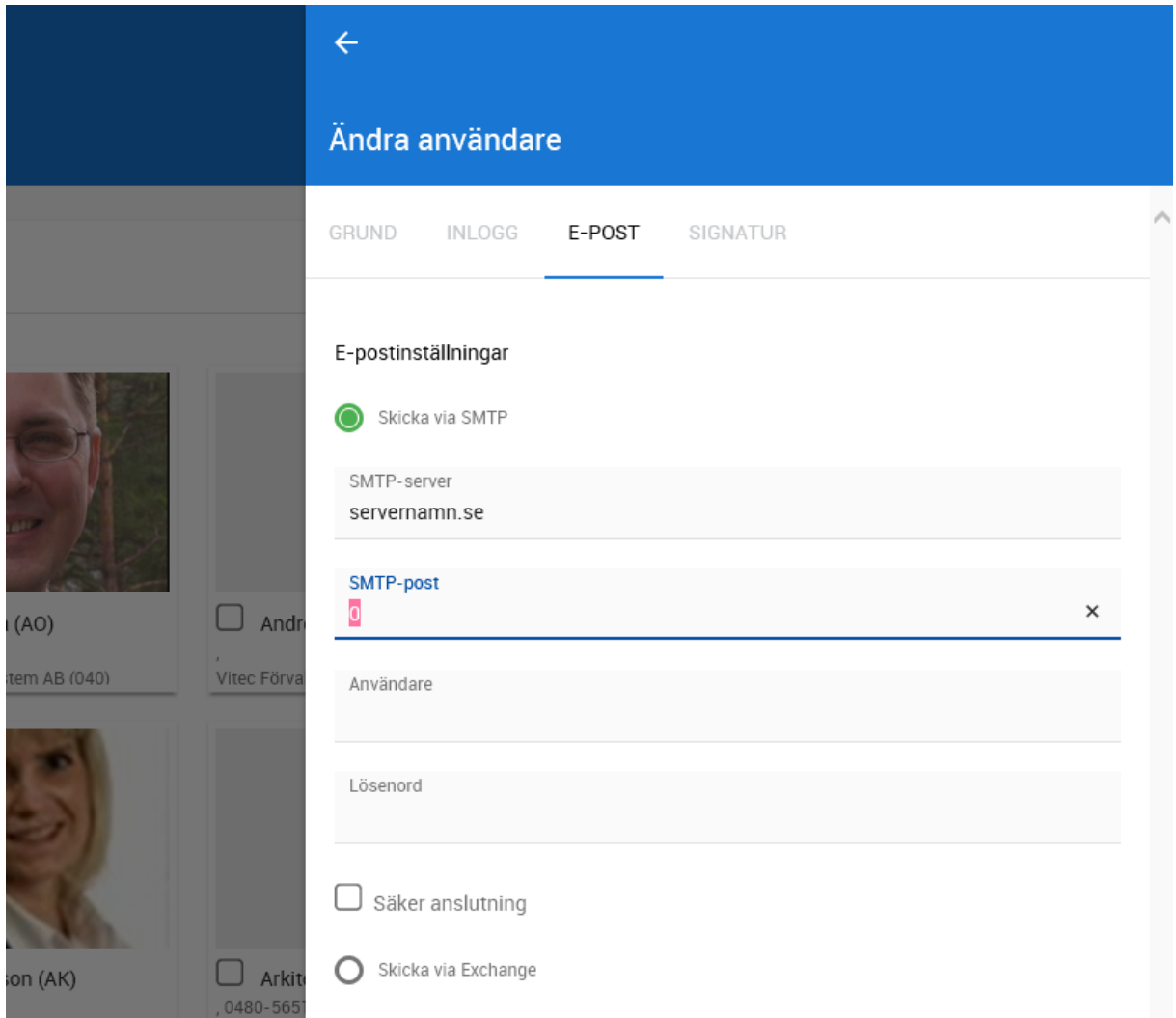

#### <span id="page-62-0"></span>ANVÄNDARE - SIGNATUR

Under fliken signatur kan du lägga in din signatur.

Du kan kopiera (Ctrl C) från t ex din signatur i Outlook och gå in på bilden nedan och klistrar in den (Ctrl V). Du behöver säkert justera radavstånd eftersom det inte hanteras på samma sätt som i Outlook. På verktygsraden enligt bilden nedan finns knapp för att infoga bild som du kan använda i det fall du vill ha er logotyp med i signaturen.

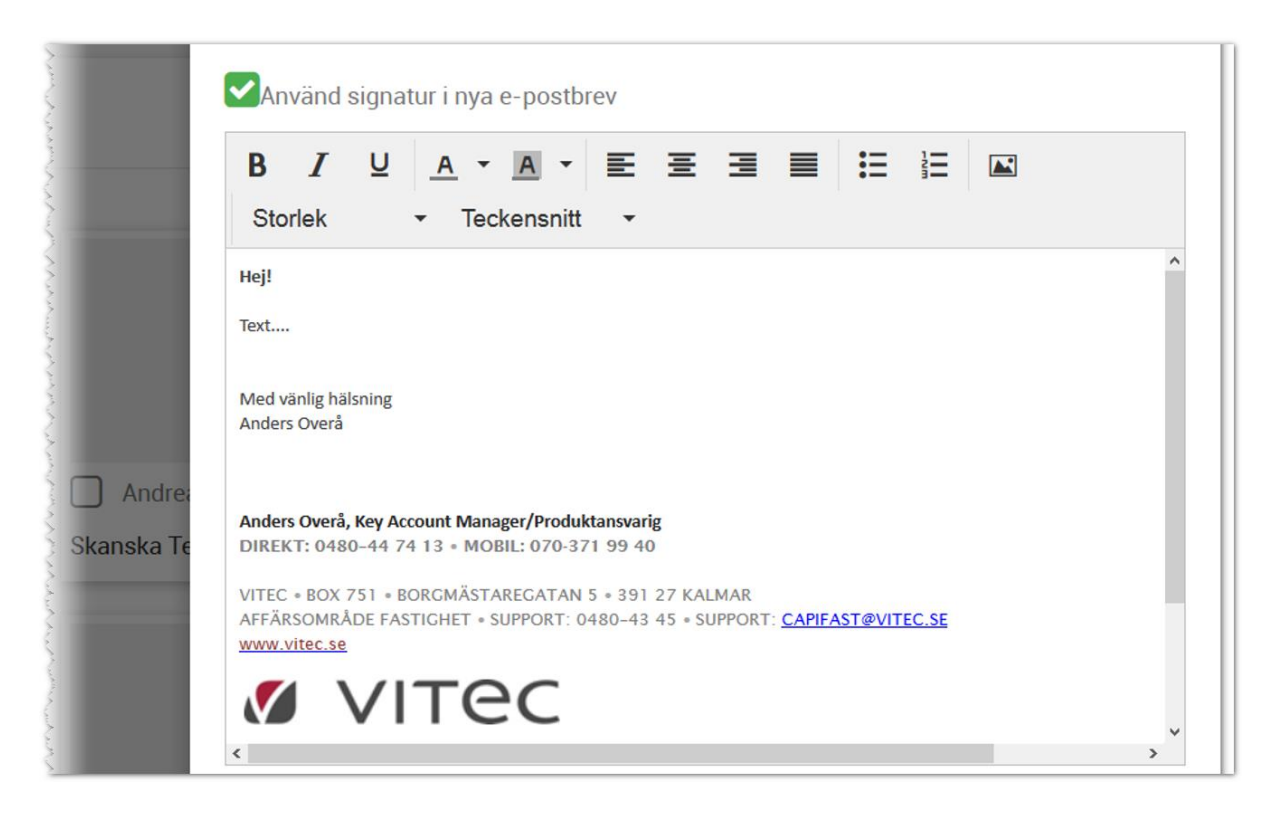

# <span id="page-62-1"></span>Synpunkter och tips

Vitec Online är ett program som ständigt utvecklas med klara mål att det ska vara användarvänligt, snyggt och funktionellt. I Vitec ServiceCenter finns möjlighet att ange önskemål på framtida funktioner i programmet och givetvis rapportera om något inte fungerar som det ska. Det går även bra att maila direkt till mig om nya funktioner.

Med vänlig hälsning

Anders Overå, Product Manager E-post[: anders.overa@vitecsoftware.com](mailto:anders.overa@vitecsoftware.com)